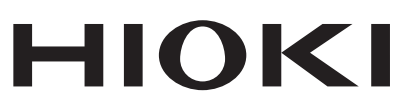

# Communication Instruction Manual **IM3523 IM3533 LCR METER IM3533-01 IM3536 IMPEDANCE ANALYZER IM3570 IM7580 CHEMICAL IMPEDANCE ANALYZER IM3590 IM3523A**

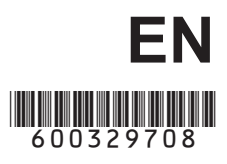

Dec. 2022 Revised edition 8 IM3570A983-08 22-12H

# **Contents**

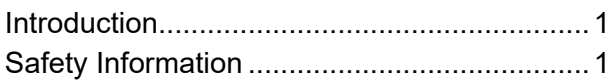

### **[Chapter 1 Specifications 3](#page-6-0)**

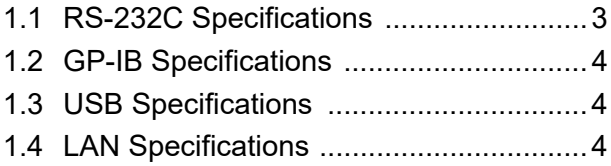

### **Chapter 2 Model IM3570/ IM3536 Connection and [Setting 5](#page-8-0)**

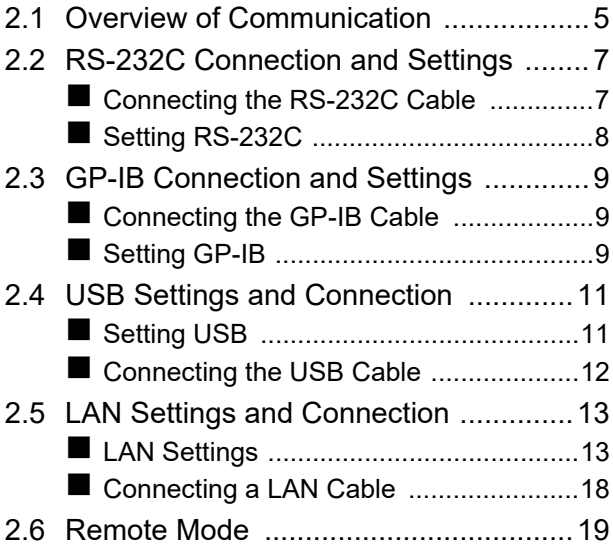

### **Chapter 3 Model IM3523/ IM3523A Connection and [Setting 21](#page-24-0)**

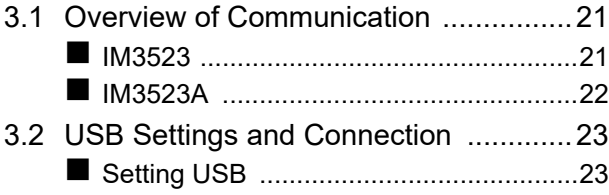

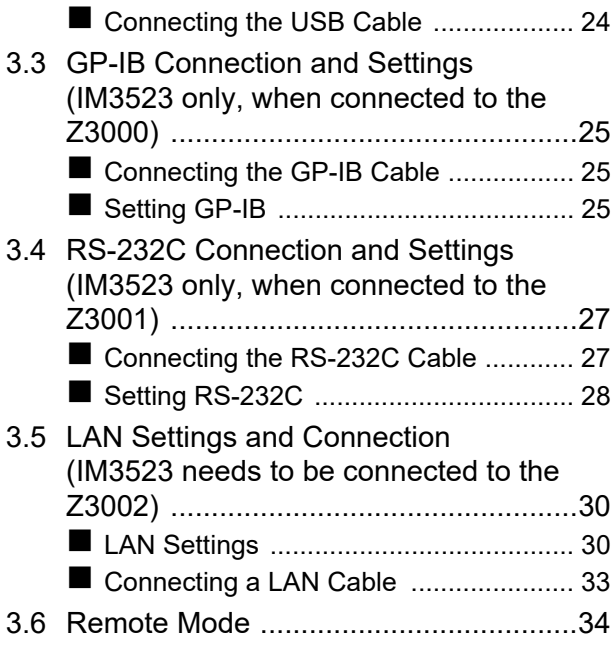

### **Chapter 4 Model IM3533/ IM3533-01/ IM3590 Connection and [Setting 35](#page-38-0)**

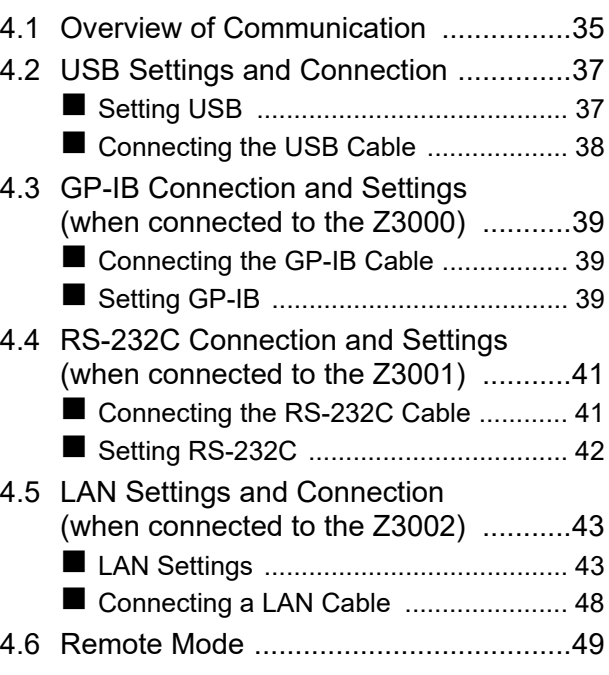

### **Chapter 5 Model IM7580 Con-<br>nection and Setting 51 nection and Setting**

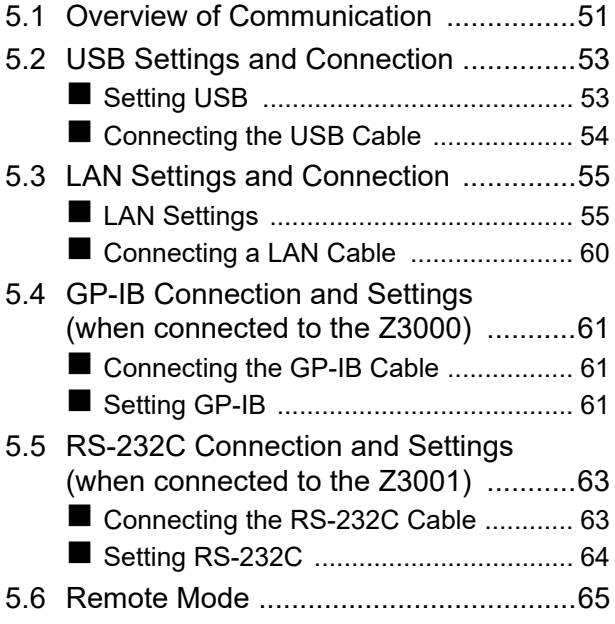

### **[Appendix](#page-70-0) A 1**

[Appendix 1 Checking the USB Virtual](#page-70-1)  COM Port ................................. A 1

# <span id="page-4-0"></span>**Introduction**

This instruction manual provides details on the communication interfaces of the IM3523, IM3523A, IM3533, IM3533-01, IM3536 LCR Meter, IM3570, IM7580 Impedance Analyzer and IM3590 Chemical Impedance Analyzer.

In this document, the "instrument" means the IM3523, IM3523A, IM3533, IM3533-01, IM3536, IM3570, IM7580 and IM3590.

#### **The latest edition of the instruction manual**

The contents of this manual are subject to change, for example as a result of product improvements or changes to specifications.

The latest edition can be downloaded from Hioki's website. [https://www.hioki.com/global/support/download/](https://www.hioki.com/global/support/download/?manual)

#### **Product registration**

Register your product in order to receive important product information. <https://www.hioki.com/global/support/myhioki/registration/>

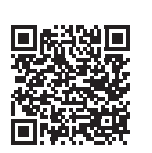

# <span id="page-4-1"></span>**Safety Information**

This manual contains information and warnings essential for safe operation of the instrument and for maintaining it in safe operating condition. Before using it, be sure to carefully read the following safety precautions.

#### **Safety Symbols**

The following symbols in this manual indicate the relative importance of cautions and warnings.

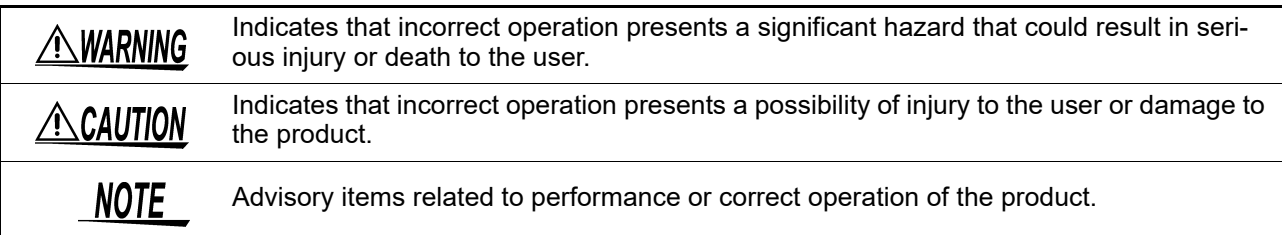

### **Notation**

#### **Symbols in this manual**

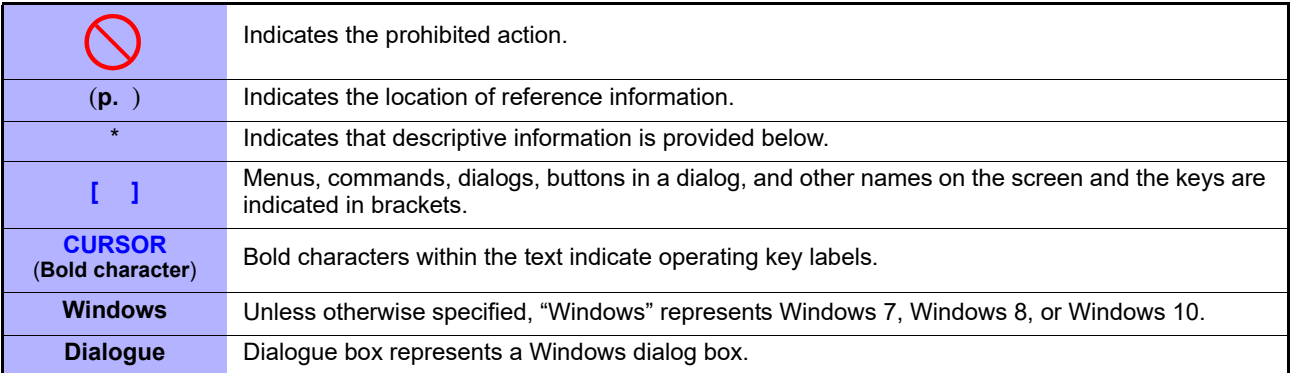

### **Mouse Operation**

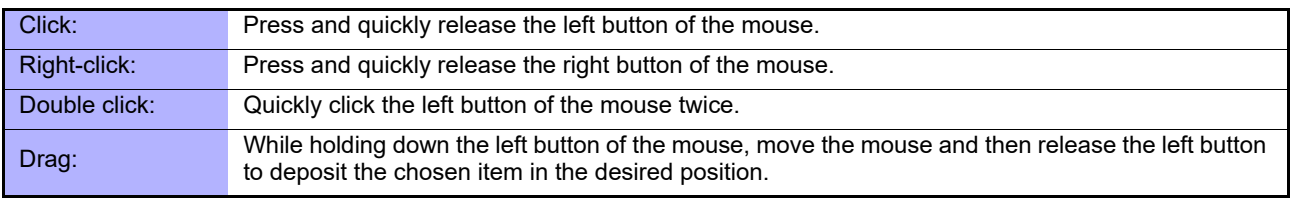

# <span id="page-6-0"></span>**Specifications** Chapter 1

# <span id="page-6-1"></span>**1.1 RS-232C Specifications**

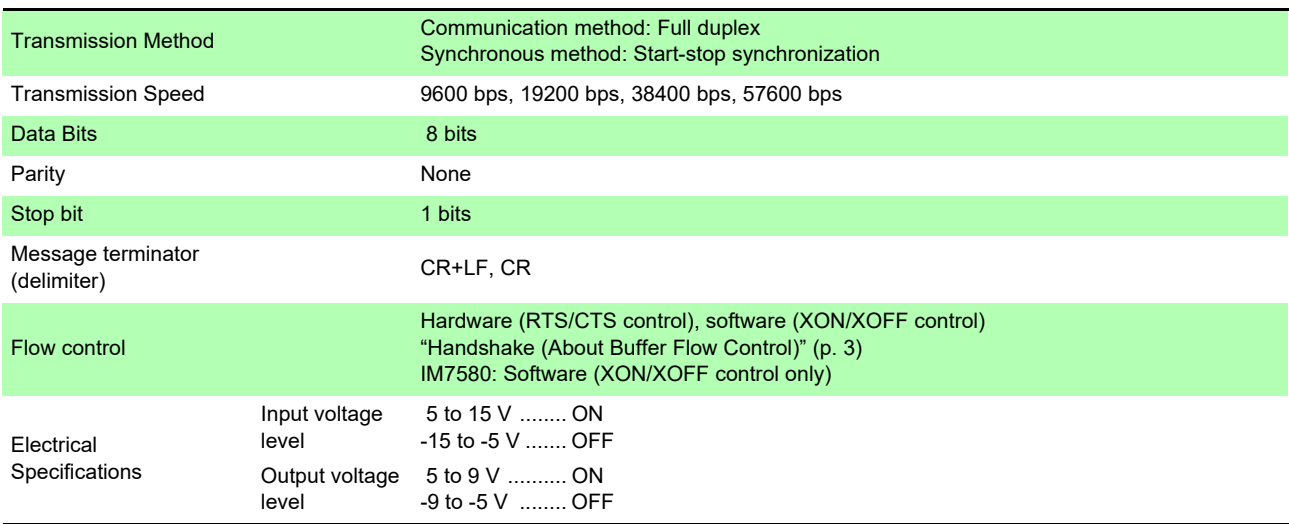

### <span id="page-6-2"></span>**Handshake (About Buffer Flow Control)**

#### **Control during Receiving**

#### **When using hardware (RTS/CTS control):**

- When the data in the receive buffer exceeds 85% of the buffer, CA(RTS) is set to OFF and the controller is notified that there is not much space remaining in the buffer.
- Processing of the data in the buffer continues, and then CA(RTS) is set to ON and the controller is notified that there is sufficient remaining space in the buffer when the amount of data becomes less than 25%.

#### **When using software (XON/XOFF control):**

- CA(RTS) **OFF** ON 25% 85% Input Buffer Usage Amount Buffer Space 75% Send XOFF Send XON
- When the data in the receive buffer exceeds 75% of the buffer, XOFF(13H) is sent and the controller is notified that there is not much space remaining in the buffer.
- Processing of the data in the buffer continues, and then XON(11H) is sent and the controller is notified that there is sufficient remaining space in the buffer when the amount of data becomes less than 25%.

#### **Control during Sending**

#### **When using hardware (RTS/CTS control):**

• When CB(CTS) is confirmed to be OFF, the sending of data is halted. When it is confirmed to be ON, the sending of data is resumed.

#### **When using software (XON/XOFF control):**

• When XOFF is received, the sending of data is halted. When XON is received, the sending of data is resumed.

# <span id="page-7-0"></span>**1.2 GP-IB Specifications**

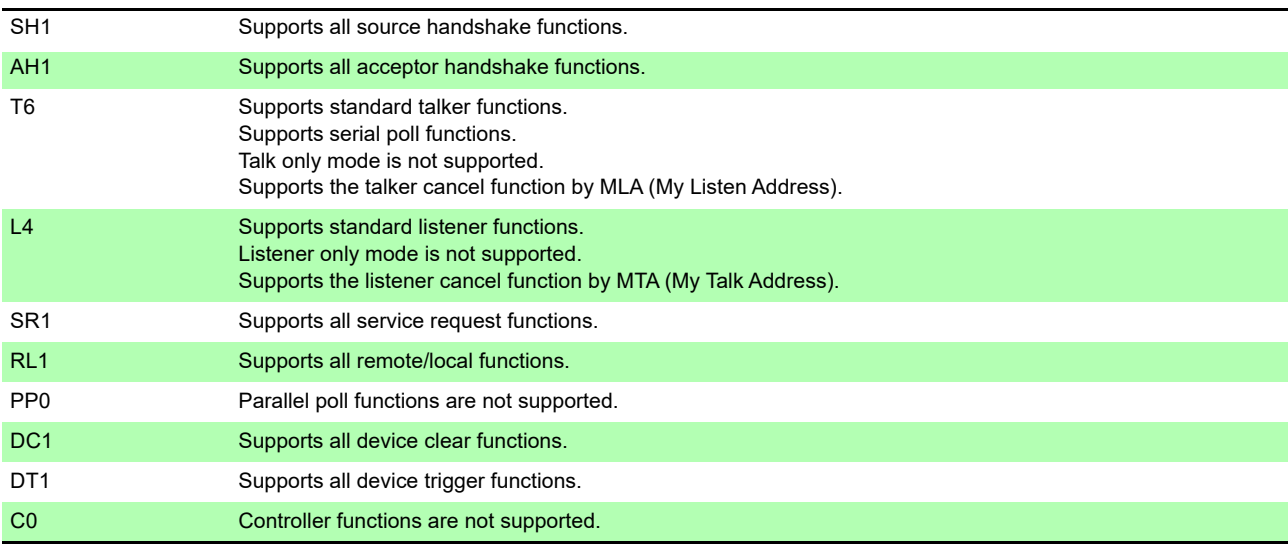

Code used: ASCII code

# <span id="page-7-1"></span>**1.3 USB Specifications**

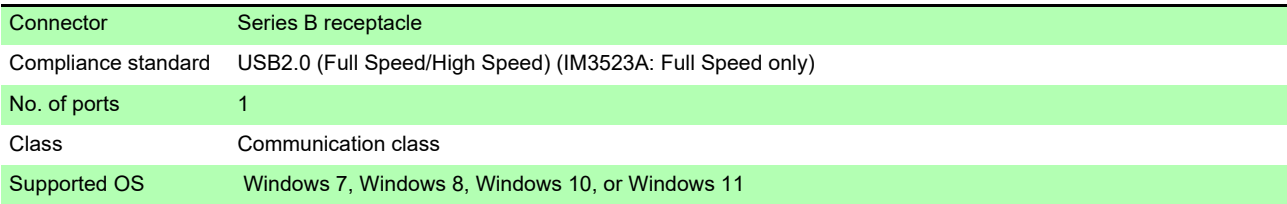

# <span id="page-7-2"></span>**1.4 LAN Specifications**

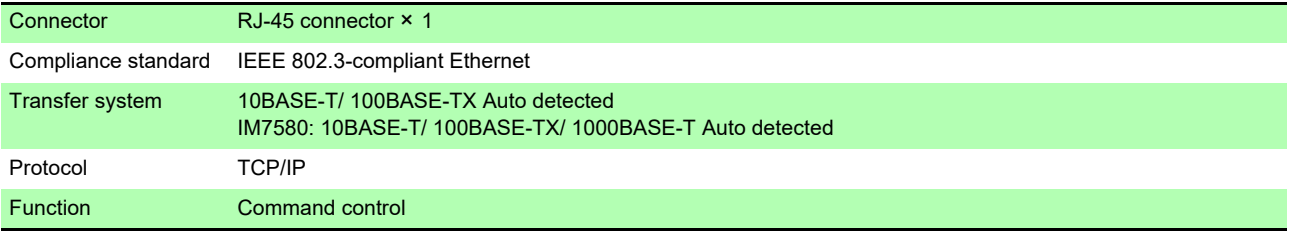

# <span id="page-8-0"></span>**Model IM3570/ IM3536 Connection and Chapter 2**

# <span id="page-8-1"></span>**2.1 Overview of Communication**

You can control the instrument with communication commands from a computer via the GP-IB, RS-232C, USB, and LAN interfaces.

There are the following four communication methods. To enable communication, the communication conditions need to be set on the instrument.

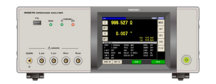

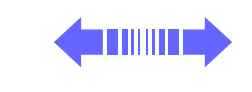

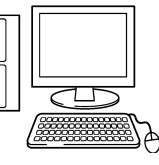

#### **RS-232C communication [\(p. 7\)](#page-10-0)**

Printer can be connected to enable printing measurement values and screens.

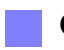

#### **GP-IB communication [\(p. 9\)](#page-12-0)**

- Commands common to IEEE-488-2 1987 (requirement) can be used.
- The instrument complies with the following standard. (Compliance standard: IEEE-488.1 1987)
- The instrument has been designed with reference to the following standard. (Reference standard: IEEE-488.2 1987)

#### **USB communication [\(p. 11\)](#page-14-0)**

The instrument is communication class compatible.

#### **LAN communication [\(p. 13\)](#page-16-0)**

Command control using the TCP/IP protocol is possible.

**• Always turn both devices OFF when connecting and disconnecting an interface** .WARNING **connector. Otherwise, an electric shock accident may occur.**

- **To avoid damage to the instrument, do not short-circuit the terminal and do not input voltage to the terminal.**
- **Failure to fasten the connectors properly may result is sub-specification performance or damage to the equipment.**

 $\triangle$  CAUTION

**•** To avoid damage, do not disconnect the communications cable while the instrument is sending or receiving data.

- Use a common ground for both the instrument and the computer. Grounding them to different ground points will result in a potential difference between the instrument's ground and the computer's ground. If the communications cable is connected while such a potential difference exists, it may result in equipment malfunction or failure.
- Before connecting or disconnecting any communications cable, always turn off the instrument and the computer. Failure to do so could result in equipment malfunction or damage.
- After connecting the communications cable, tighten the screws on the connector securely. Failure to secure the connector could result in equipment malfunction or damage.

#### **Screen Displayed while Setting Interfaces**

When you set an interface, the icon for the set interface is displayed on the right side of the screen.

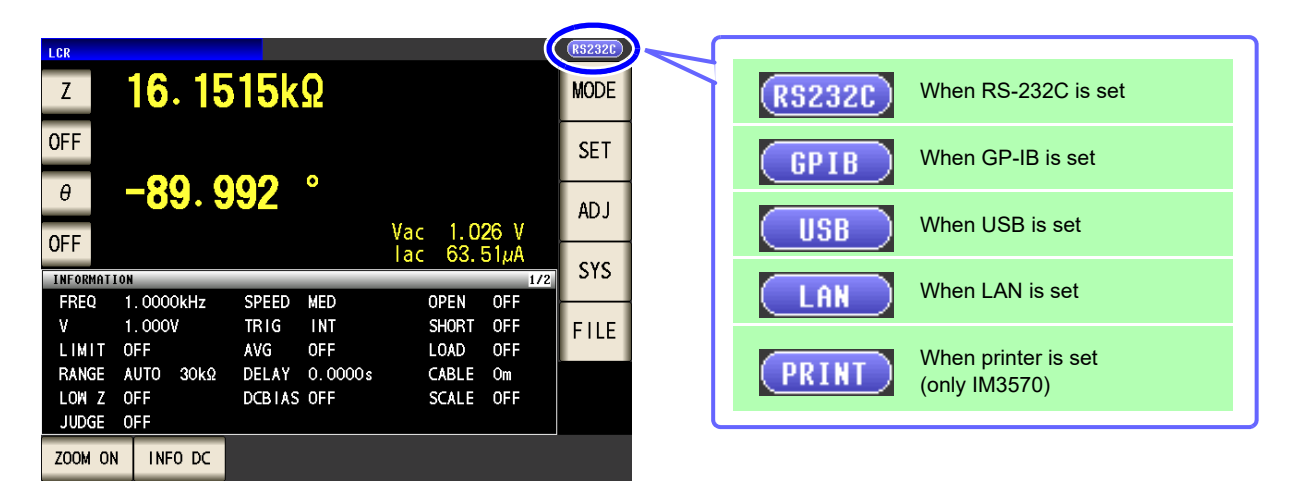

# <span id="page-10-0"></span>**2.2 RS-232C Connection and Settings**

### <span id="page-10-1"></span>**Connecting the RS-232C Cable**

Connect the RS-232C cable to the RS-232C connector. (Recommended cable: 9637 RS-232C cable)

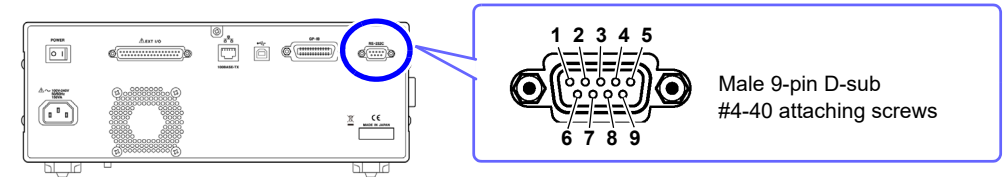

To connect the instrument to a controller (DTE), use a **crossover cable** compatible with the connectors on both the instrument and the controller. The I/O connector is a DTE (Data Terminal Equipment) configuration.

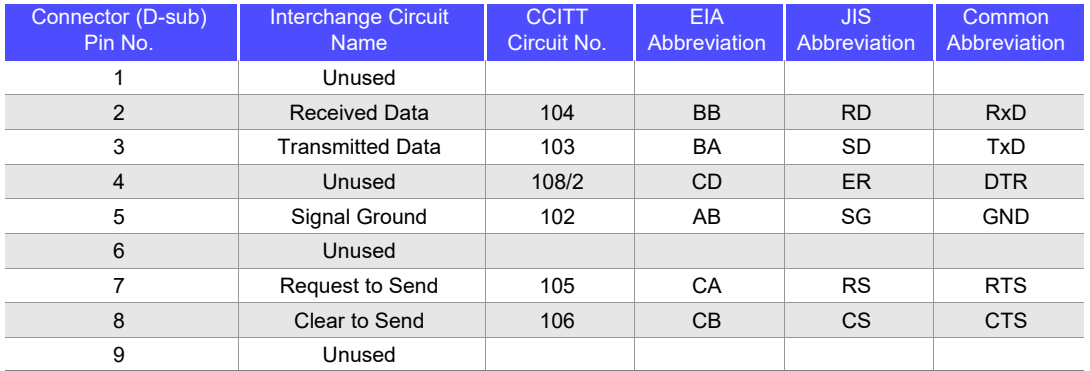

#### **Example: Connecting to a DOS/V PC**

Specification: D-sub 9-pin female and female connector, reverse connection

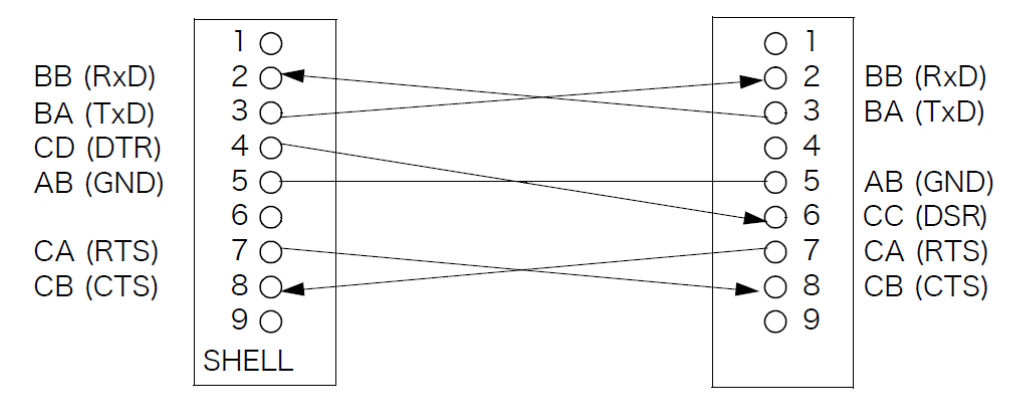

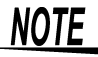

Hardware control will not work properly if you use a cable that has CA(RTS) and CB(CTS) short-circuited.

<span id="page-11-0"></span>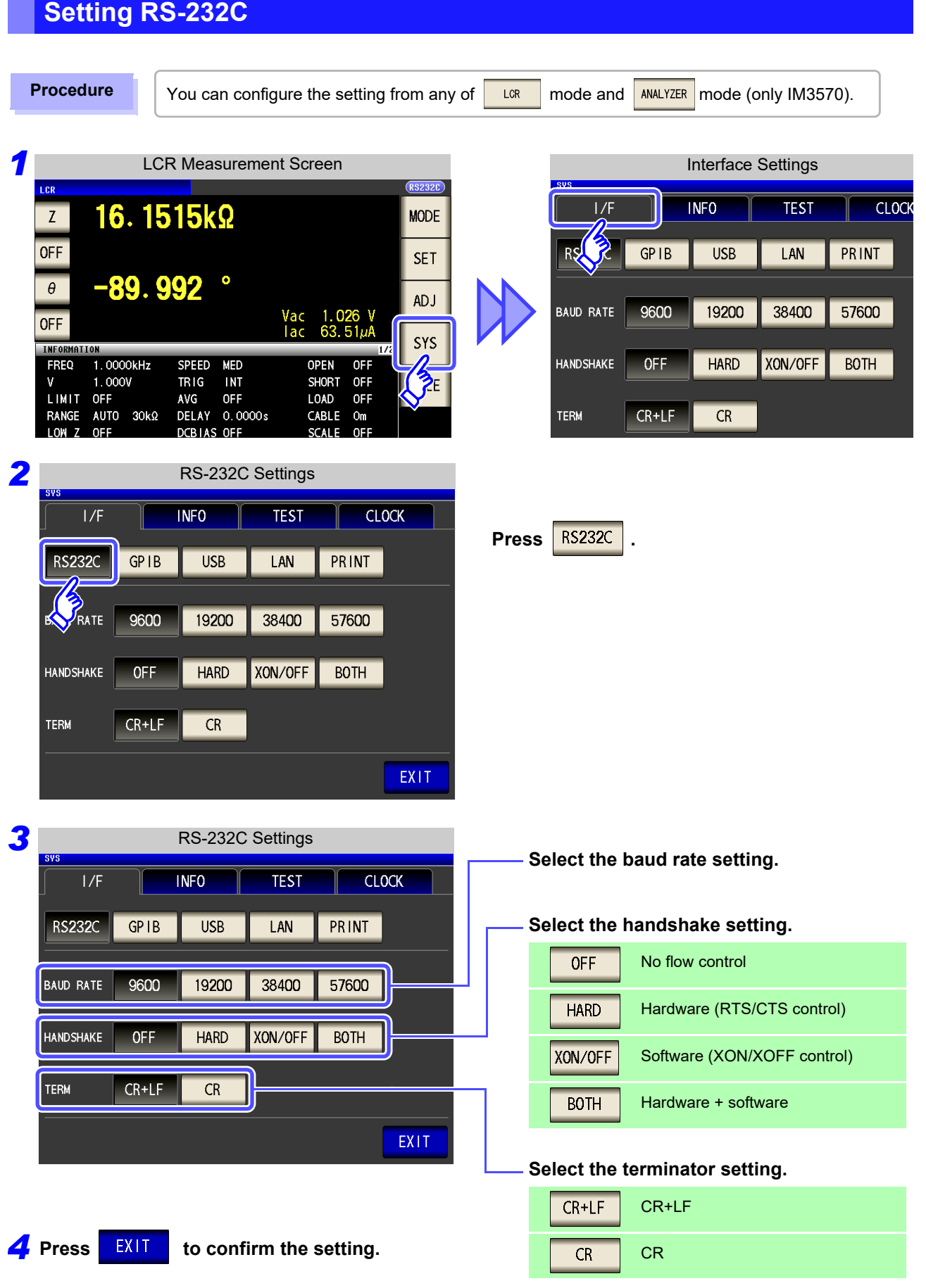

# <span id="page-12-0"></span>**2.3 GP-IB Connection and Settings**

### <span id="page-12-1"></span>**Connecting the GP-IB Cable**

Connect the GP-IB cable to the GP-IB connector.

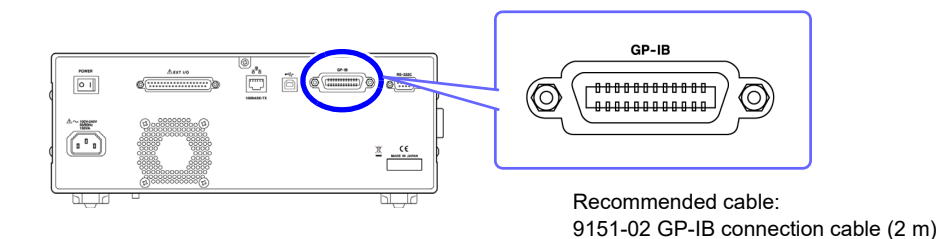

<span id="page-12-2"></span>**Setting GP-IB**

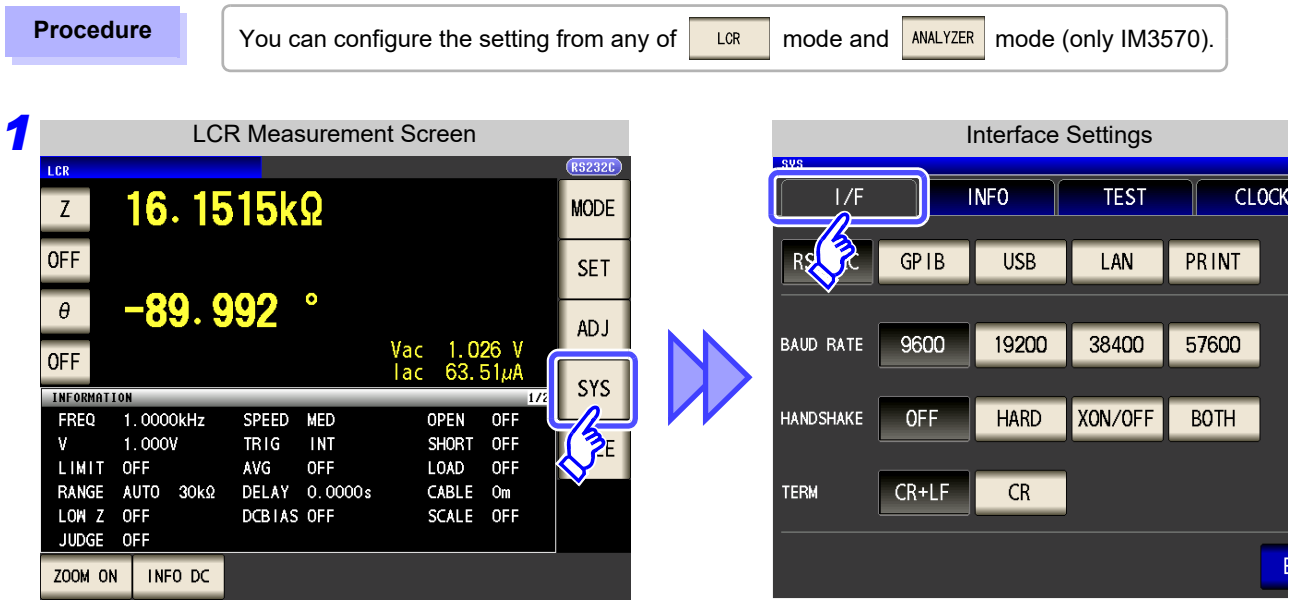

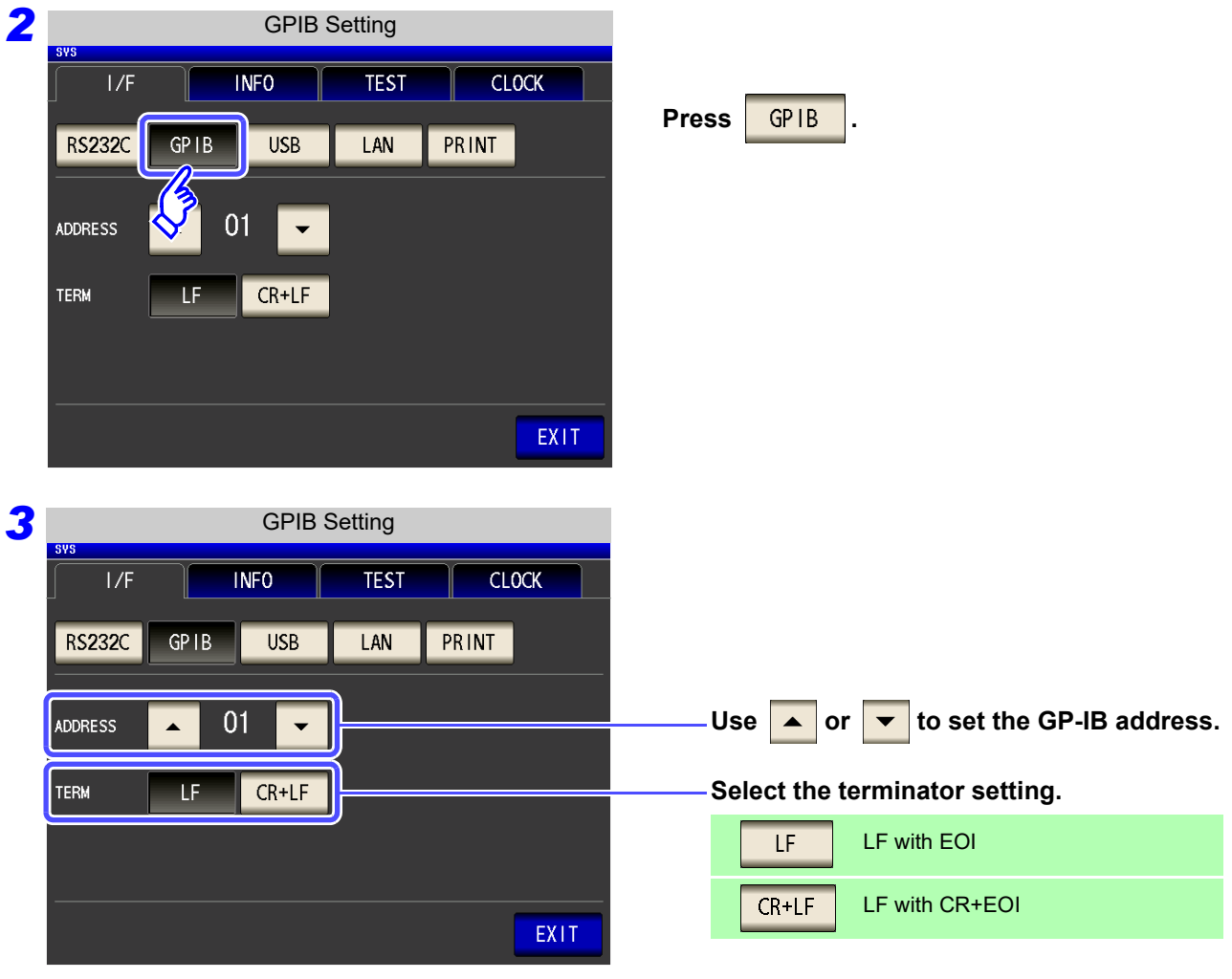

**4** Press EXIT to confirm the setting.

# <span id="page-14-0"></span>**2.4 USB Settings and Connection**

**NOTE** To connect the instrument to a computer the first time, a dedicated USB driver must be installed. Before connecting the instrument to the computer, install the USB driver. The USB driver can be downloaded from the bundled CD, or our web site.(http://www.hioki.com) The USB driver is compatible with the Windows 7 (32-bit, 64-bit version), Windows 8 (32-bit, 64-bit version), Windows 10 (32-bit, 64-bit version), and Windows 11 (64-bit version) operating systems. Additionally, do not put the computer into the sleep state while the instrument is connected to the computer.

### <span id="page-14-1"></span>**Setting USB**

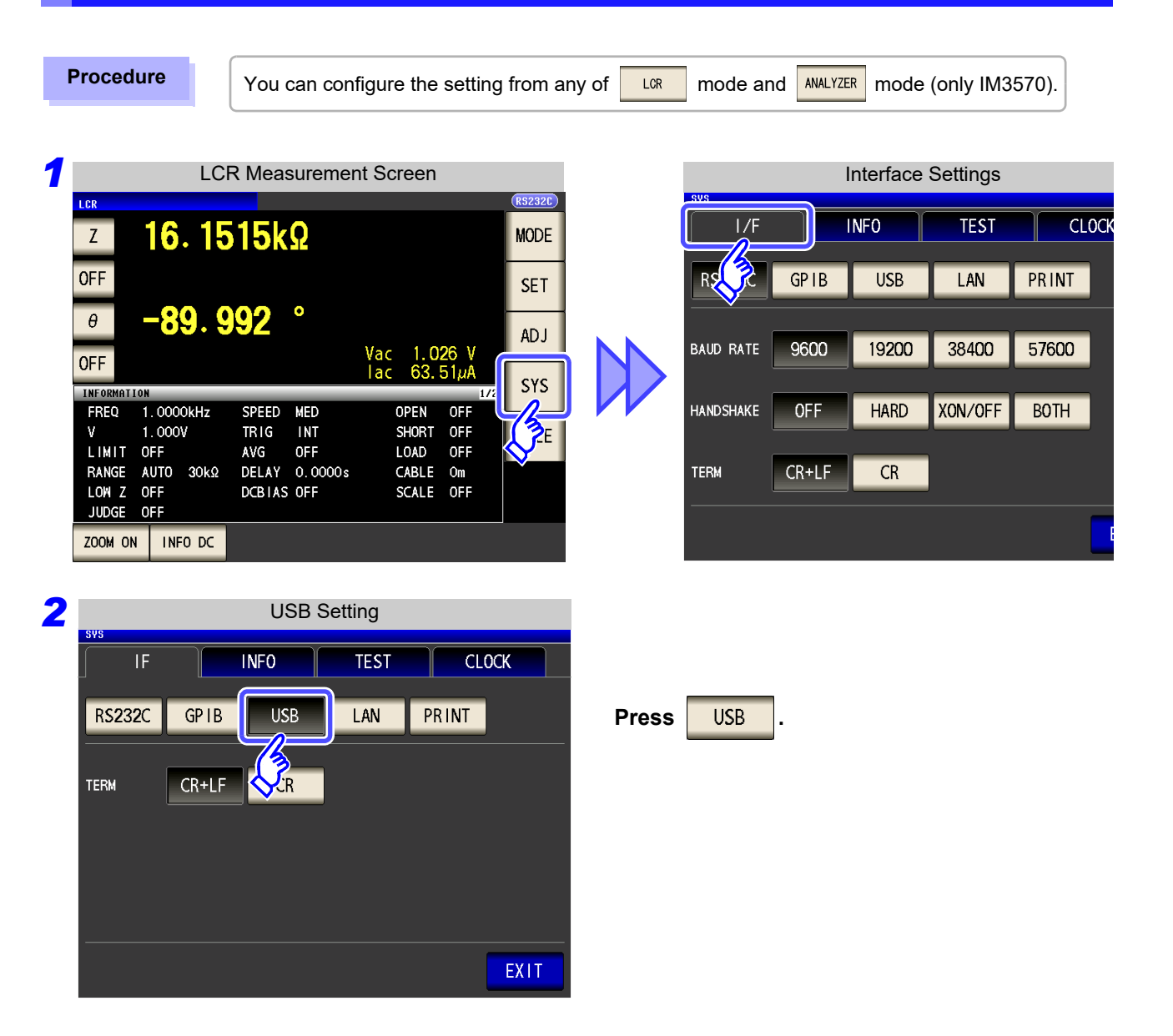

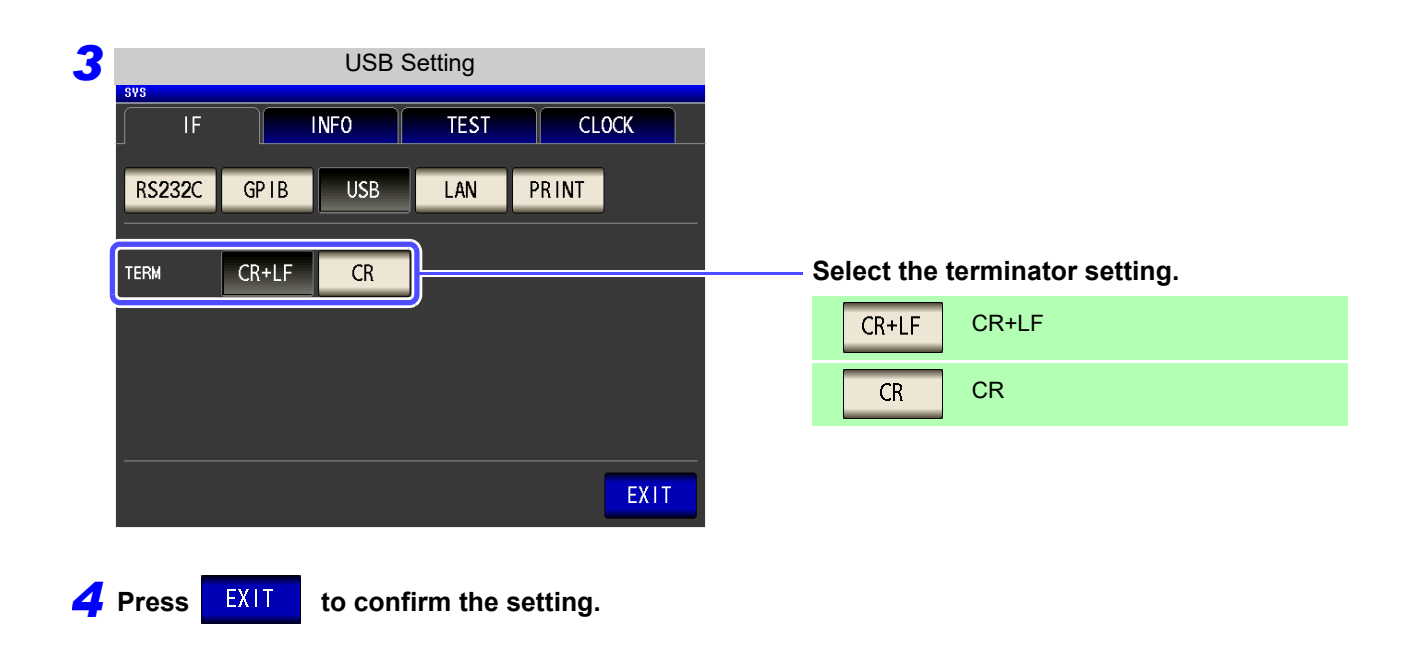

### <span id="page-15-0"></span>**Connecting the USB Cable**

Connect a USB cable (commercially available USB cable) to the USB port of the instrument.

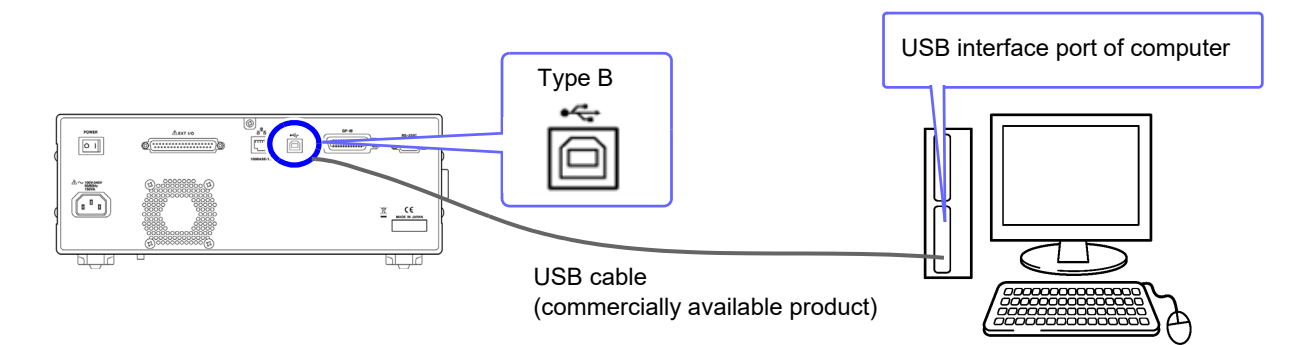

# <span id="page-16-0"></span>**2.5 LAN Settings and Connection**

### <span id="page-16-1"></span>**LAN Settings**

You can perform command control using the TCP/IP protocol. Set the instrument to match your network environment in advance.

NOTE • Make these settings before connecting to a network. Changing settings while connected can duplicate IP addresses of other network devices, and incorrect address information may otherwise be presented to the network.

• The instrument does not support DHCP (automatic IP address assignment) on a network.

#### **Setting Items**

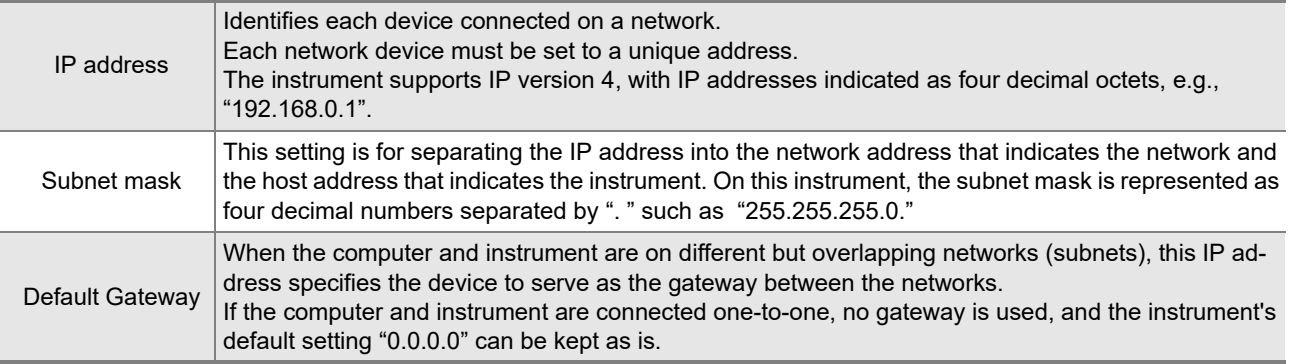

#### **Network Environment Configuration**

#### **Example 1. Connecting the instrument to an existing network**

When connecting the instrument to an existing network, the network settings need to be confirmed in advance.

An IP address which is not the same as that of another network device needs to be assigned.

Confirm the following items with the network administrator, and write them down.

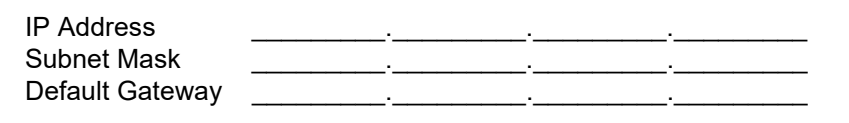

#### **Example 2. Connecting multiple instruments to a single computer using a hub**

When building a local network with no outside connection, the following private IP addresses are recommended.

Example of private IP address:

IP Address ...............Computer: 192.168.0.100

Instrument: 192.168.0.1, 192.168.0.2, 192.168.0.3...

(Set an IP address that differs from that of other network devices.)

Subnet Mask............255.255.255.0 Default Gateway ...... OFF(0.0.0.0)

#### **Example 3. Connecting one instrument to a single computer using the 9642 LAN Cable**

The 9642 LAN Cable can be used with its supplied connection adapter to connect one instrument to one computer, in which case the IP address is freely settable. Use the recommended private IP addresses. IP Address ...............Computer: 192.168.0.100

Instrument: 192.168.0.1 (Set to a different IP address than the computer.)

Subnet Mask............255.255.255.0

Default Gateway ......OFF(0.0.0.0)

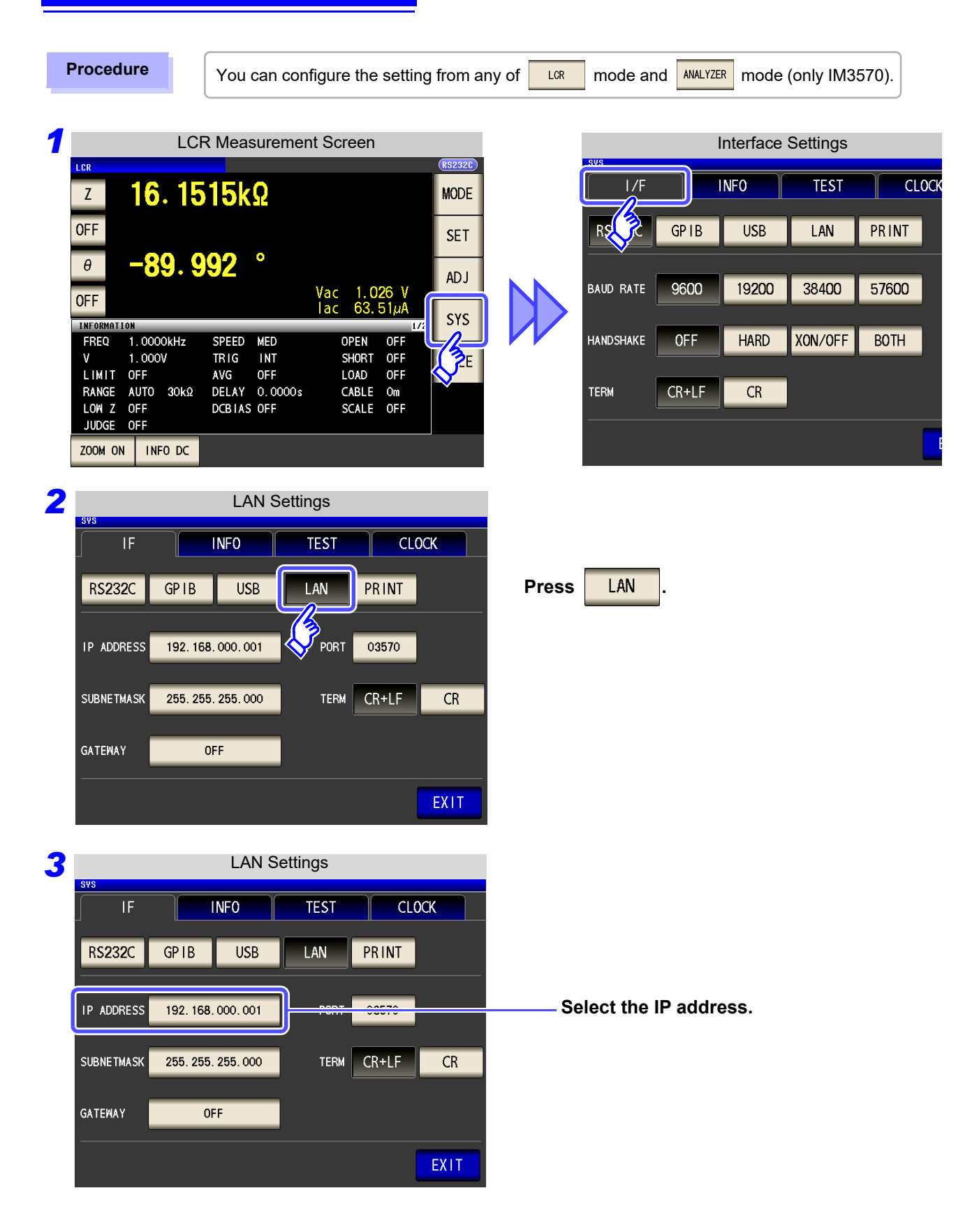

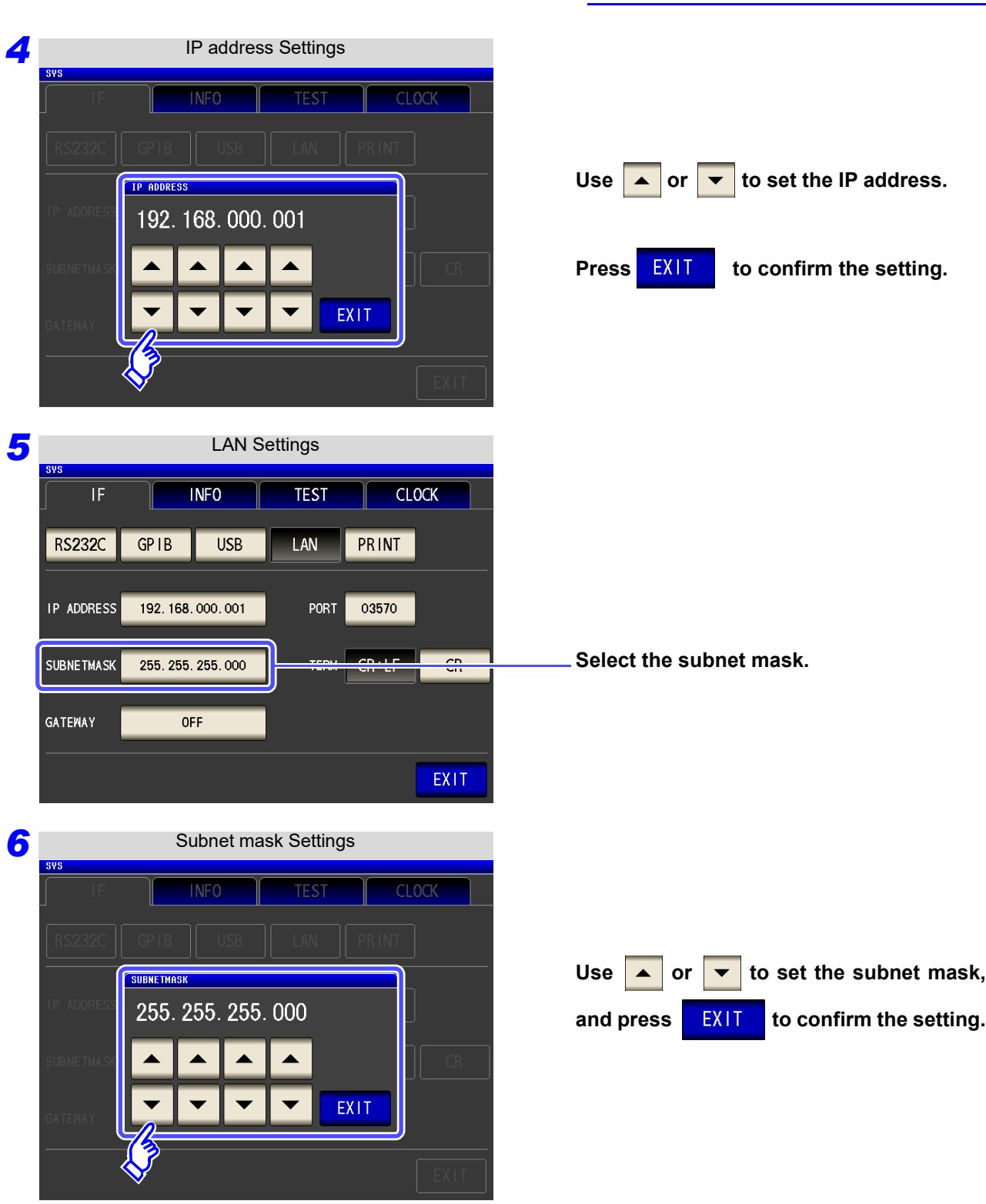

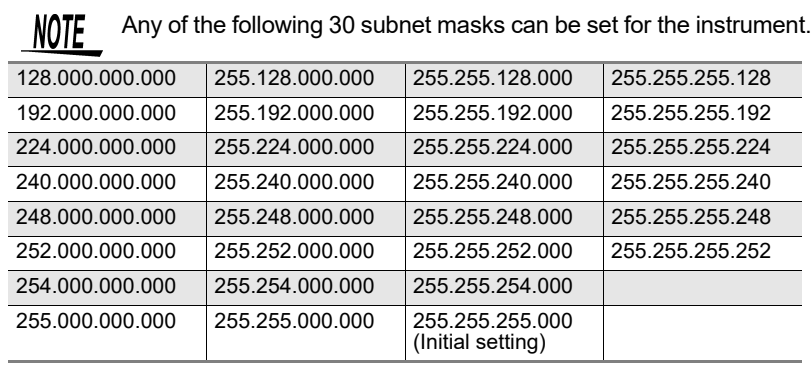

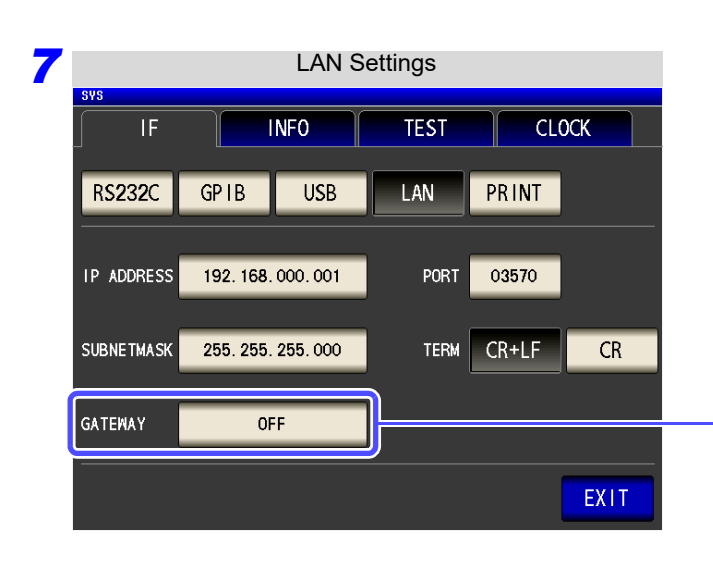

#### **Select the default gateway.**

If the default gateway does not need to be set, for example, when connecting the instrument and computer on a one-to-one basis using a cross cable, leave this set to OFF.

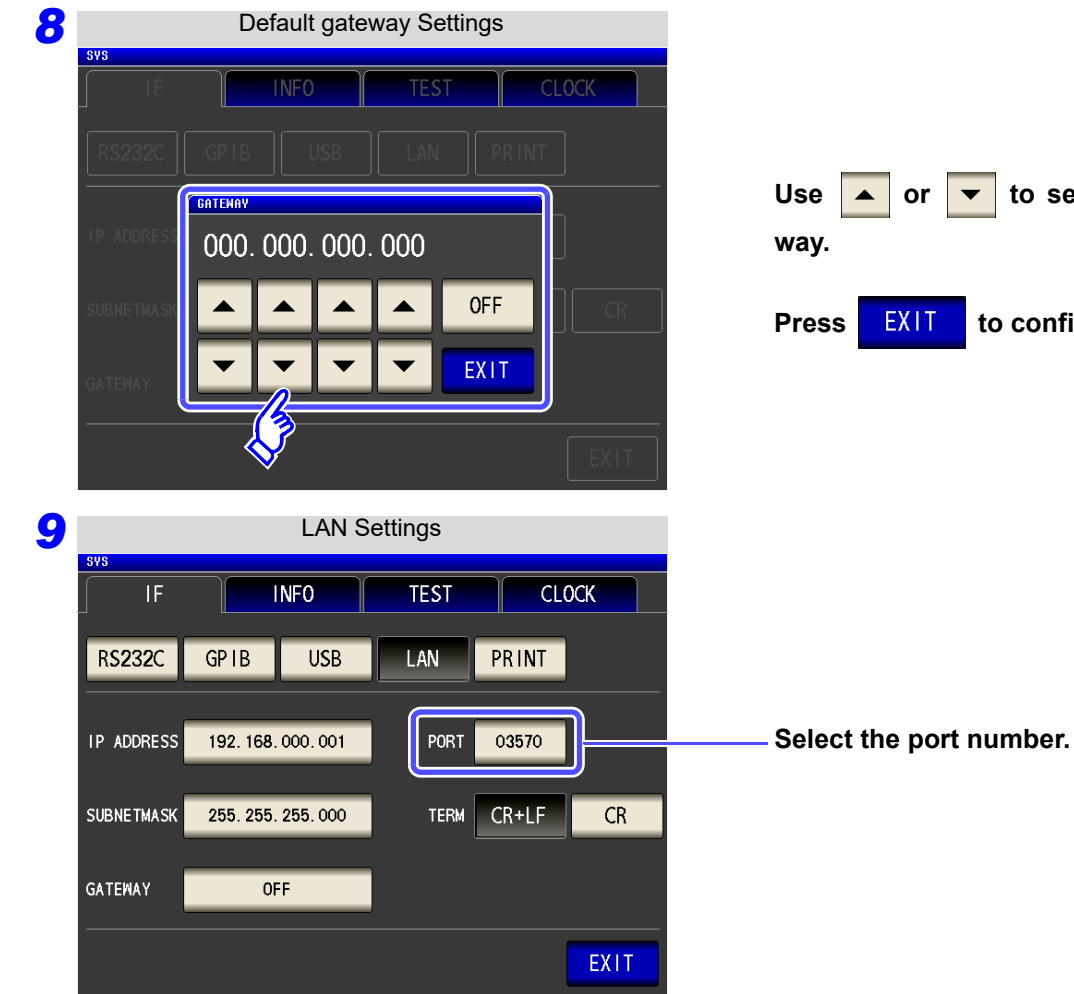

Use  $\bullet$  or  $\bullet$  to set the default gate-

**Press EXIT to confirm the setting.** 

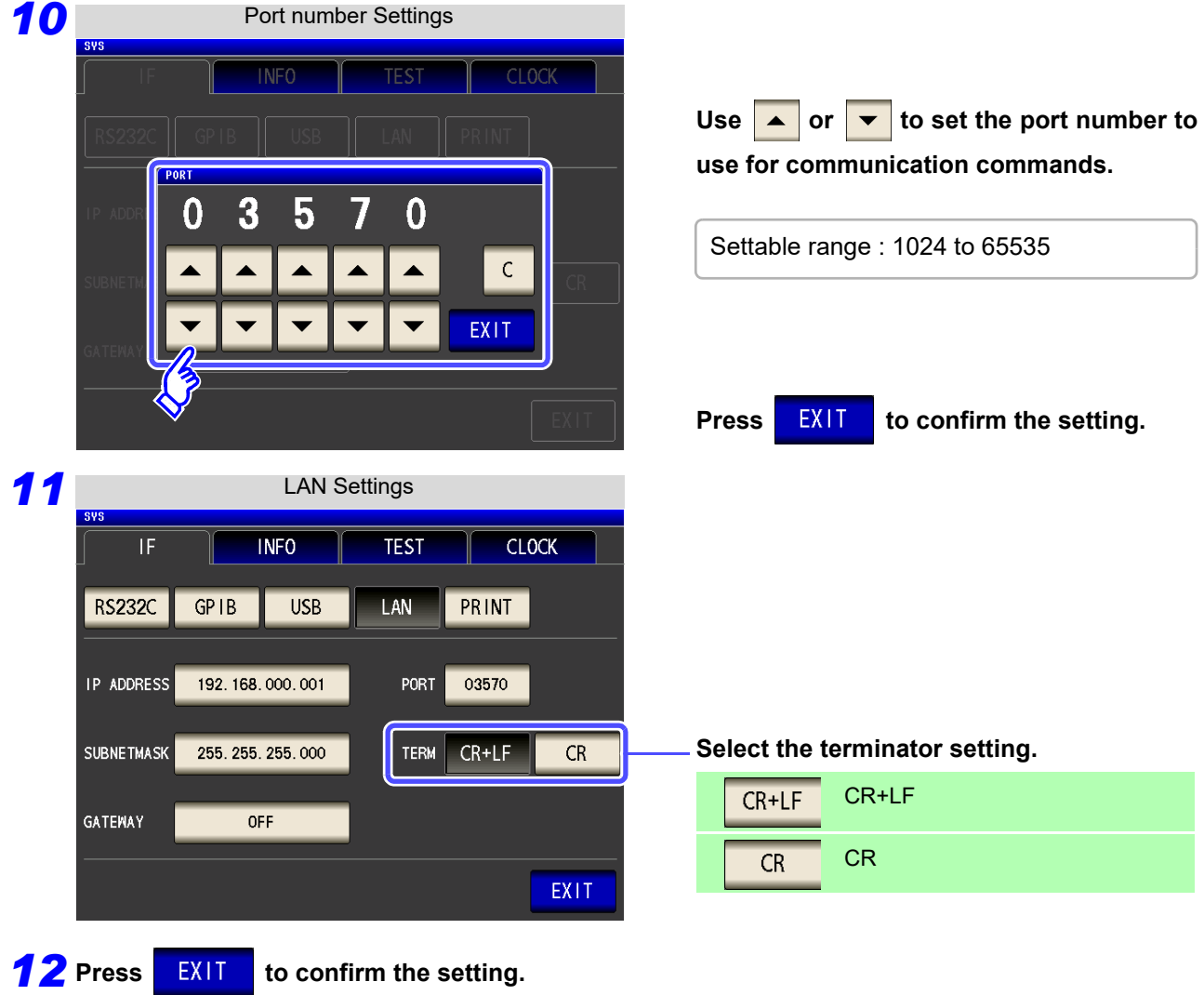

### <span id="page-21-0"></span>**Connecting a LAN Cable**

Use a LAN cable to connect the instrument and computer.

**CAUTION** When connecting the instrument to your LAN using a LAN cable of more than 30 m or **with the cable laid outdoors, take appropriate countermeasures that include installing a surge protector for LANs. Such signal wiring is susceptible to induced lighting, which can cause damage to the instrument.**

#### **Required items:**

When connecting the instrument to an existing network (prepare any of the following):

- Straight-through Cat 5, 100BASE-TX-compliant Ethernet cable (up to 100 m, commercially available). For 10BASE communication, a 10BASE-T-compliant cable may also be used.
- Hioki 9642 LAN Cable (option)

(A cross adapter cannot be used.)

When connecting one instrument to a single computer (prepare one of the following):

- 100BASE-TX-compliant cross-over cable (up to 100 m)
- 100BASE-TX-compliant straight-through cable with cross-over adapter (up to 100 m)
- Hioki 9642 LAN Cable (option)

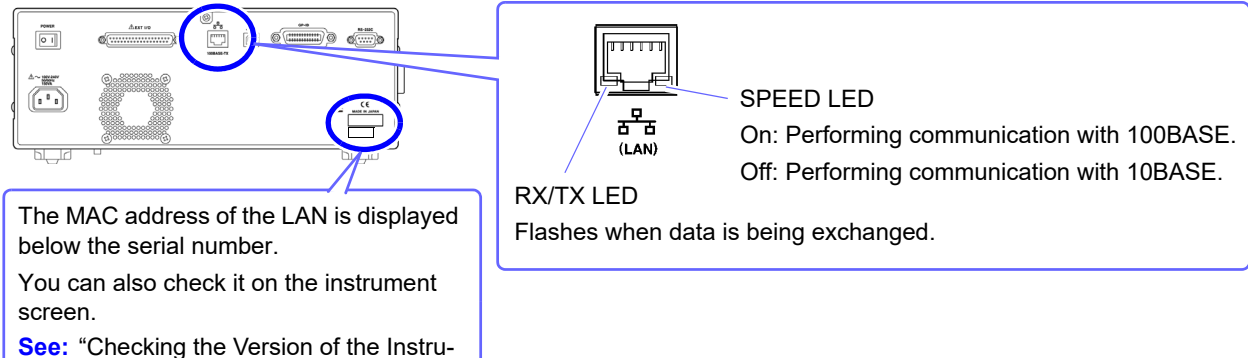

ment" in the instruction manual.

**When connecting the instrument to a single computer (connect the instrument to the computer)**

Connecting with the 9642 LAN Cable and crossover adapter (supplied with the 9642)

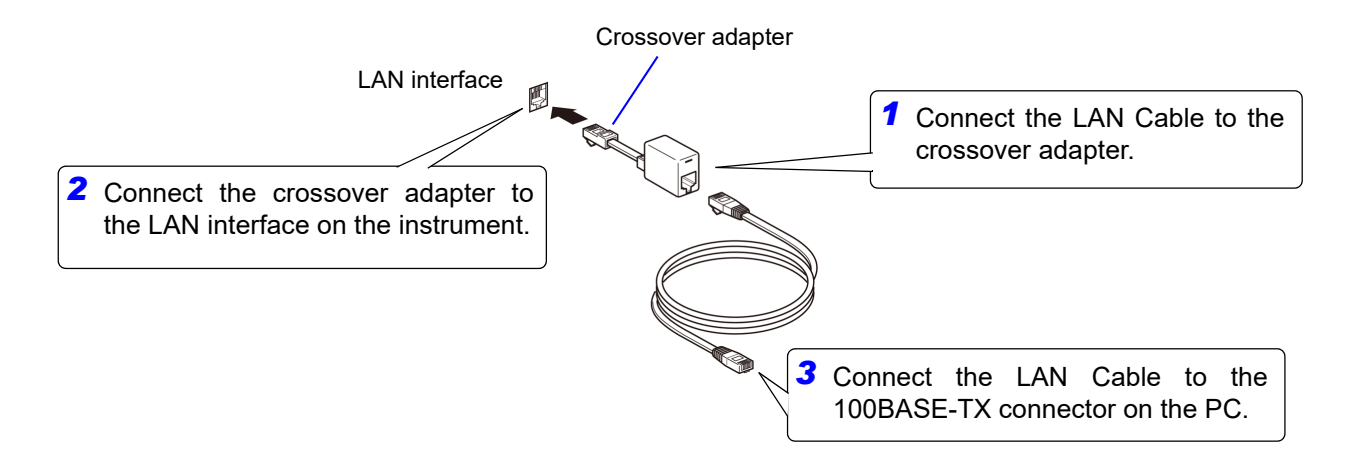

# <span id="page-22-0"></span>**2.6 Remote Mode**

When you connect a device to an interface and start communication, the mode becomes remote mode (remote operation state) and the keys on the LCD are disabled.

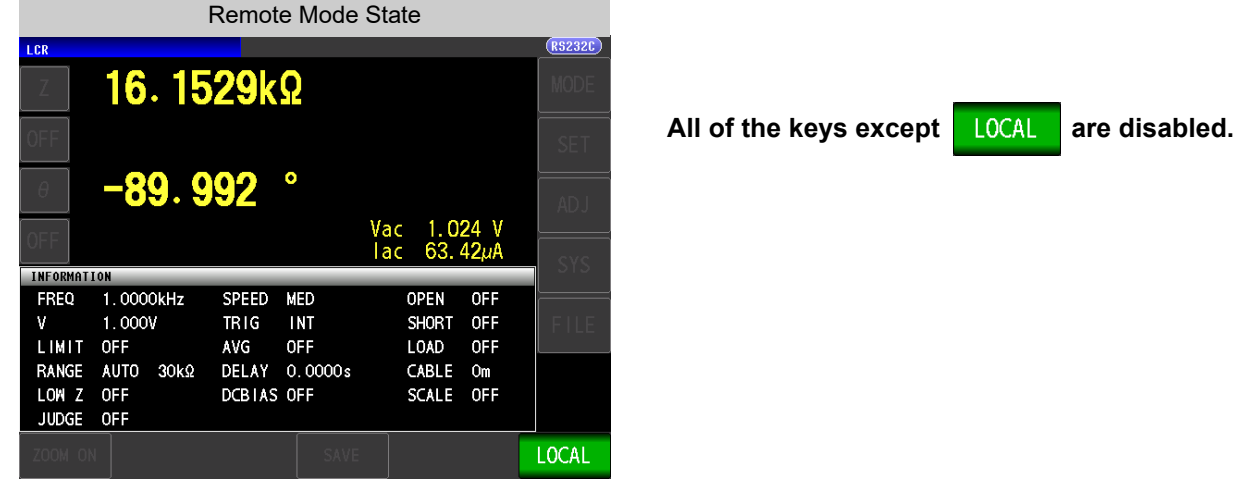

### **Canceling Remote Mode**

#### **Procedure**

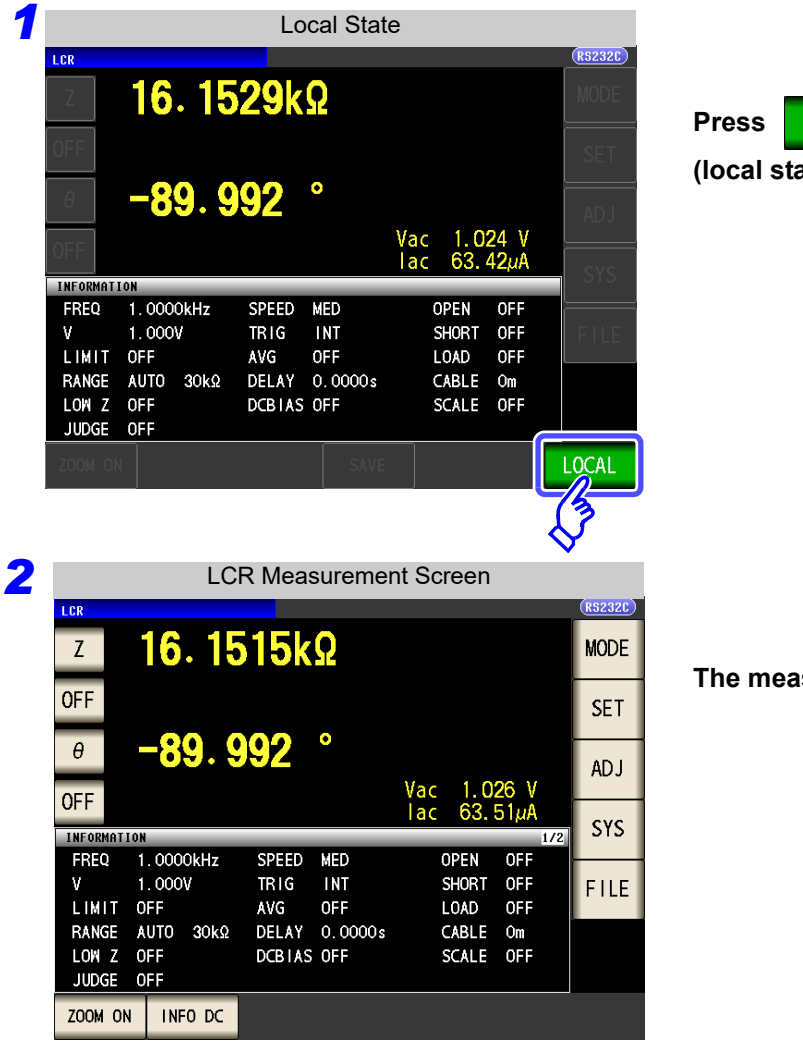

**LOCAL** to return to the normal state ate).

#### **The measurement screen is redisplayed.**

# <span id="page-24-0"></span>**Model IM3523/ IM3523A Connection and Chapter 3**

# <span id="page-24-1"></span>**Overview of Communication**

# WARNING

**• Always turn both devices OFF when connecting and disconnecting an interface connector. Otherwise, an electric shock accident may occur.**

- **To avoid damage to the instrument, do not short-circuit the terminal and do not input voltage to the terminal.**
- **Failure to fasten the connectors properly may result is sub-specification performance or damage to the equipment.**

**CAUTION** To avoid damage, do not disconnect the communications cable while the instrument is sending or receiving data.

- Use a common ground for both the instrument and the computer. Grounding them to different ground points will result in a potential difference between the instrument's ground and the computer's ground. If the communications cable is connected while such a potential difference exists, it may result in equipment malfunction or failure.
- Before connecting or disconnecting any communications cable, always turn off the instrument and the computer. Failure to do so could result in equipment malfunction or damage.
- After connecting the communications cable, tighten the screws on the connector securely. Failure to secure the connector could result in equipment malfunction or damage.

### <span id="page-24-2"></span>**IM3523**

You can control the instrument with communication commands from a computer via the USB, GP-IB, RS-232C and LAN interfaces.

There are the following four communication methods. To enable communication, the communication conditions need to be set on the instrument.

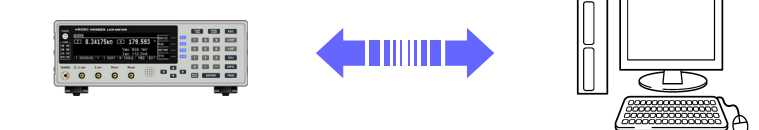

#### **USB communication [\(p. 23\)](#page-26-0)**

The instrument is communication class compatible.

#### **GP-IB communication (when connected to the Z3000) [\(p. 25\)](#page-28-0)**

- Commands common to IEEE-488-2 1987 (requirement) can be used.
- The instrument complies with the following standard. (Compliance standard: IEEE-488.1 1987)
- The instrument has been designed with reference to the following standard. (Reference standard: IEEE-488.2 1987)

#### **RS-232C communication (when connected to the Z3001) [\(p. 27\)](#page-30-0)**

Printer can be connected to enable printing measurement values and screens.

#### **LAN communication (when connected to the Z3002) [\(p. 30\)](#page-33-0)**

Command control using the TCP/IP protocol is possible.

#### <span id="page-25-0"></span>**IM3523A**

You can control the instrument with communication commands from a computer via the USB and LAN interfaces.

There are the following two communication methods. To enable communication, the communication conditions need to be set on the instrument.

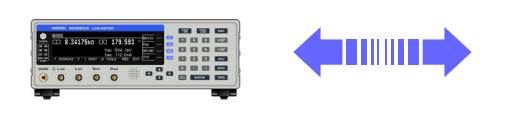

#### **USB communication [\(p. 23\)](#page-26-0)**

The instrument is communication class compatible.

#### **LAN communication [\(p. 30\)](#page-33-0)**

Command control using the TCP/IP protocol is possible.

# <span id="page-26-0"></span>**3.2 USB Settings and Connection**

#### IM3523 **NOTE**

To connect the instrument to a computer the first time, a dedicated USB driver must be installed. Before connecting the instrument to the computer, install the USB driver.

The USB driver can be downloaded from the bundled CD, or our web site. (http://www.hioki.com)

#### IM3523A

When the instrument is connected to a computer, the USB driver is automatically installed. Since the OS standard driver is installed, it is not necessary to install another driver.

The USB driver is compatible with the Windows 7 (32-bit, 64-bit version), Windows 8 (32-bit, 64-bit version), Windows 10 (32-bit, 64-bit version), and Windows 11 (64-bit version) operating systems. Additionally, do not put the computer into the sleep state while the instrument is connected to the computer.

#### <span id="page-26-1"></span>**Setting USB**

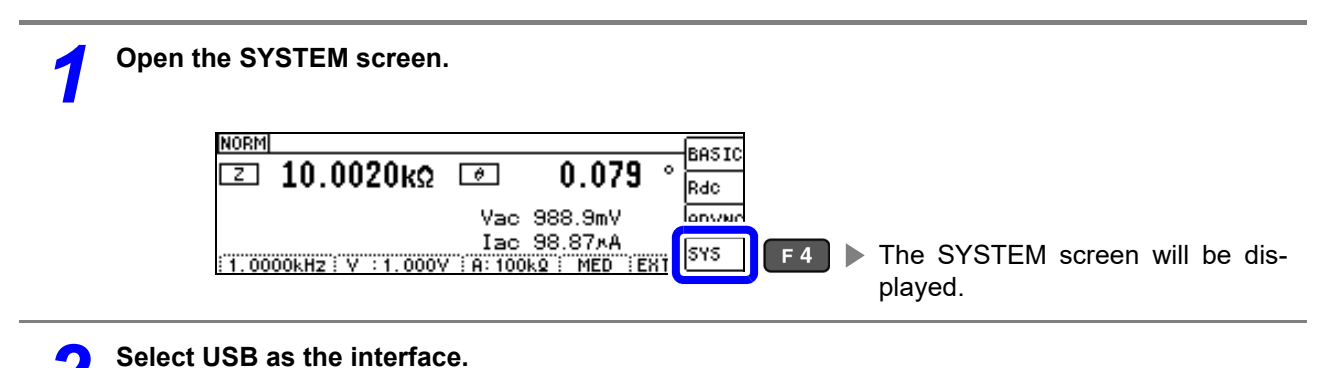

2 Τ पन्∩ । ⊤न्डा **USB** ▶ Select USB.  $F<sub>1</sub>$ KIND **198** ᇑ **TERM**  $:$ CR+LF EXIT  $\Box$  $\overline{E}$  $\bullet$  **D**  $\bullet$ <br>Select.

IM3523

The display will vary with the installed options.

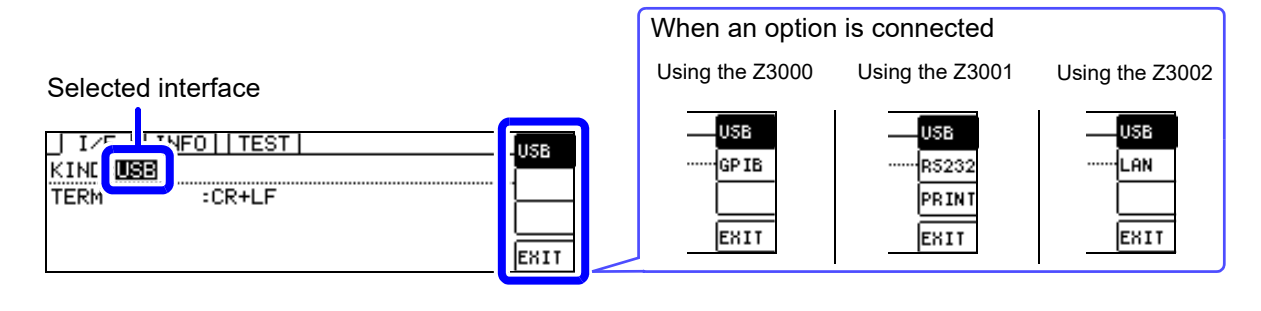

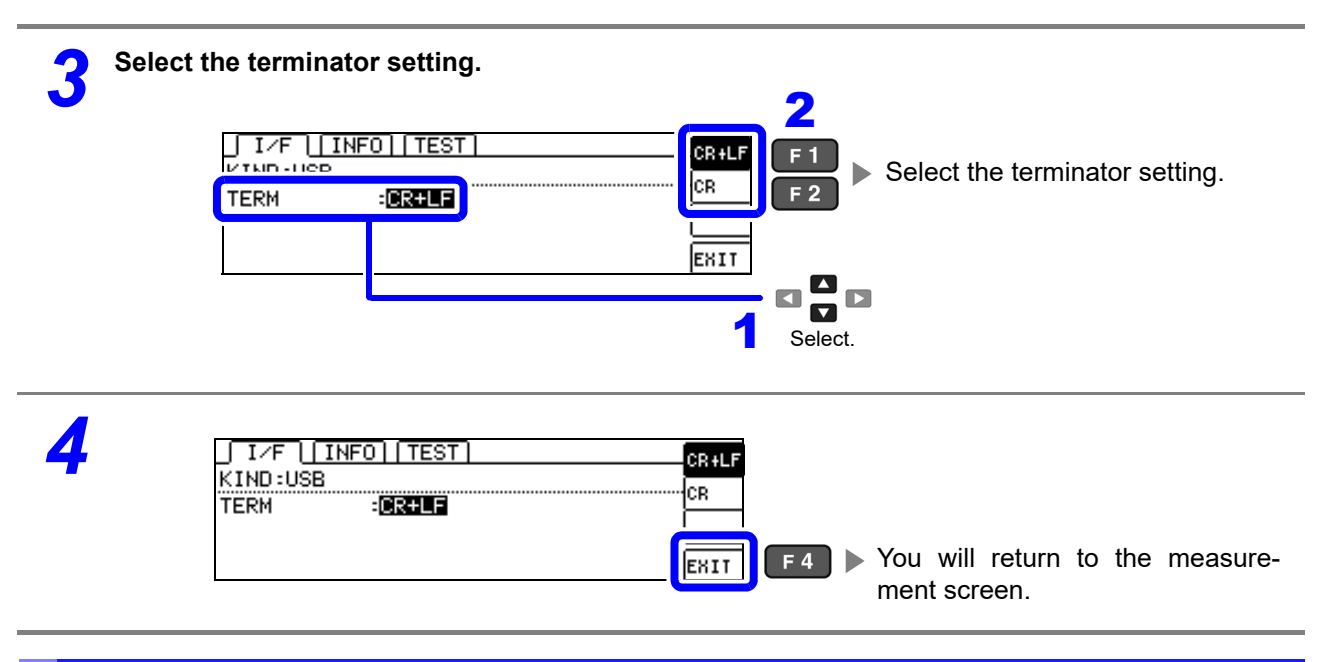

### <span id="page-27-0"></span>**Connecting the USB Cable**

Connect a USB cable (commercially available USB cable) to the USB port of the instrument.

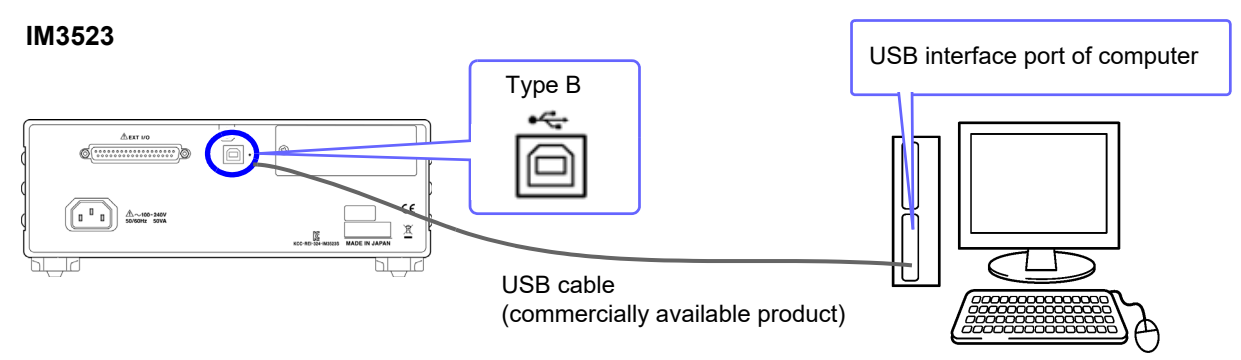

#### **IM3523A**

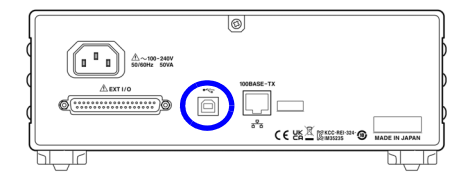

# <span id="page-28-0"></span>**3.3 GP-IB Connection and Settings (IM3523 only, when connected to the Z3000)**

### <span id="page-28-1"></span>**Connecting the GP-IB Cable**

Connect the GP-IB cable to the GP-IB connector.

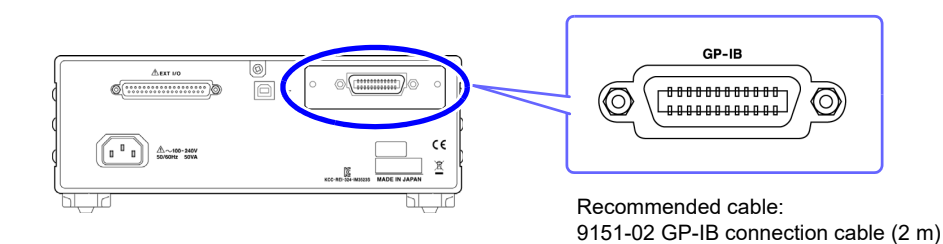

### <span id="page-28-2"></span>**Setting GP-IB**

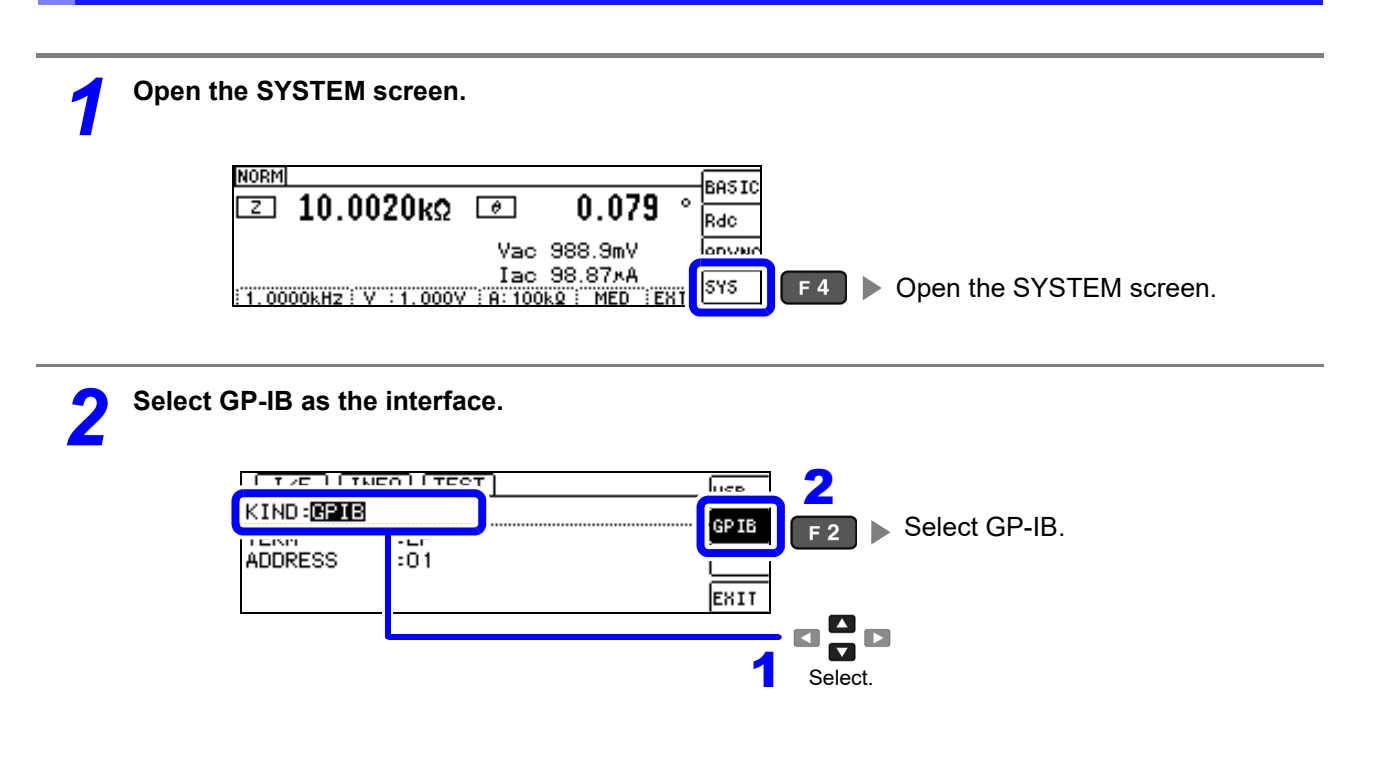

# **3.3 GP-IB Connection and Settings (IM3523 only, when connected to the Z3000)**

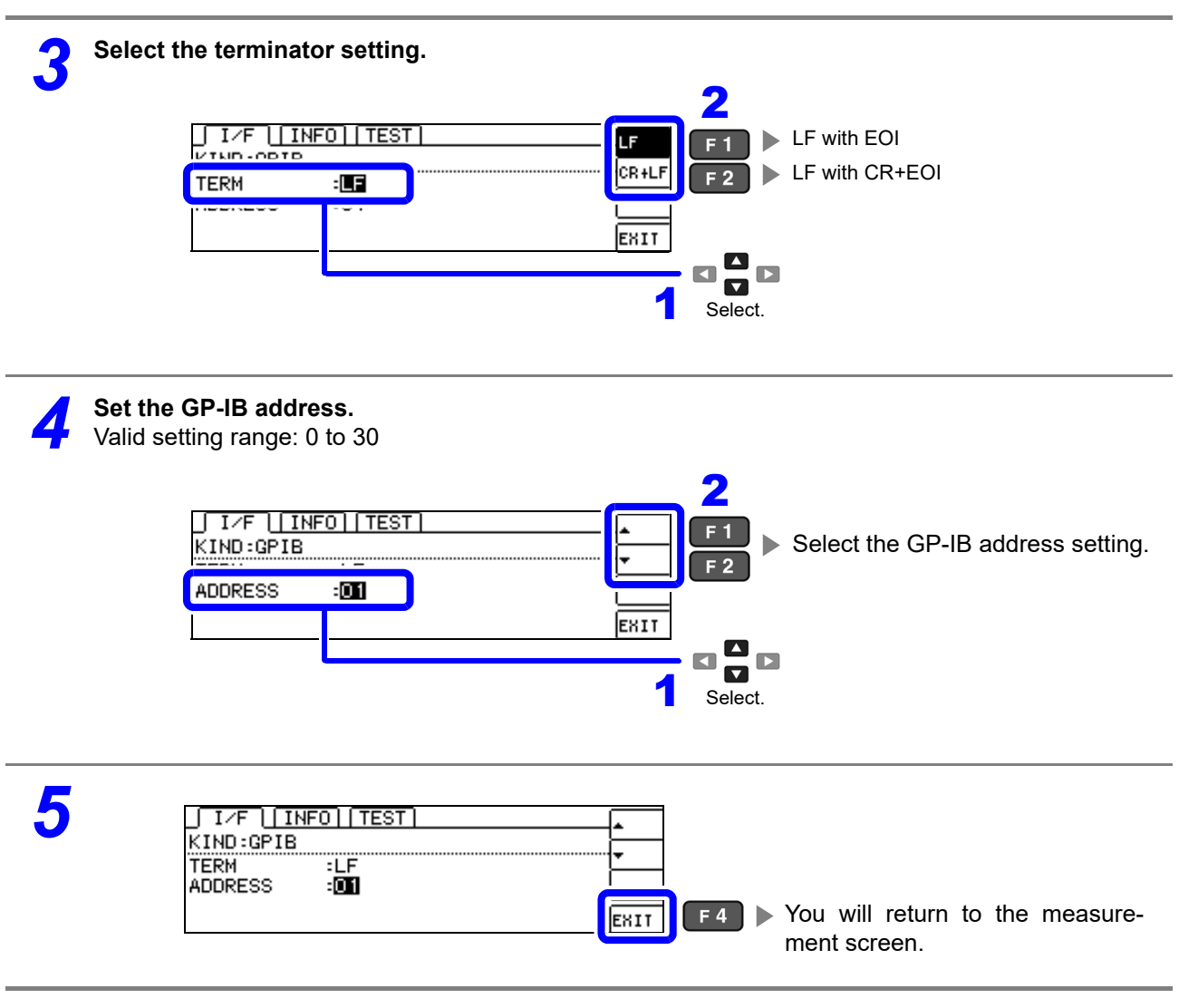

# <span id="page-30-0"></span>**3.4 RS-232C Connection and Settings (IM3523 only, when connected to the Z3001)**

### <span id="page-30-1"></span>**Connecting the RS-232C Cable**

Connect the RS-232C cable to the RS-232C connector. (Recommended cable: 9637 RS-232C cable)

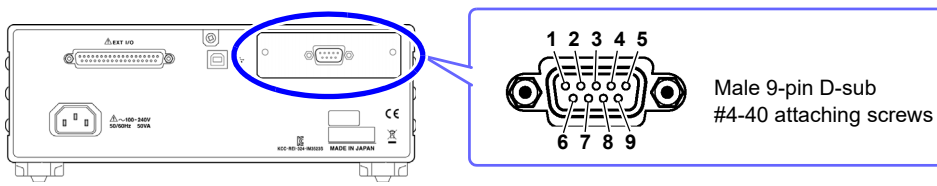

To connect the instrument to a controller (DTE), use a **crossover cable** compatible with the connectors on both the instrument and the controller. The I/O connector is a DTE (Data Terminal Equipment) configuration.

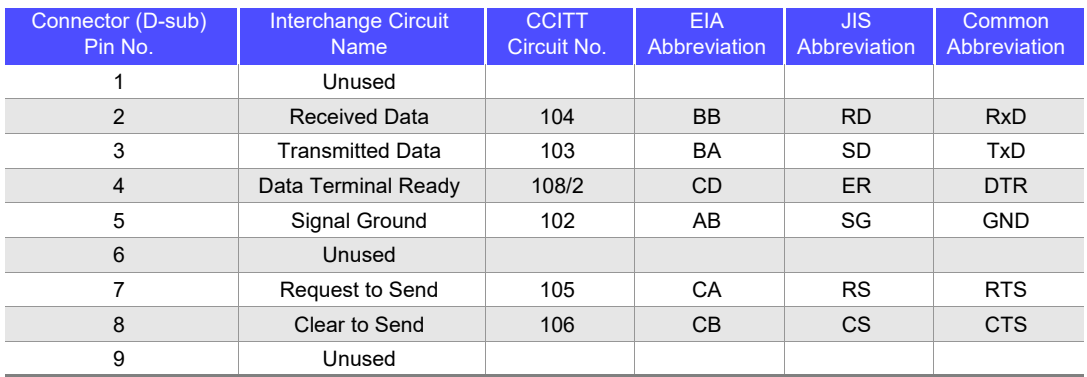

#### **Example: Connecting to a DOS/V PC**

Specification: D-sub 9-pin female and female connector, reverse connection

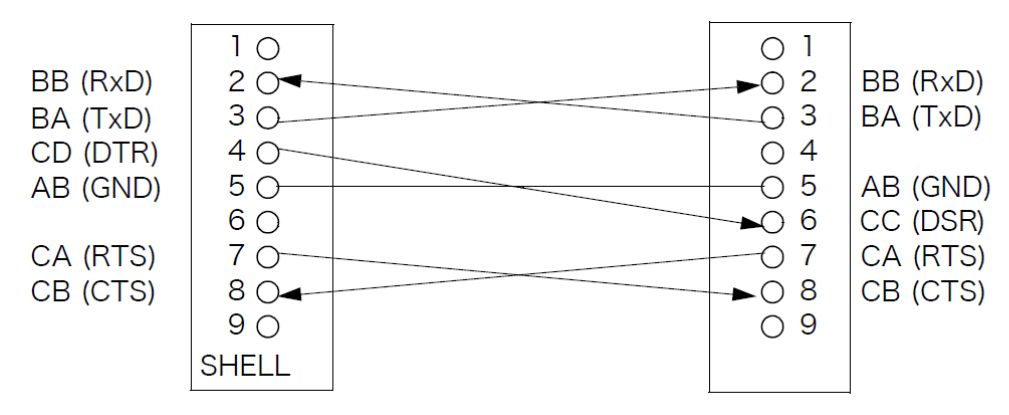

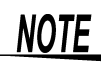

Hardware control will not work properly if you use a cable that has CA(RTS) and CB(CTS) short-circuited.

**3.4 RS-232C Connection and Settings (IM3523 only, when connected to the Z3001)**

<span id="page-31-0"></span>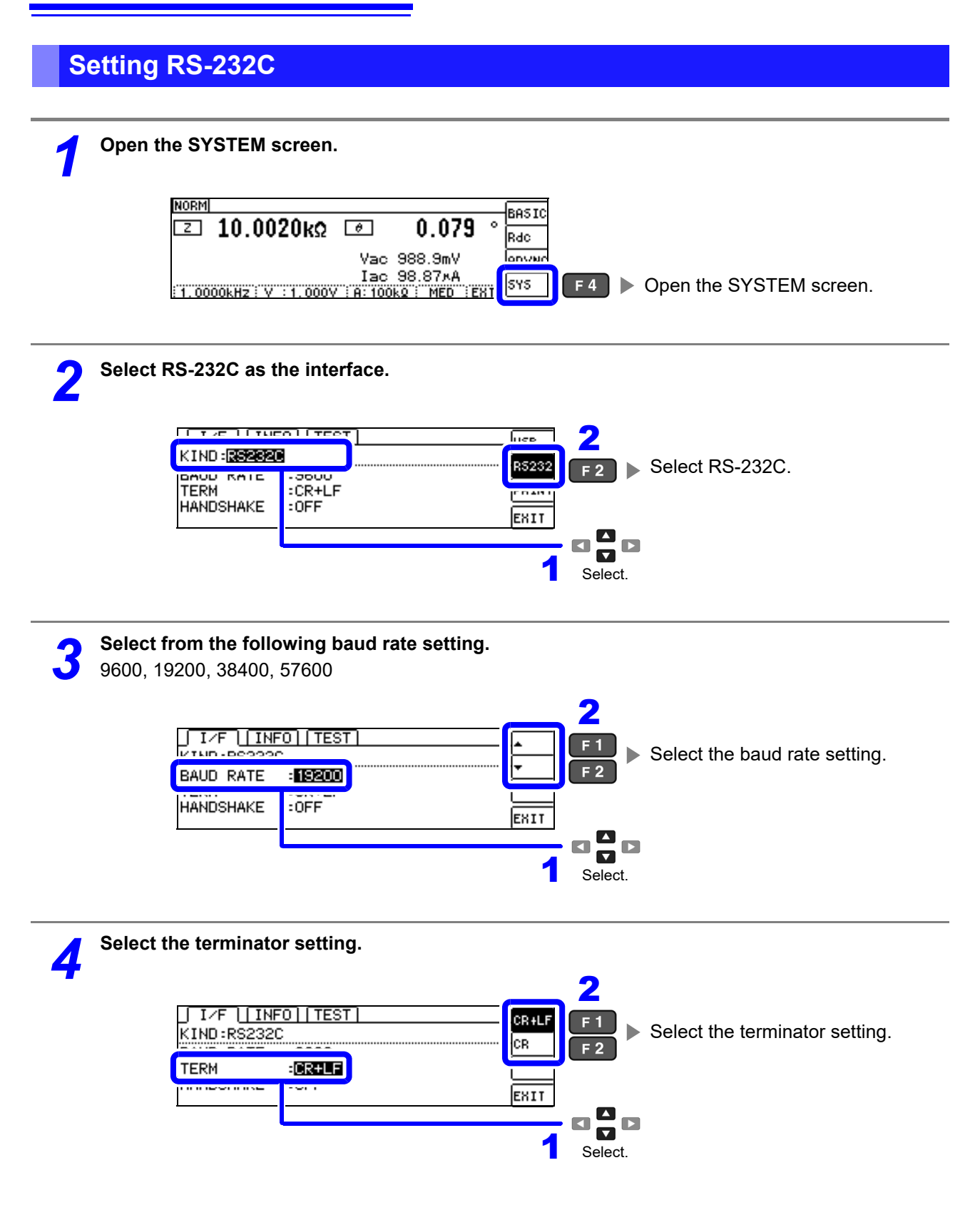

**29**

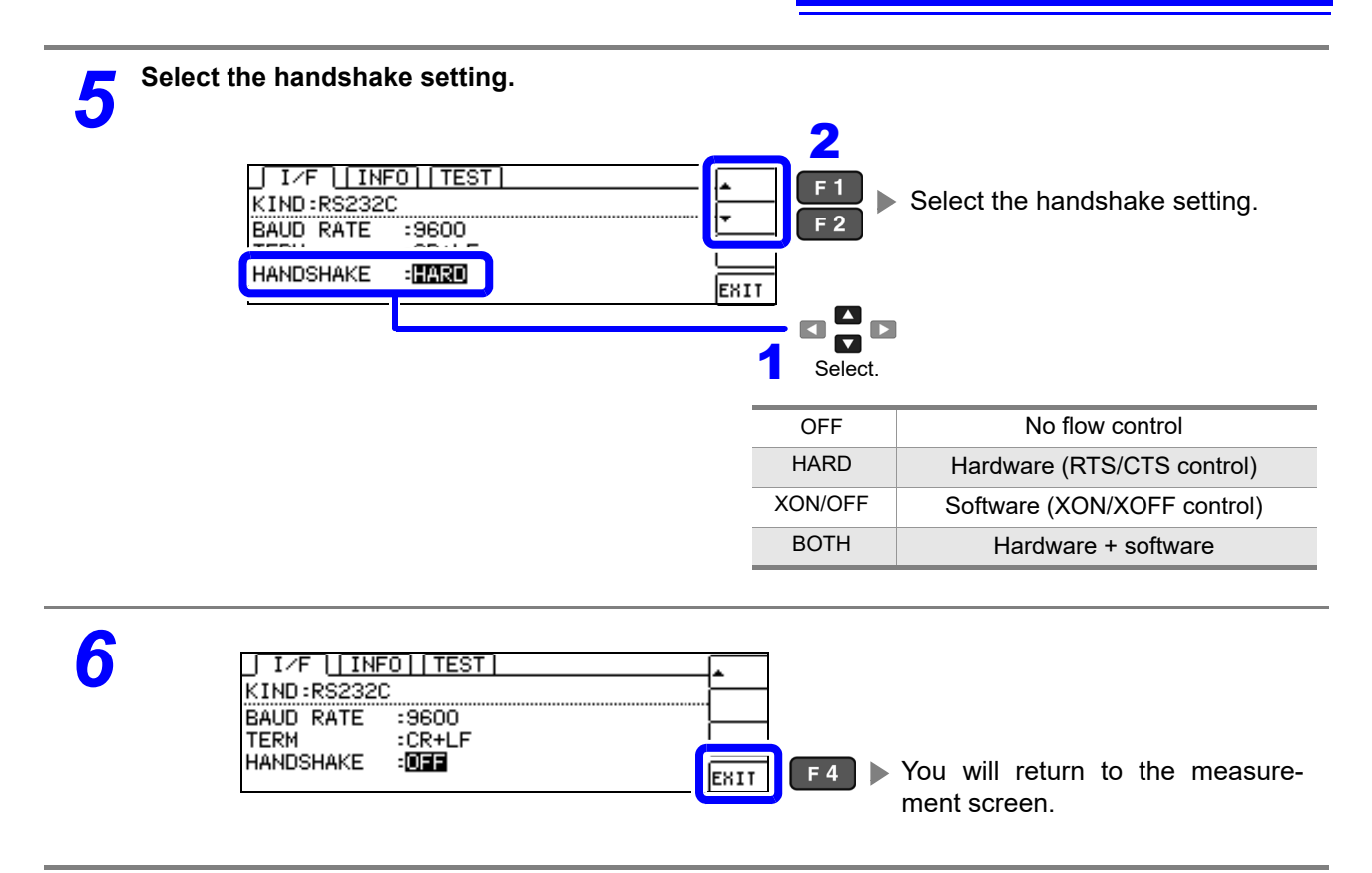

# <span id="page-33-0"></span>**3.5 LAN Settings and Connection (IM3523 needs to be connected to the Z3002)**

### <span id="page-33-1"></span>**LAN Settings**

You can perform command control using the TCP/IP protocol. Set the instrument to match your network environment in advance.

NOTE • Make these settings before connecting to a network. Changing settings while connected can duplicate IP addresses of other network devices, and incorrect address information may otherwise be presented to the network.

• The instrument does not support DHCP (automatic IP address assignment) on a network.

#### **Setting Items**

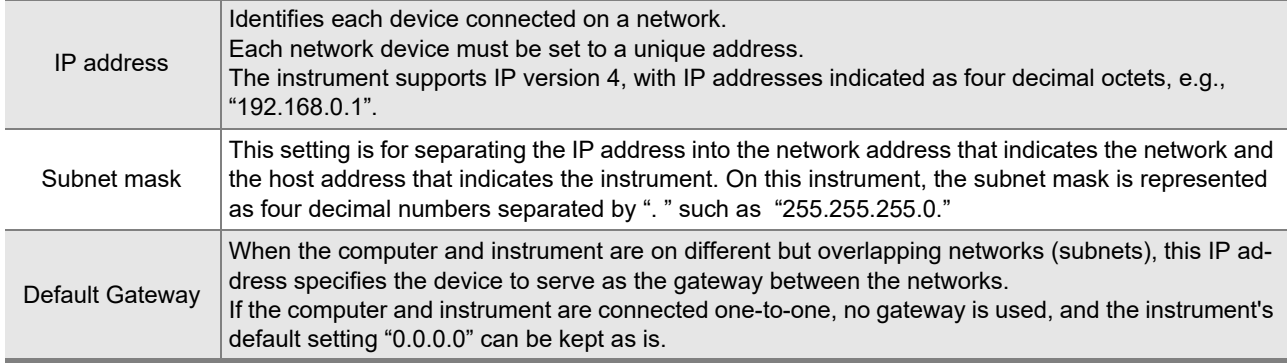

#### **Network Environment Configuration**

#### **Example 1. Connecting the instrument to an existing network**

When connecting the instrument to an existing network, the network settings need to be confirmed in advance.

An IP address which is not the same as that of another network device needs to be assigned. Confirm the following items with the network administrator, and write them down.

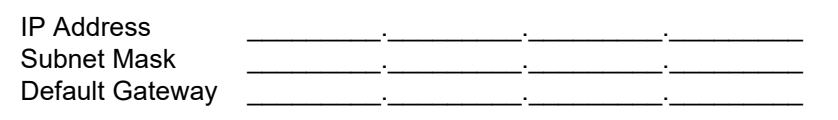

#### **Example 2. Connecting multiple instruments to a single computer using a hub**

When building a local network with no outside connection, the following private IP addresses are recommended.

Example of private IP address:

IP Address ...............Computer: 192.168.0.100

Instrument: 192.168.0.1, 192.168.0.2, 192.168.0.3...

(Set an IP address that differs from that of other network devices.)

Subnet Mask ............255.255.255.0 Default Gateway ......OFF(0.0.0.0)

#### **Example 3. Connecting one instrument to a single computer using the 9642 LAN Cable**

The 9642 LAN Cable can be used with its supplied connection adapter to connect one instrument to one computer, in which case the IP address is freely settable. Use the recommended private IP addresses. IP Address ...............Computer: 192.168.0.100

Instrument: 192.168.0.1 (Set to a different IP address than the computer.) Subnet Mask ............255.255.255.0

Default Gateway ......OFF(0.0.0.0)

**31**

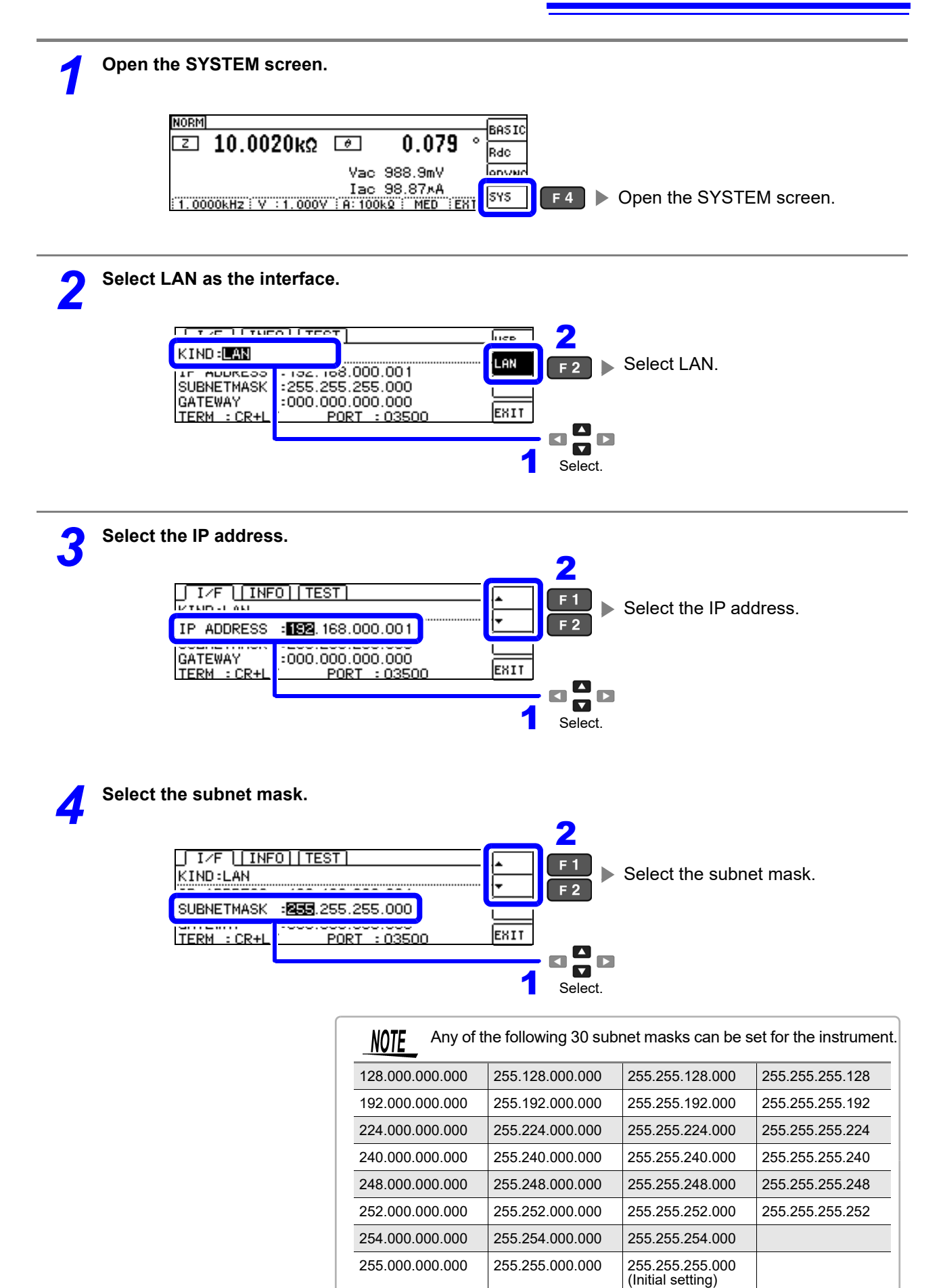

# **3.5 LAN Settings and Connection (IM3523 needs to be connected to the Z3002)**

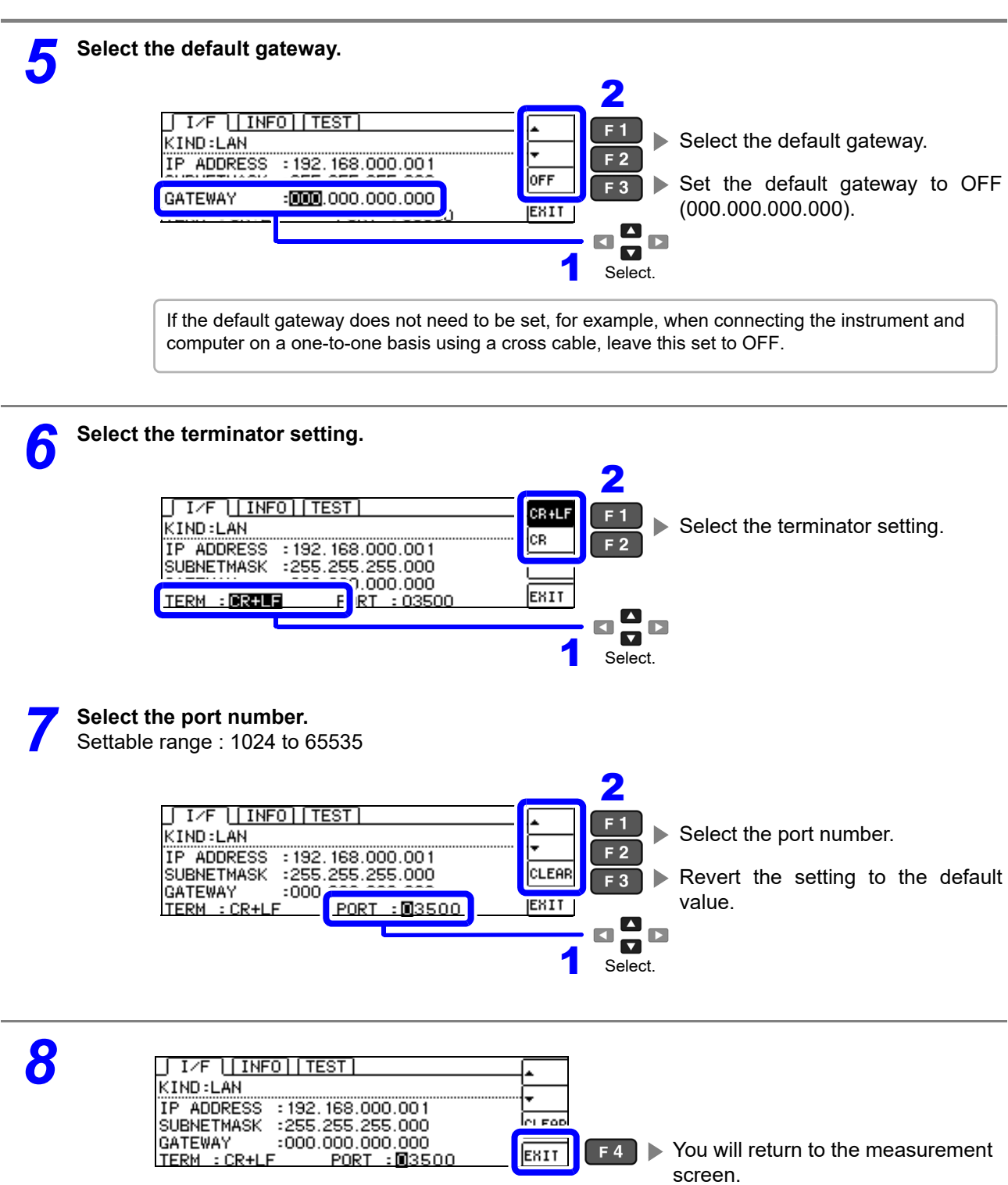
### **Connecting a LAN Cable**

Use a LAN cable to connect the instrument and computer.

#### **Required items:**

When connecting the instrument to an existing network (prepare any of the following):

- Straight-through Cat 5, 100BASE-TX-compliant Ethernet cable (up to 100 m, commercially available).
- For 10BASE communication, a 10BASE-T-compliant cable may also be used.
- Hioki 9642 LAN Cable (option)

(A cross adapter cannot be used.)

When connecting one instrument to a single computer (prepare one of the following):

- 100BASE-TX-compliant cross-over cable (up to 100 m)
- 100BASE-TX-compliant straight-through cable with cross-over adapter (up to 100 m)
- Hioki 9642 LAN Cable (option)

#### **IM3523**

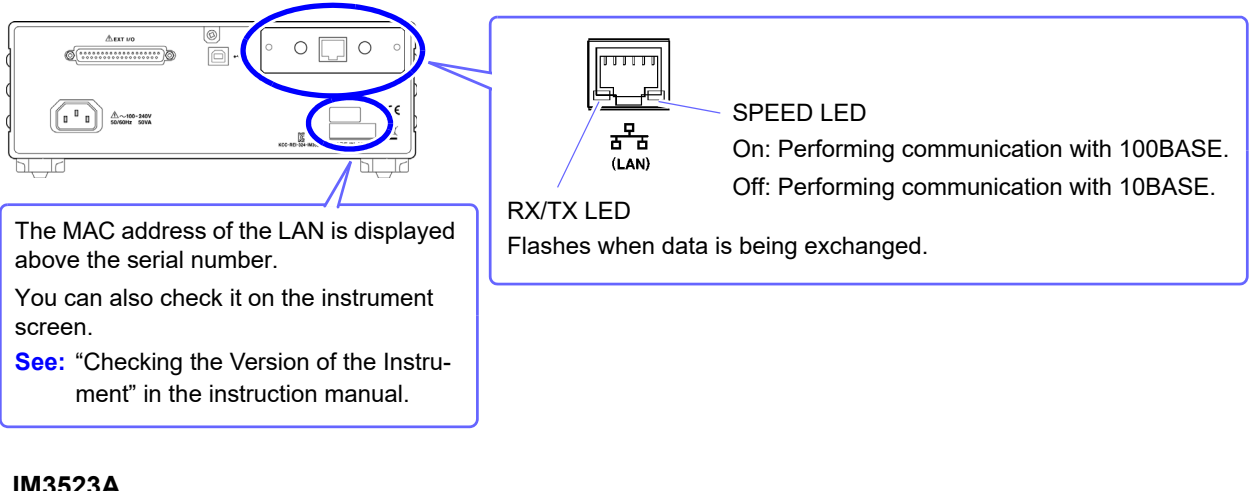

#### **IM3523A**

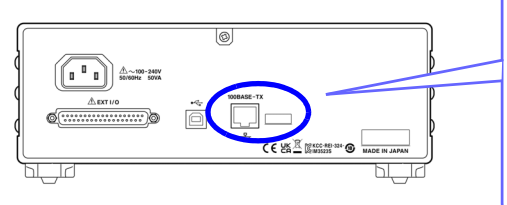

The LAN MAC address is shown to the right of the LAN terminal. You can also check it on the instrument screen. **See:** "Checking the Version of the Instrument" in the instruction manual.

**When connecting the instrument to a single computer (connect the instrument to the computer)** Connecting with the 9642 LAN Cable and crossover adapter (supplied with the 9642)

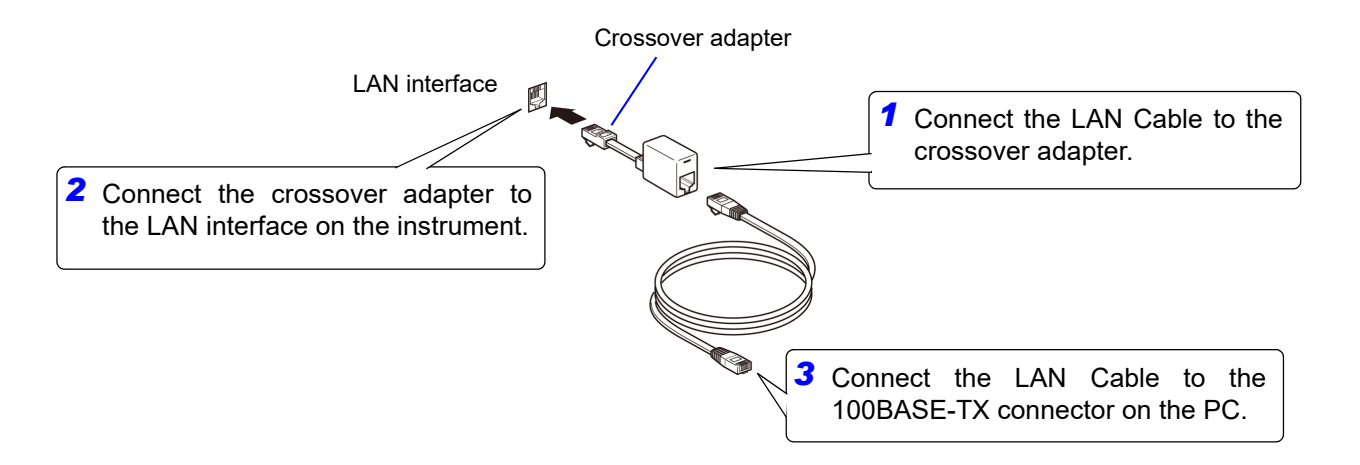

# **3.6 Remote Mode**

When you connect a device to an interface and start communication, the mode becomes remote mode (remote operation state) and the keys on the LCD are disabled.

#### **Remote status**

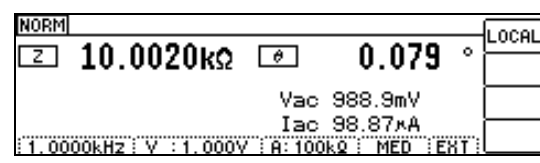

**F1** Keys other than [F1] are disabled.

### **Canceling Remote Mode**

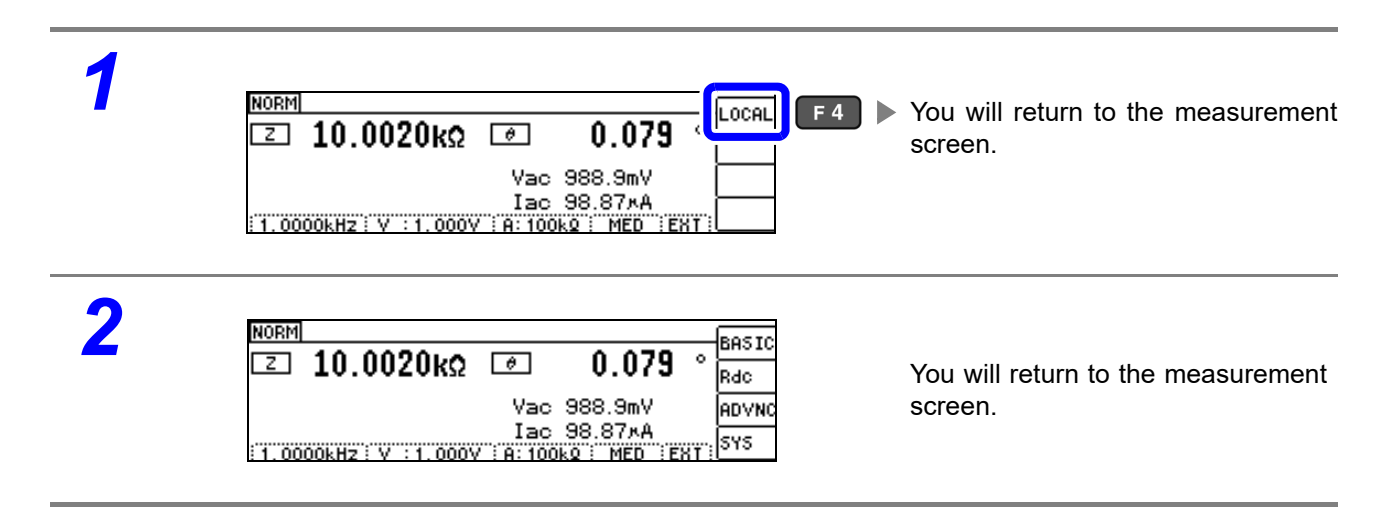

# **Model IM3533/ IM3533-01/ IM3590 Connection and Setting** Chapter 4

# **4.1 Overview of Communication**

You can control the instrument with communication commands from a computer via the USB, GP-IB, RS-232C and LAN interfaces.

There are the following four communication methods. To enable communication, the communication conditions need to be set on the instrument.

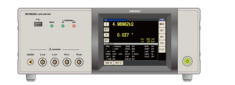

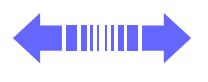

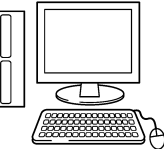

### **USB communication [\(p. 37\)](#page-40-0)**

The instrument is communication class compatible.

### **GP-IB communication (when connected to the Z3000) [\(p. 39\)](#page-42-0)**

- Commands common to IEEE-488-2 1987 (requirement) can be used.
- The instrument complies with the following standard. (Compliance standard: IEEE-488.1 1987)
- The instrument has been designed with reference to the following standard. (Reference standard: IEEE-488.2 1987)

### **RS-232C communication (when connected to the Z3001) [\(p. 41\)](#page-44-0)**

Printer can be connected to enable printing measurement values and screens.

#### **LAN communication (when connected to the Z3002) [\(p. 43\)](#page-46-0)**

Command control using the TCP/IP protocol is possible.

**• Always turn both devices OFF when connecting and disconnecting an interface** WARNING **connector. Otherwise, an electric shock accident may occur.**

- **To avoid damage to the instrument, do not short-circuit the terminal and do not input voltage to the terminal.**
- **Failure to fasten the connectors properly may result is sub-specification performance or damage to the equipment.**

 $\bigwedge$ CAUTION

**•** To avoid damage, do not disconnect the communications cable while the instrument is sending or receiving data.

- Use a common ground for both the instrument and the computer. Grounding them to different ground points will result in a potential difference between the instrument's ground and the computer's ground. If the communications cable is connected while such a potential difference exists, it may result in equipment malfunction or failure.
- Before connecting or disconnecting any communications cable, always turn off the instrument and the computer. Failure to do so could result in equipment malfunction or damage.
- After connecting the communications cable, tighten the screws on the connector securely. Failure to secure the connector could result in equipment malfunction or damage.

### **Screen Displayed while Setting Interfaces**

When you set an interface, the icon for the set interface is displayed on the right side of the screen.

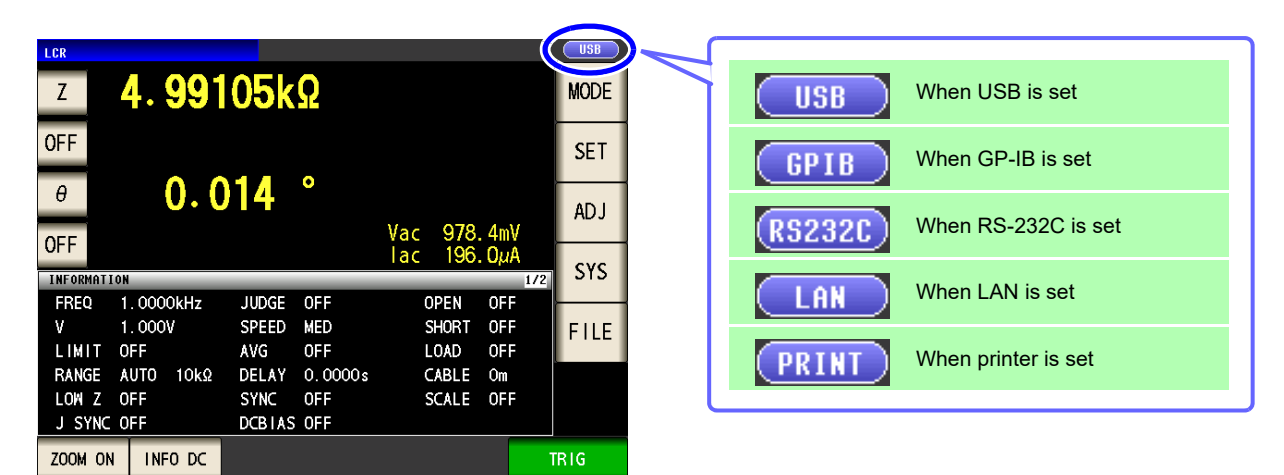

# <span id="page-40-0"></span>**4.2 USB Settings and Connection**

**NOTE** To connect the instrument to a computer the first time, a dedicated USB driver must be installed. Before connecting the instrument to the computer, install the USB driver. The USB driver can be downloaded from the bundled CD, or our web site.(http://www.hioki.com) The USB driver is compatible with the Windows 7 (32-bit, 64-bit version), Windows 8 (32-bit, 64-bit version), Windows 10 (32-bit, 64-bit version), and Windows 11 (64-bit version) operating systems. Additionally, do not put the computer into the sleep state while the instrument is connected to the computer.

### **Setting USB**

The display will vary with the installed options.

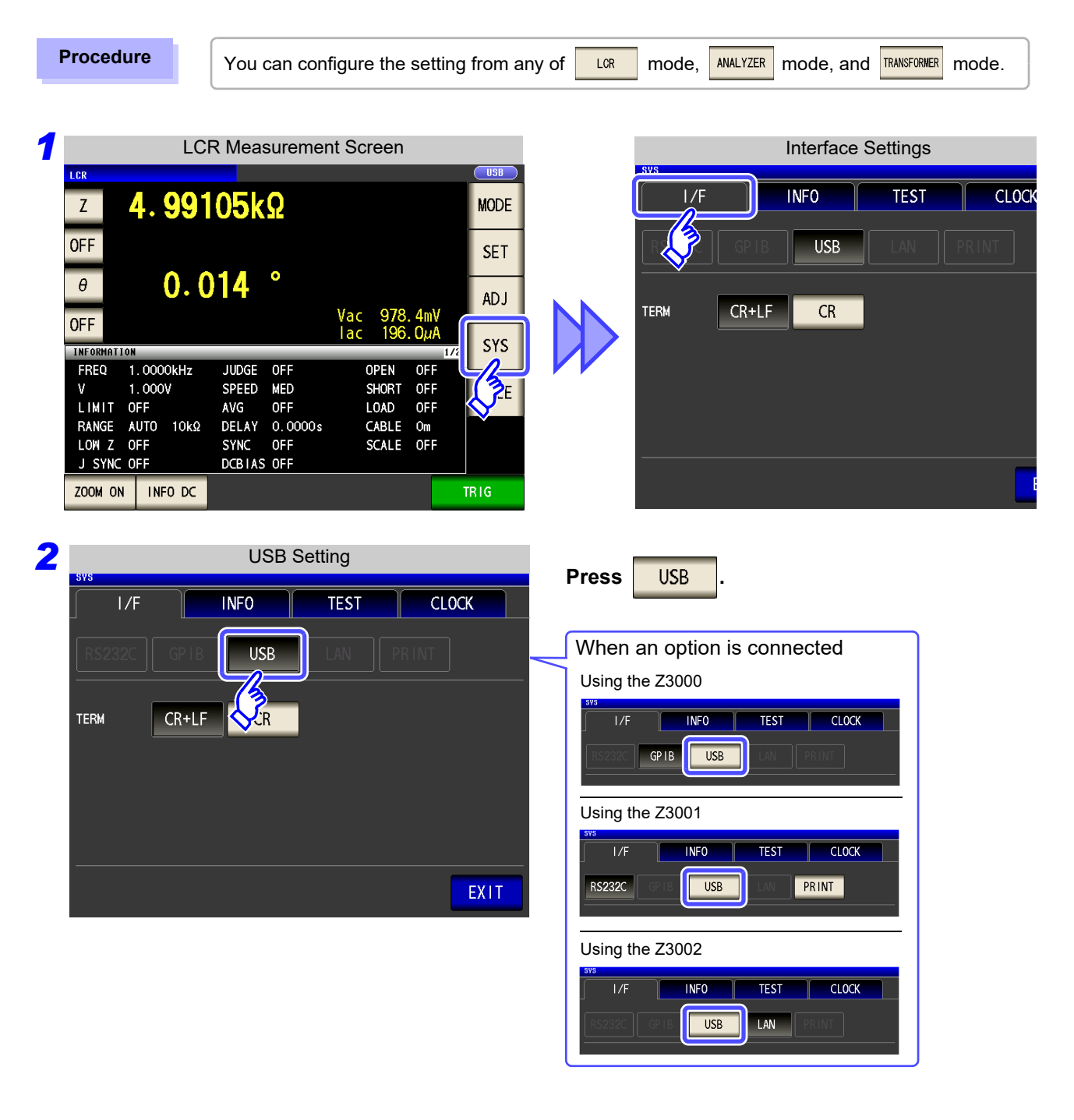

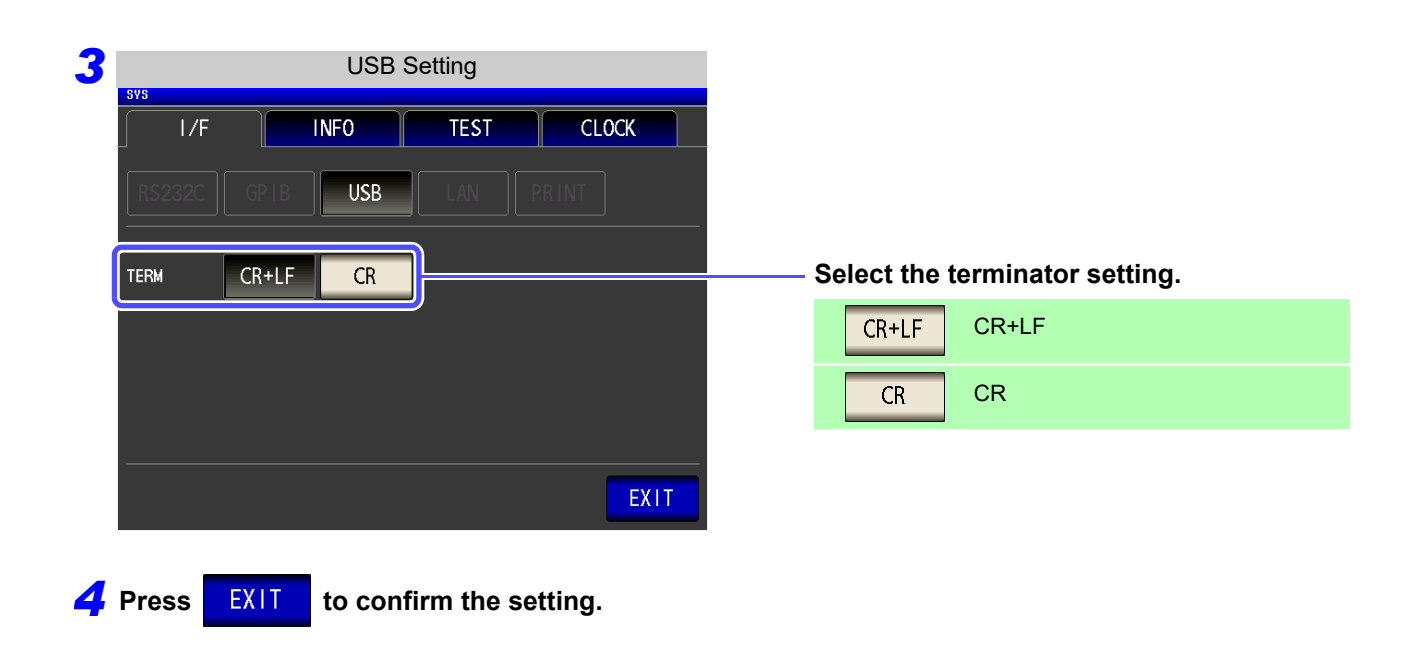

### **Connecting the USB Cable**

Connect a USB cable (commercially available USB cable) to the USB port of the instrument.

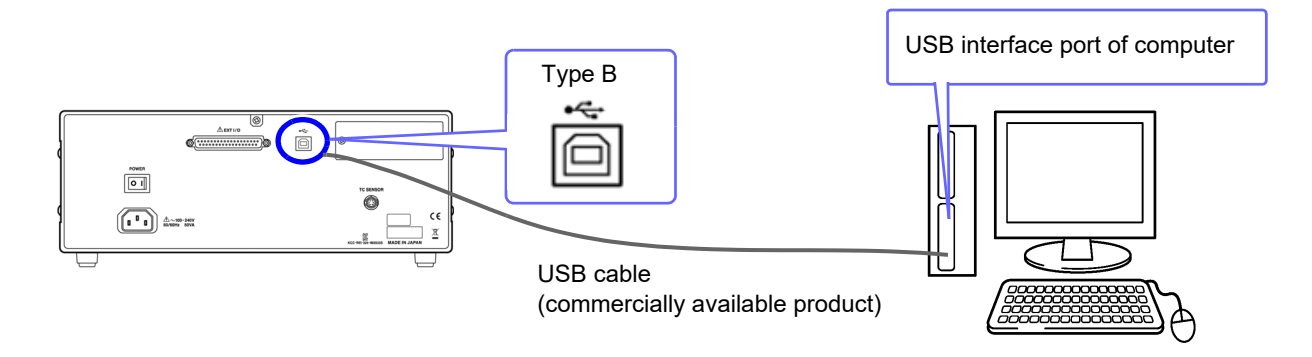

# <span id="page-42-0"></span>**4.3 GP-IB Connection and Settings (when connected to the Z3000)**

# **Connecting the GP-IB Cable**

Connect the GP-IB cable to the GP-IB connector.

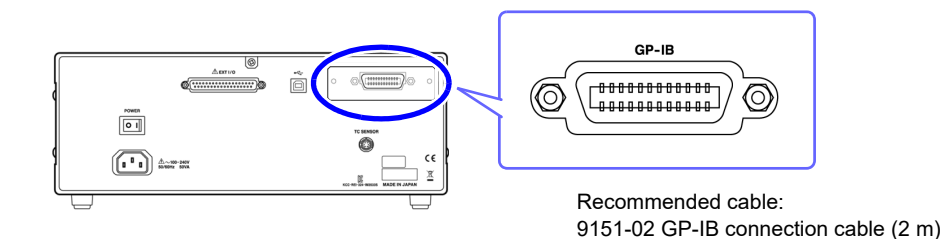

# **Setting GP-IB**

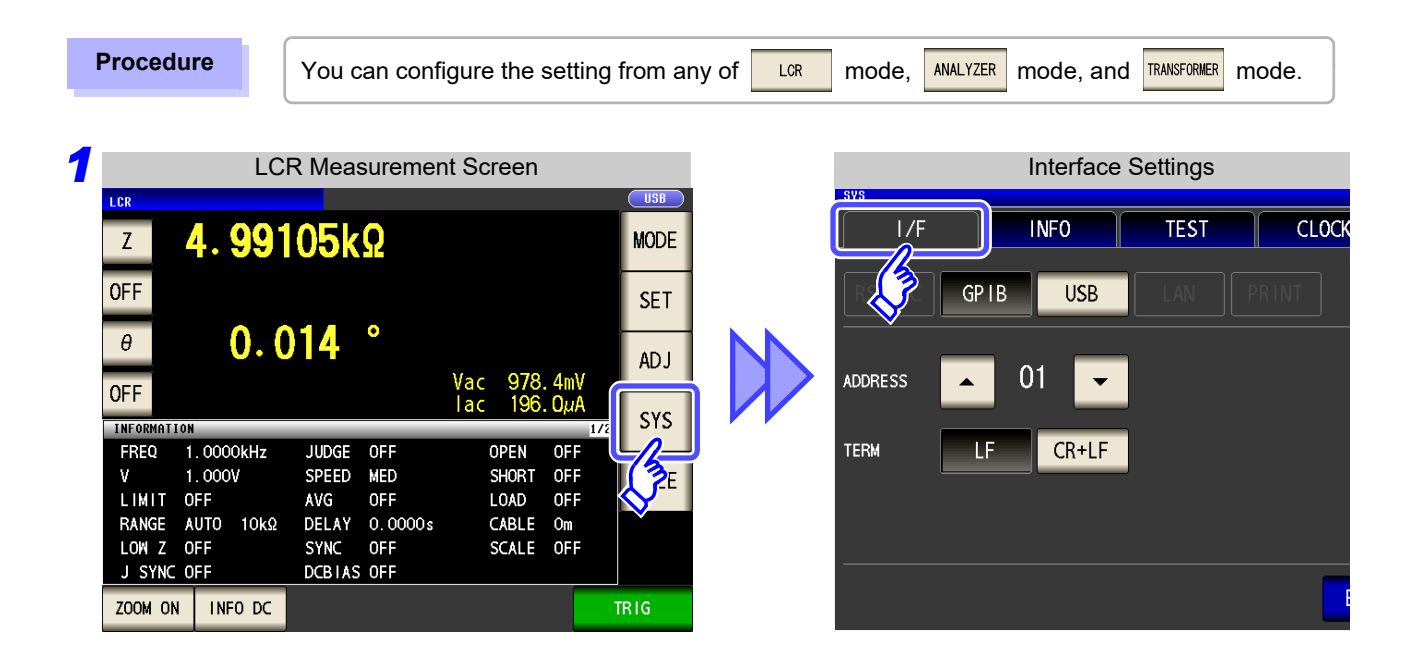

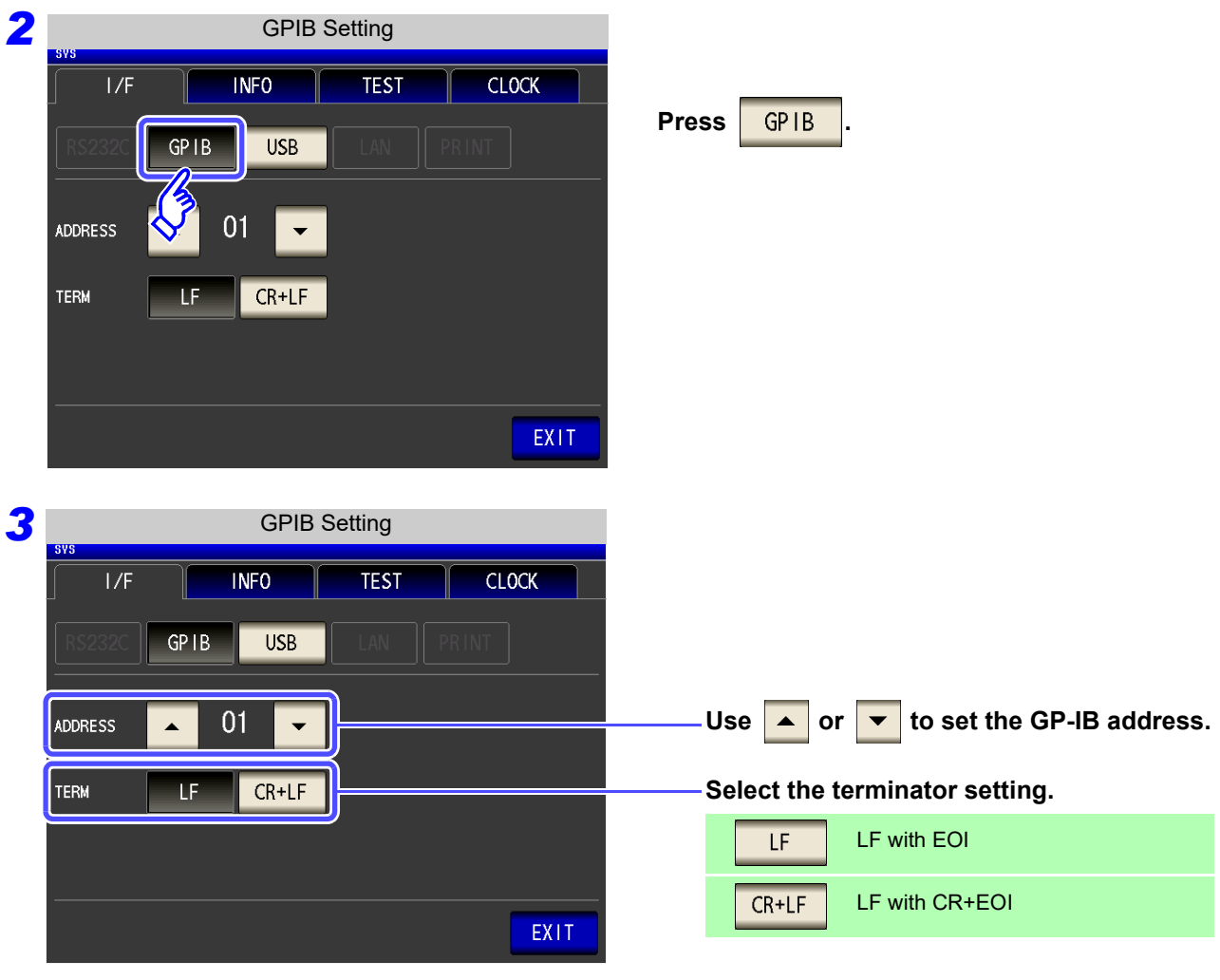

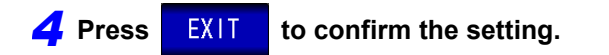

# <span id="page-44-0"></span>**4.4 RS-232C Connection and Settings (when connected to the Z3001)**

### **Connecting the RS-232C Cable**

Connect the RS-232C cable to the RS-232C connector. (Recommended cable: 9637 RS-232C cable)

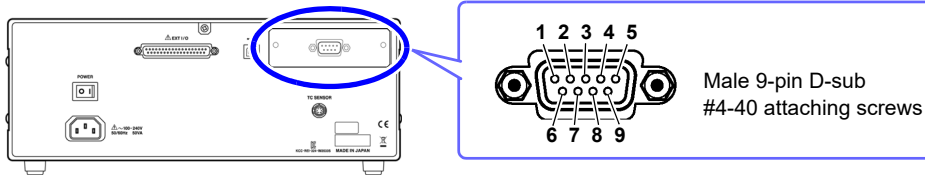

To connect the instrument to a controller (DTE), use a **crossover cable** compatible with the connectors on both the instrument and the controller. The I/O connector is a DTE (Data Terminal Equipment) configuration.

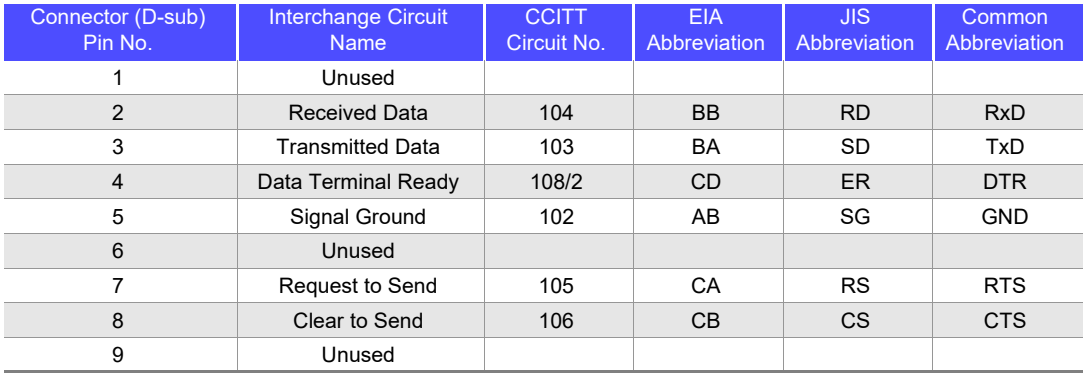

### **Example: Connecting to a DOS/V PC**

Specification: D-sub 9-pin female and female connector, reverse connection

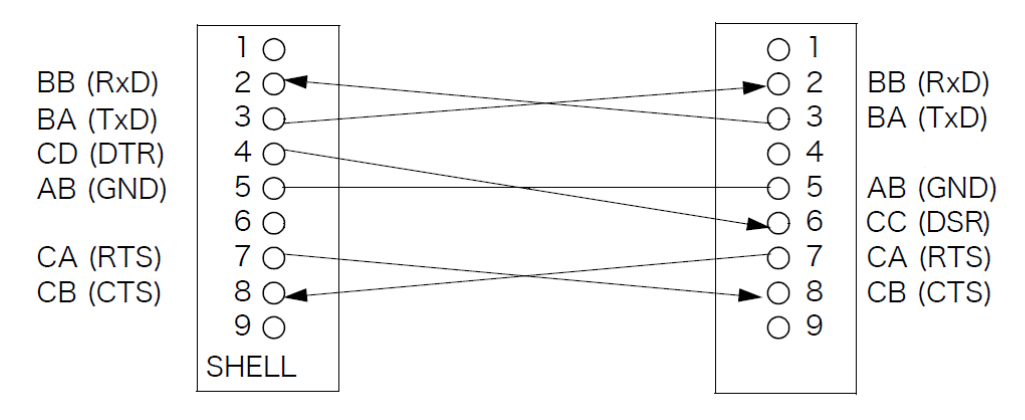

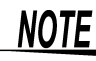

Hardware control will not work properly if you use a cable that has CA(RTS) and CB(CTS) short-circuited.

# **4.4 RS-232C Connection and Settings (when connected to the Z3001)**

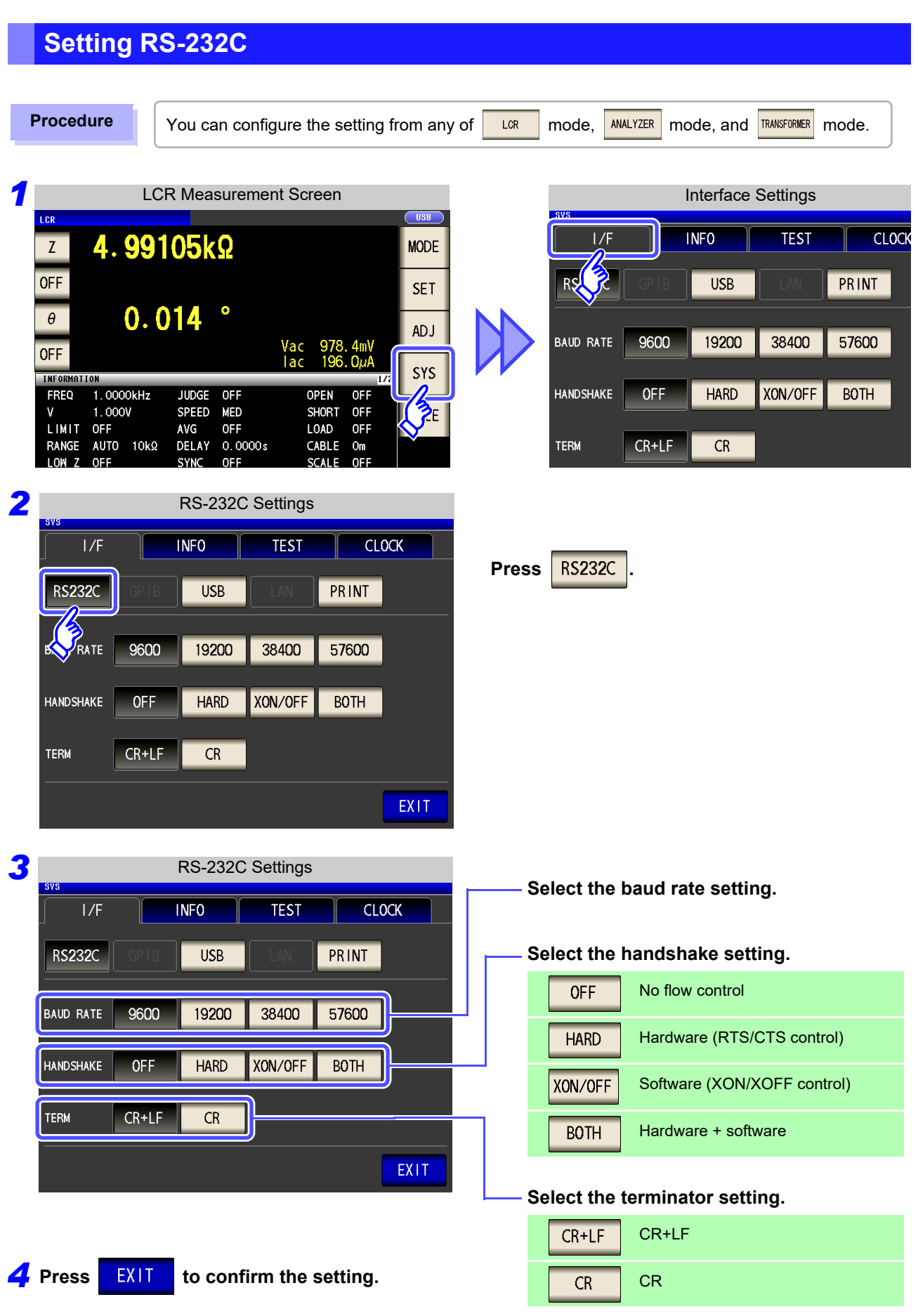

# <span id="page-46-0"></span>**4.5 LAN Settings and Connection (when connected to the Z3002)**

### **LAN Settings**

You can perform command control using the TCP/IP protocol. Set the instrument to match your network environment in advance.

- NOTE Make these settings before connecting to a network. Changing settings while connected can duplicate IP addresses of other network devices, and incorrect address information may otherwise be presented to the network.
	- The instrument does not support DHCP (automatic IP address assignment) on a network.

### **Setting Items**

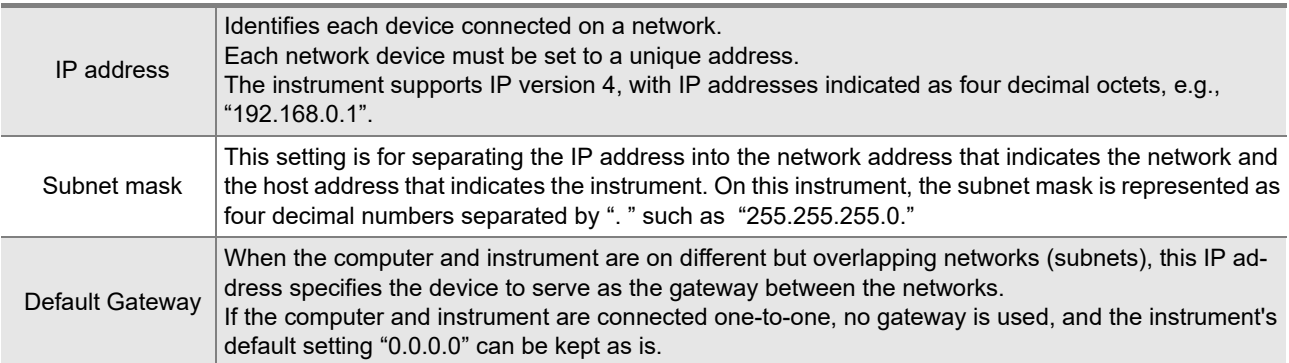

### **Network Environment Configuration**

### **Example 1. Connecting the instrument to an existing network**

When connecting the instrument to an existing network, the network settings need to be confirmed in advance.

An IP address which is not the same as that of another network device needs to be assigned. Confirm the following items with the network administrator, and write them down.

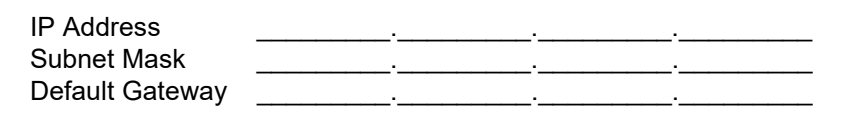

### **Example 2. Connecting multiple instruments to a single computer using a hub**

When building a local network with no outside connection, the following private IP addresses are recommended.

Example of private IP address:

IP Address ...............Computer: 192.168.0.100

Instrument: 192.168.0.1, 192.168.0.2, 192.168.0.3...

(Set an IP address that differs from that of other network devices.)

Subnet Mask............255.255.255.0 Default Gateway ......OFF(0.0.0.0)

### **Example 3. Connecting one instrument to a single computer using the 9642 LAN Cable**

The 9642 LAN Cable can be used with its supplied connection adapter to connect one instrument to one computer, in which case the IP address is freely settable. Use the recommended private IP addresses. IP Address ...............Computer: 192.168.0.100

Instrument: 192.168.0.1 (Set to a different IP address than the computer.) Subnet Mask............255.255.255.0

Default Gateway ......OFF(0.0.0.0)

**44**

### **4.5 LAN Settings and Connection (when connected to the Z3002)**

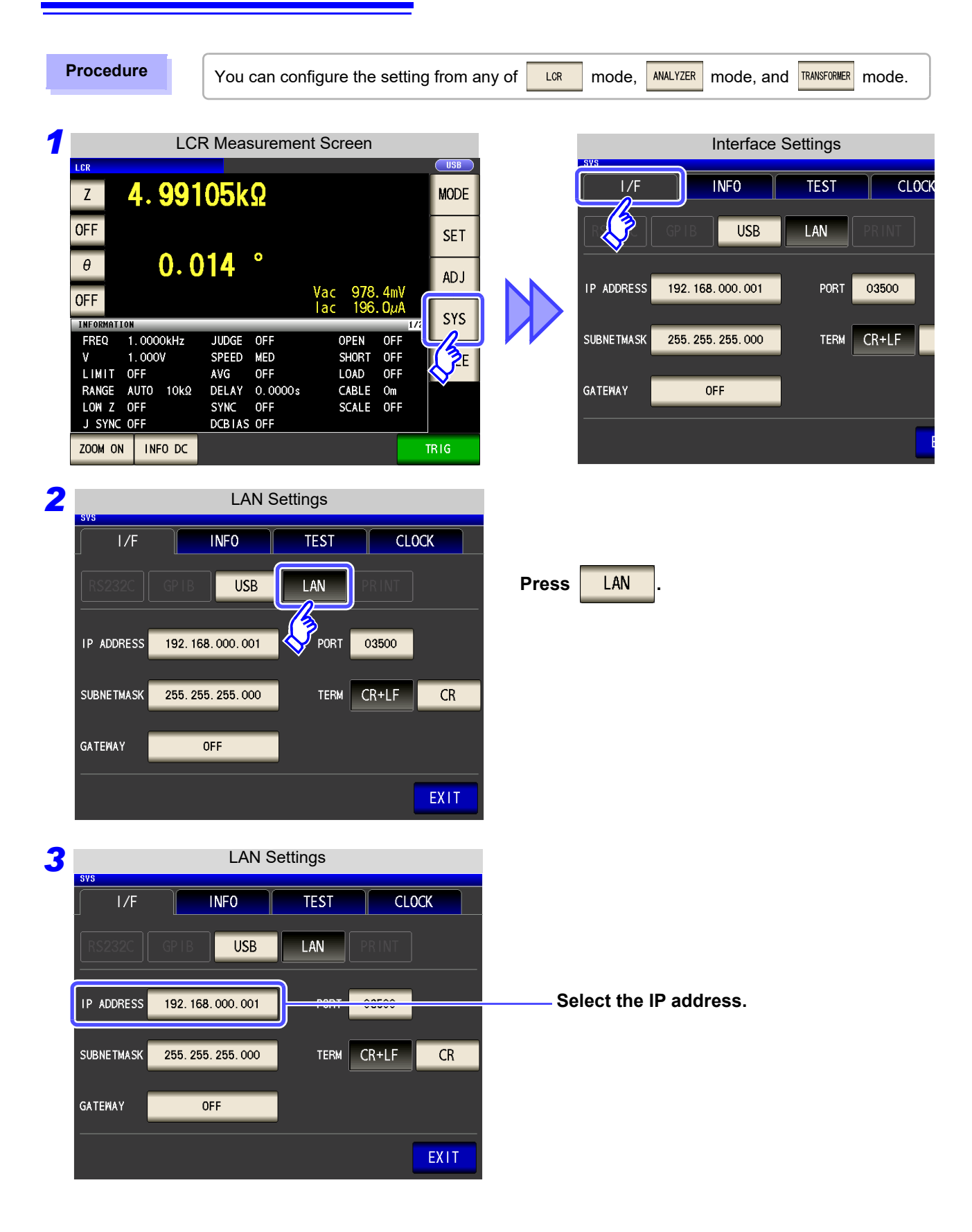

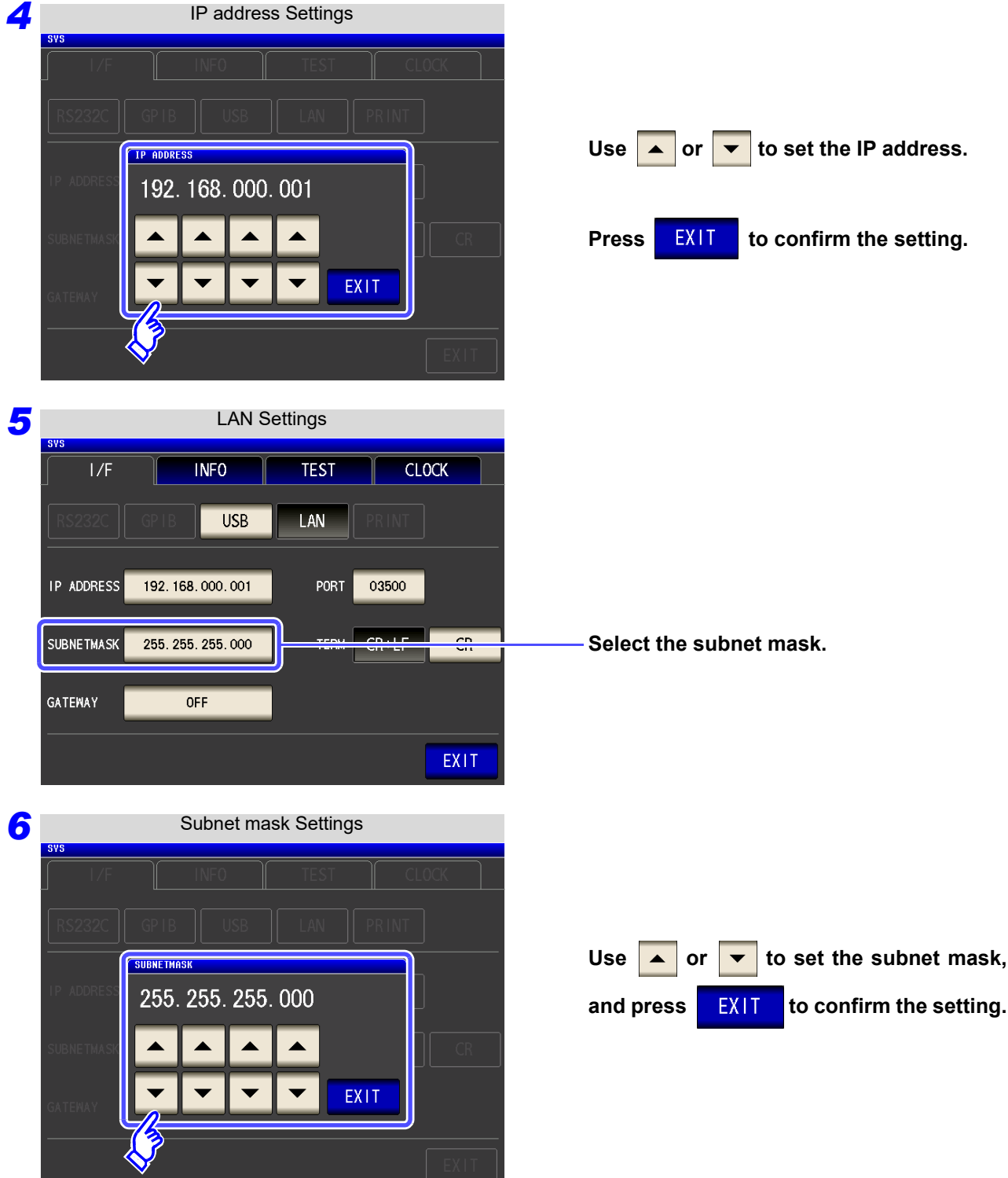

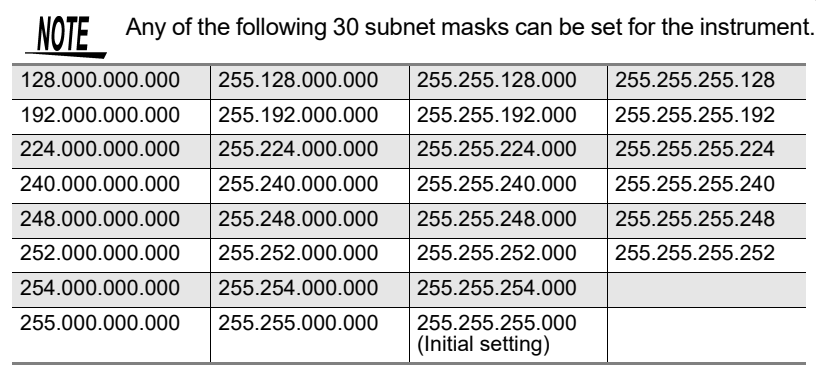

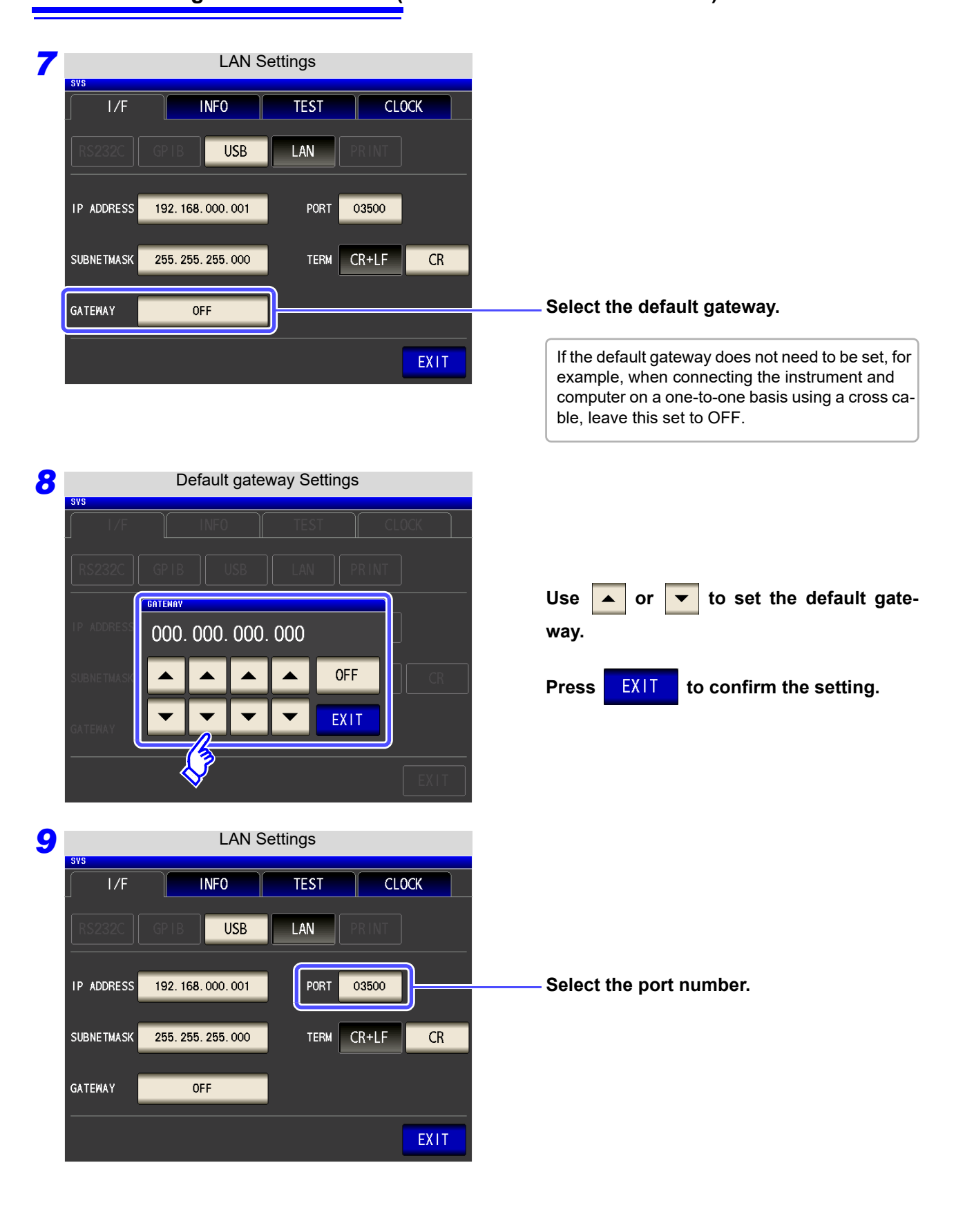

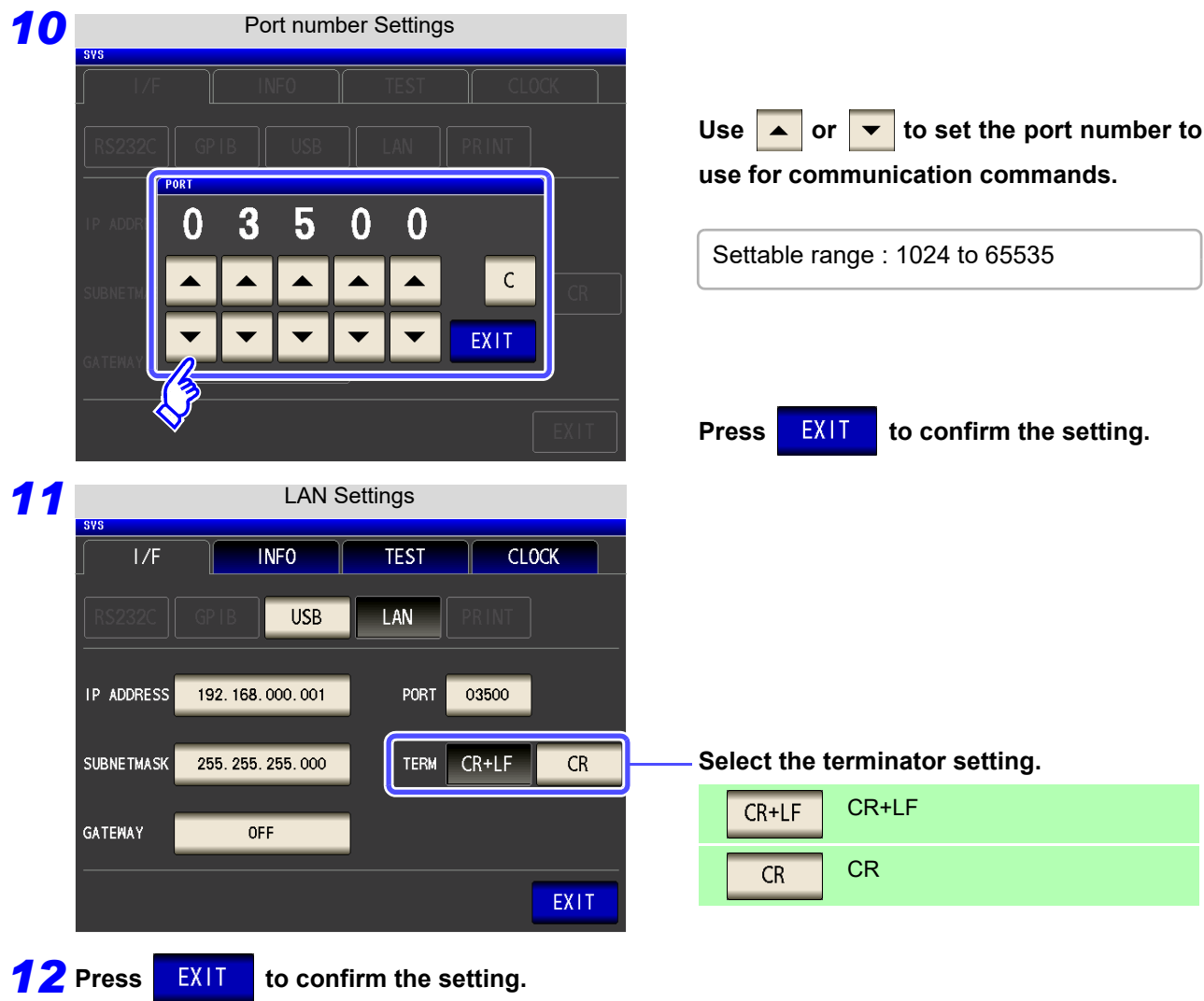

### **Connecting a LAN Cable**

Use a LAN cable to connect the instrument and computer.

#### **Required items:**

When connecting the instrument to an existing network (prepare any of the following):

- Straight-through Cat 5, 100BASE-TX-compliant Ethernet cable (up to 100 m, commercially available).
- For 10BASE communication, a 10BASE-T-compliant cable may also be used.
- Hioki 9642 LAN Cable (option)

(A cross adapter cannot be used.)

When connecting one instrument to a single computer (prepare one of the following):

- 100BASE-TX-compliant cross-over cable (up to 100 m)
- 100BASE-TX-compliant straight-through cable with cross-over adapter (up to 100 m)
- Hioki 9642 LAN Cable (option)

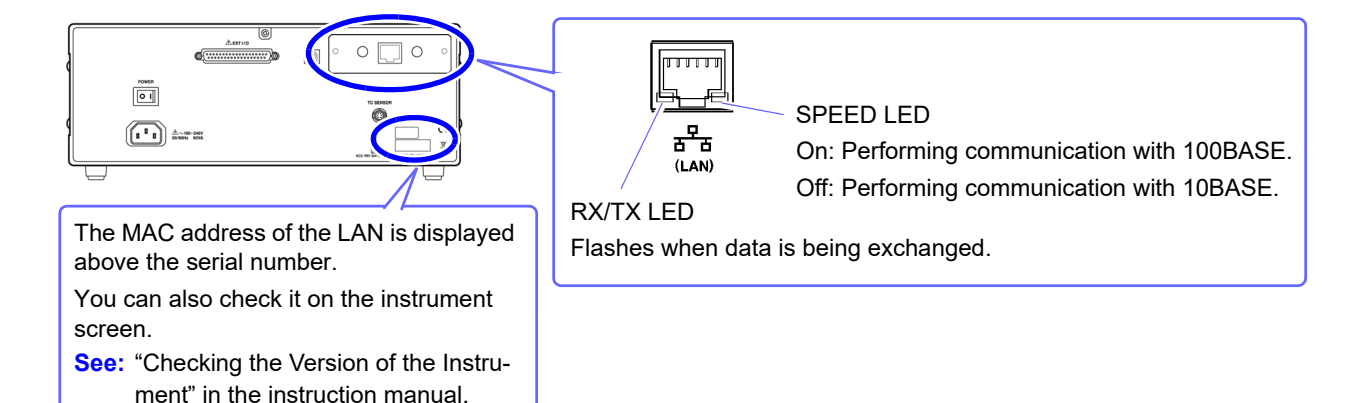

**When connecting the instrument to a single computer (connect the instrument to the computer)**

Connecting with the 9642 LAN Cable and crossover adapter (supplied with the 9642)

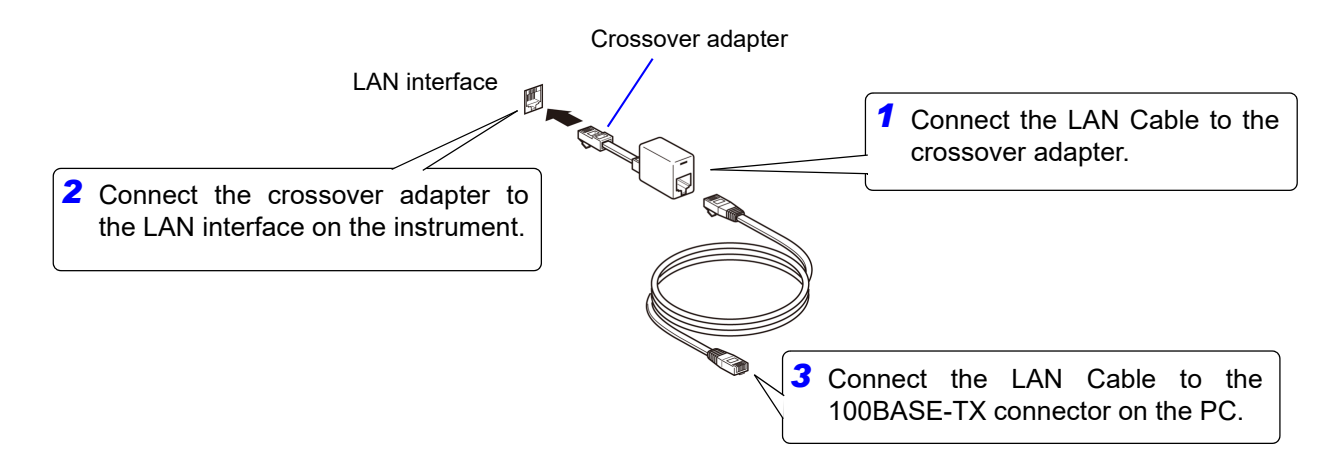

# **4.6 Remote Mode**

When you connect a device to an interface and start communication, the mode becomes remote mode (remote operation state) and the keys on the LCD are disabled.

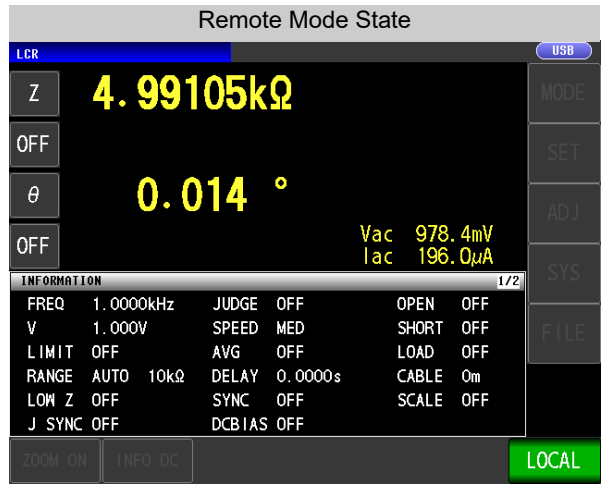

All of the keys except LOCAL are disabled.

### **Canceling Remote Mode**

#### **Procedure**

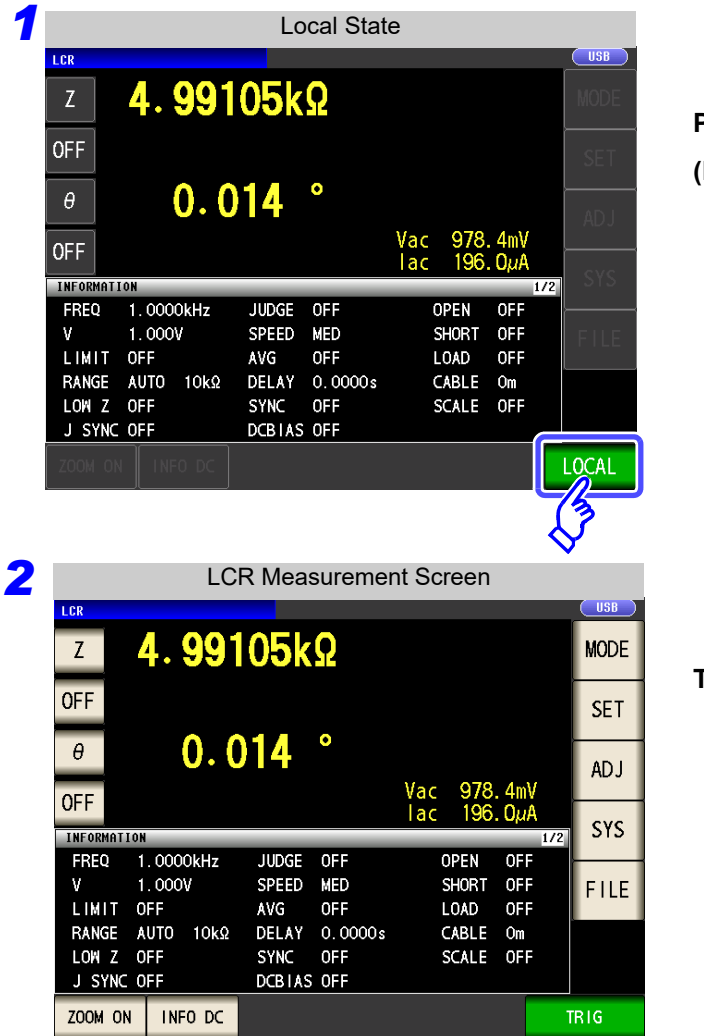

**Press** LOCAL to return to the normal state **(local state).**

**The measurement screen is redisplayed.**

# **Model IM7580 Connection and Setting** Chapter 5

# **5.1 Overview of Communication**

You can control the instrument with communication commands from a computer via the USB, GP-IB, RS-232C and LAN interfaces.

There are the following four communication methods. To enable communication, the communication conditions need to be set on the instrument.

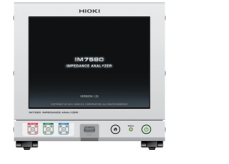

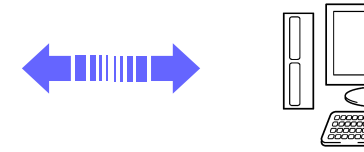

### **USB communication [\(p. 53\)](#page-56-0)**

The instrument is communication class compatible.

### **LAN communication [\(p. 55\)](#page-58-0)**

Command control using the TCP/IP protocol is possible.

#### **GP-IB communication (when connected to the Z3000) [\(p. 61\)](#page-64-0)**

- Commands common to IEEE-488-2 1987 (requirement) can be used.
- The instrument complies with the following standard. (Compliance standard: IEEE-488.1 1987)
- The instrument has been designed with reference to the following standard. (Reference standard: IEEE-488.2 1987)

**RS-232C communication (when connected to the Z3001) [\(p. 63\)](#page-66-0)**

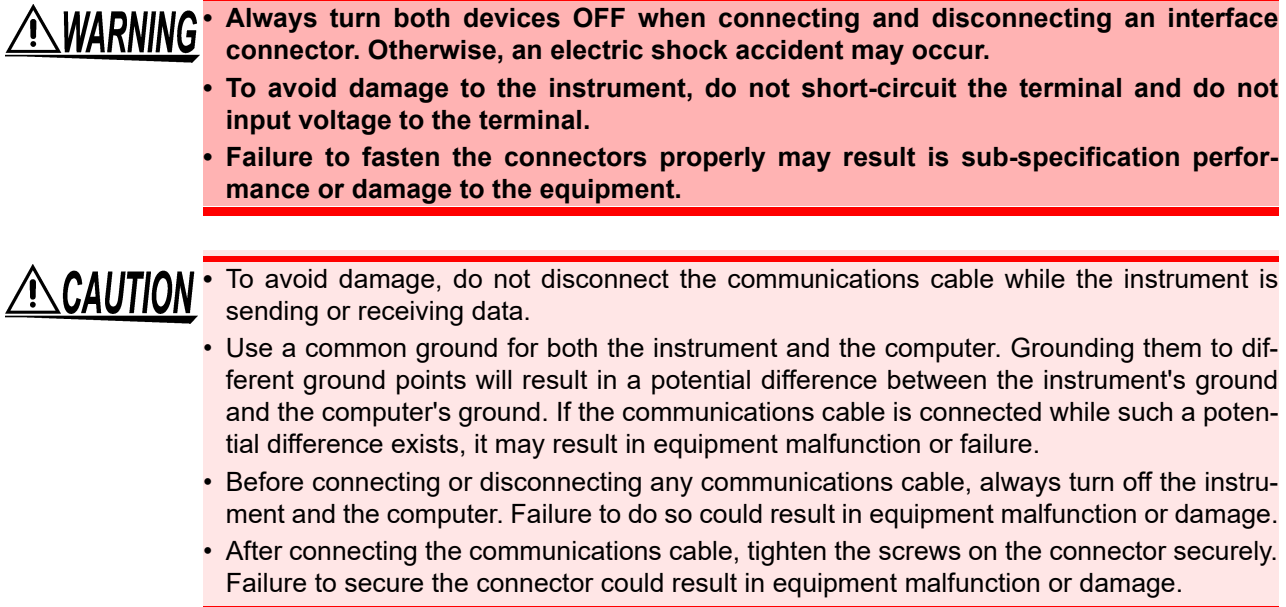

### **Screen Displayed while Setting Interfaces**

When you set an interface, the icon for the set interface is displayed on the right side of the screen.

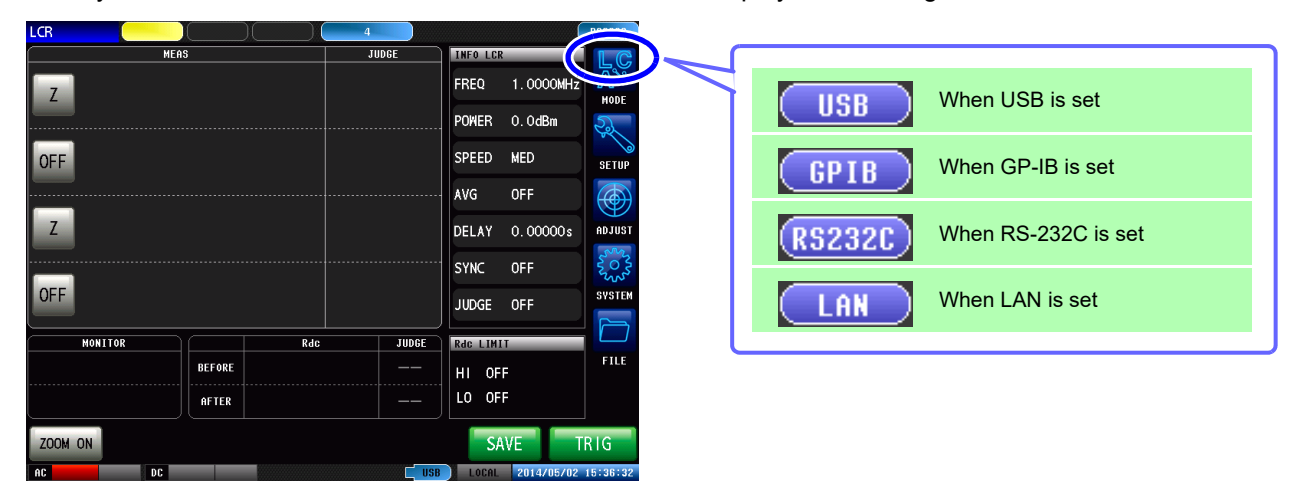

# <span id="page-56-0"></span>**5.2 USB Settings and Connection**

**NOTE** To connect the instrument to a computer the first time, a dedicated USB driver must be installed. Before connecting the instrument to the computer, install the USB driver. The USB driver can be downloaded from the bundled CD, or our web site.(http://www.hioki.com) The USB driver is compatible with the Windows 7 (32-bit, 64-bit version), Windows 8 (32-bit, 64-bit version), Windows 10 (32-bit, 64-bit version), and Windows 11 (64-bit version) operating systems. Additionally, do not put the computer into the sleep state while the instrument is connected to the computer.

### **Setting USB**

The display will vary with the installed options.

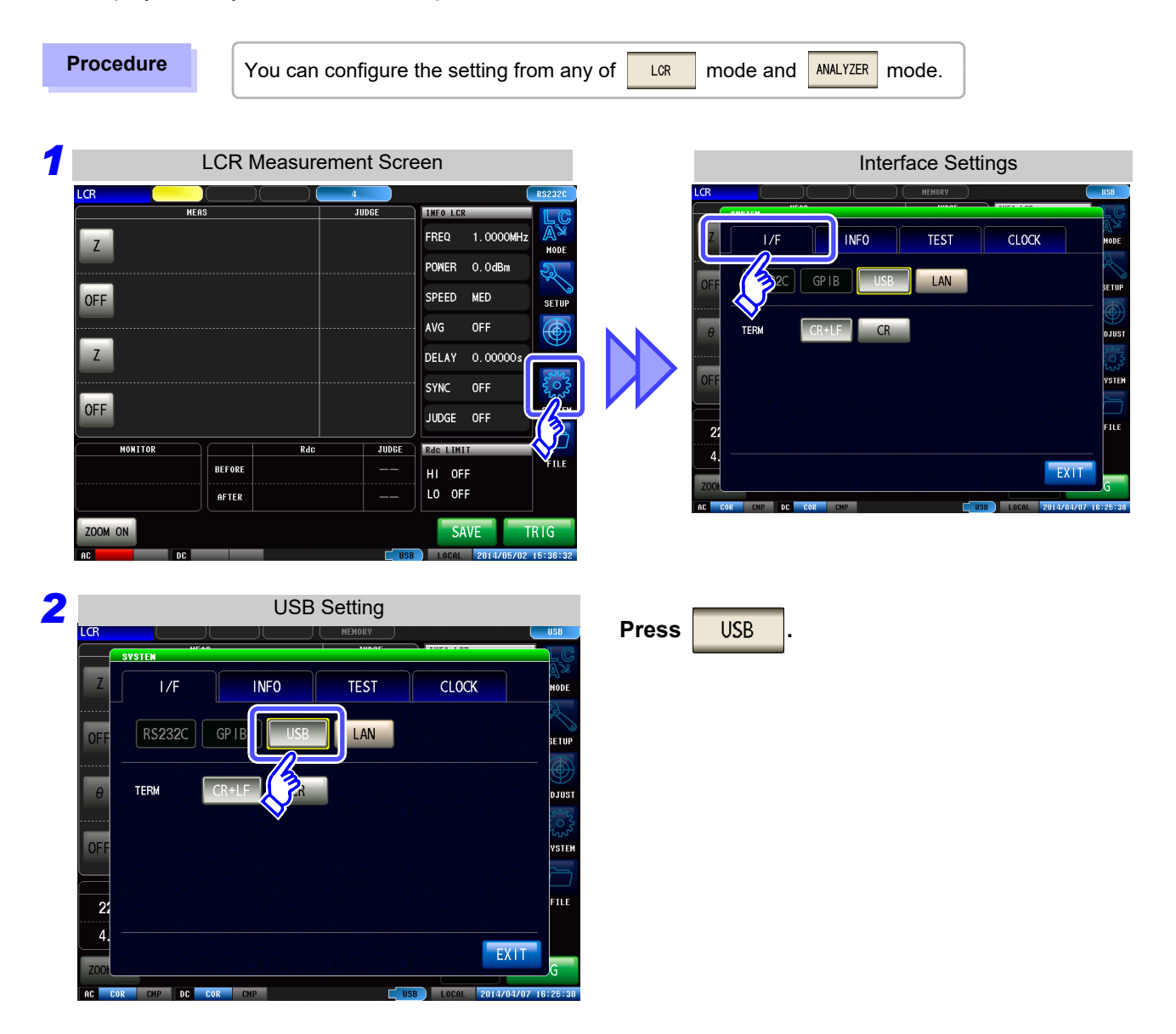

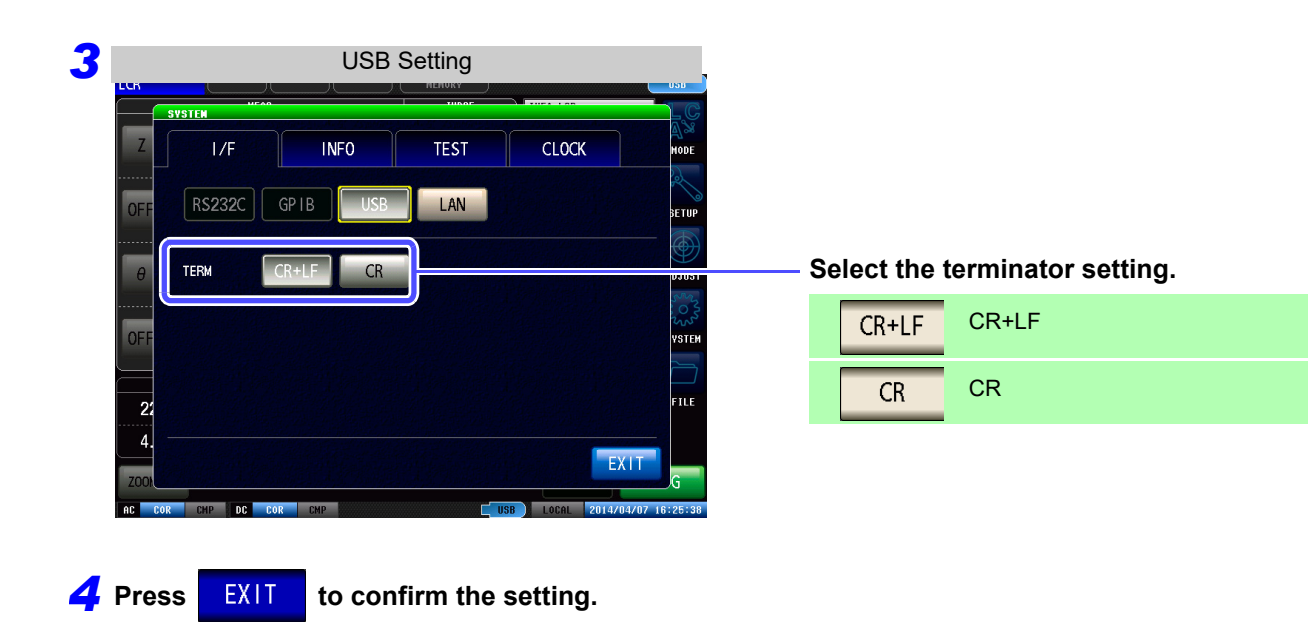

### **Connecting the USB Cable**

Connect a USB cable (commercially available USB cable) to the USB port of the instrument.

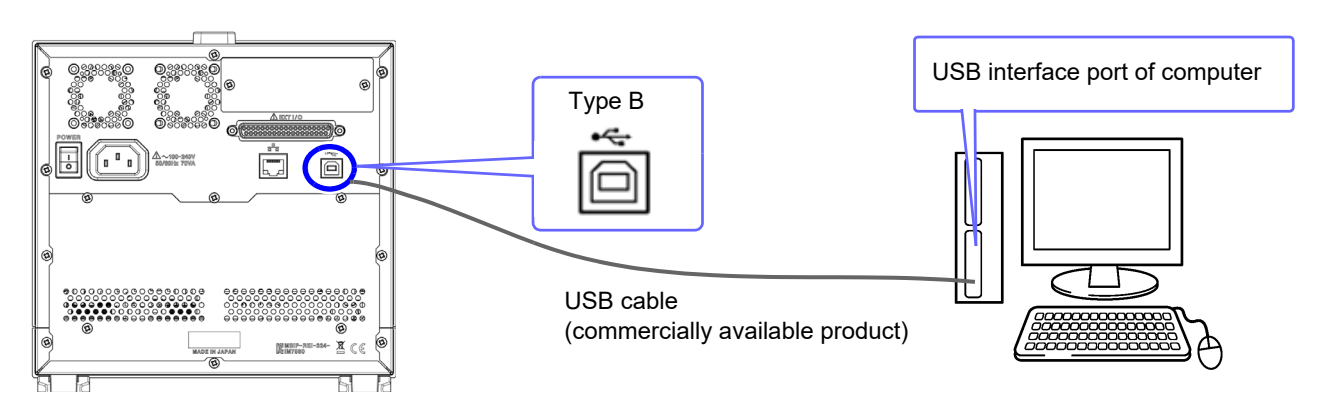

# <span id="page-58-0"></span>**5.3 LAN Settings and Connection**

### **LAN Settings**

You can perform command control using the TCP/IP protocol. Set the instrument to match your network environment in advance.

NOTE • Make these settings before connecting to a network. Changing settings while connected can duplicate IP addresses of other network devices, and incorrect address information may otherwise be presented to the network.

• The instrument does not support DHCP (automatic IP address assignment) on a network.

#### **Setting Items**

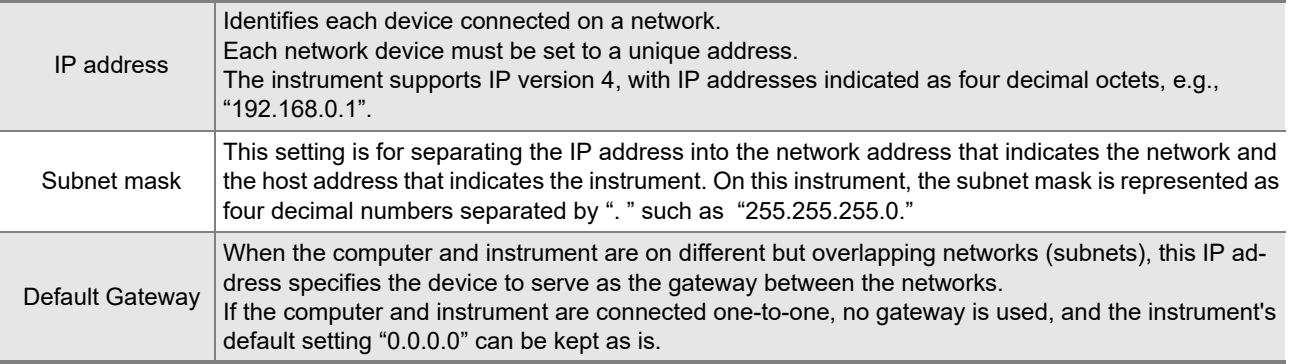

#### **Network Environment Configuration**

#### **Example 1. Connecting the instrument to an existing network**

When connecting the instrument to an existing network, the network settings need to be confirmed in advance.

An IP address which is not the same as that of another network device needs to be assigned.

Confirm the following items with the network administrator, and write them down.

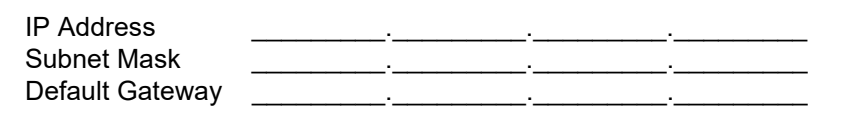

### **Example 2. Connecting multiple instruments to a single computer using a hub**

When building a local network with no outside connection, the following private IP addresses are recommended.

Example of private IP address:

IP Address ...............Computer: 192.168.0.100

Instrument: 192.168.0.1, 192.168.0.2, 192.168.0.3...

(Set an IP address that differs from that of other network devices.)

Subnet Mask............255.255.255.0 Default Gateway ......OFF(0.0.0.0)

### **Example 3. Connecting one instrument to a single computer using the 9642 LAN Cable**

The 9642 LAN Cable can be used with its supplied connection adapter to connect one instrument to one computer, in which case the IP address is freely settable. Use the recommended private IP addresses. IP Address ...............Computer: 192.168.0.100

Instrument: 192.168.0.1 (Set to a different IP address than the computer.)

Subnet Mask............255.255.255.0

Default Gateway ......OFF(0.0.0.0)

# **5.3 LAN Settings and Connection 56**

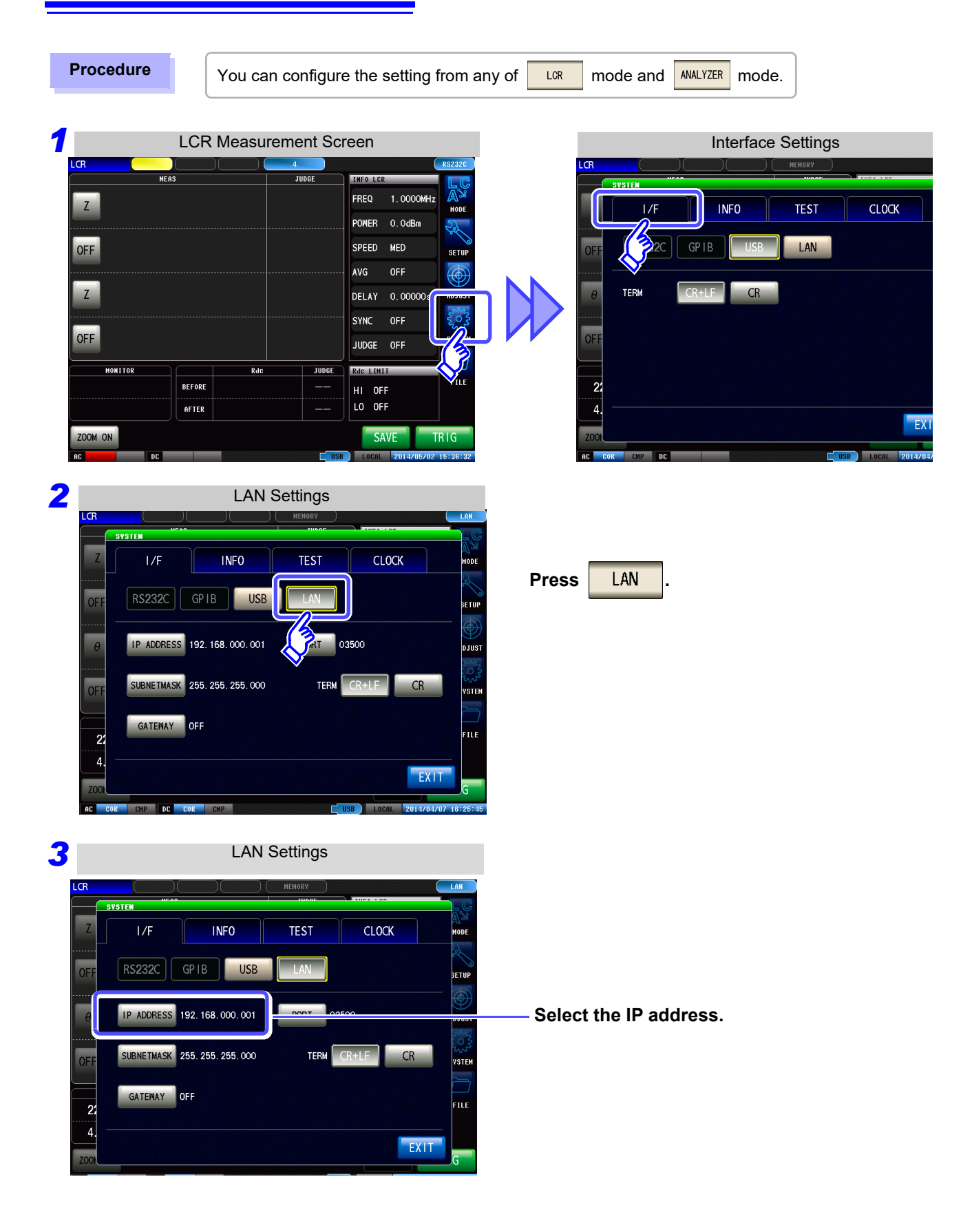

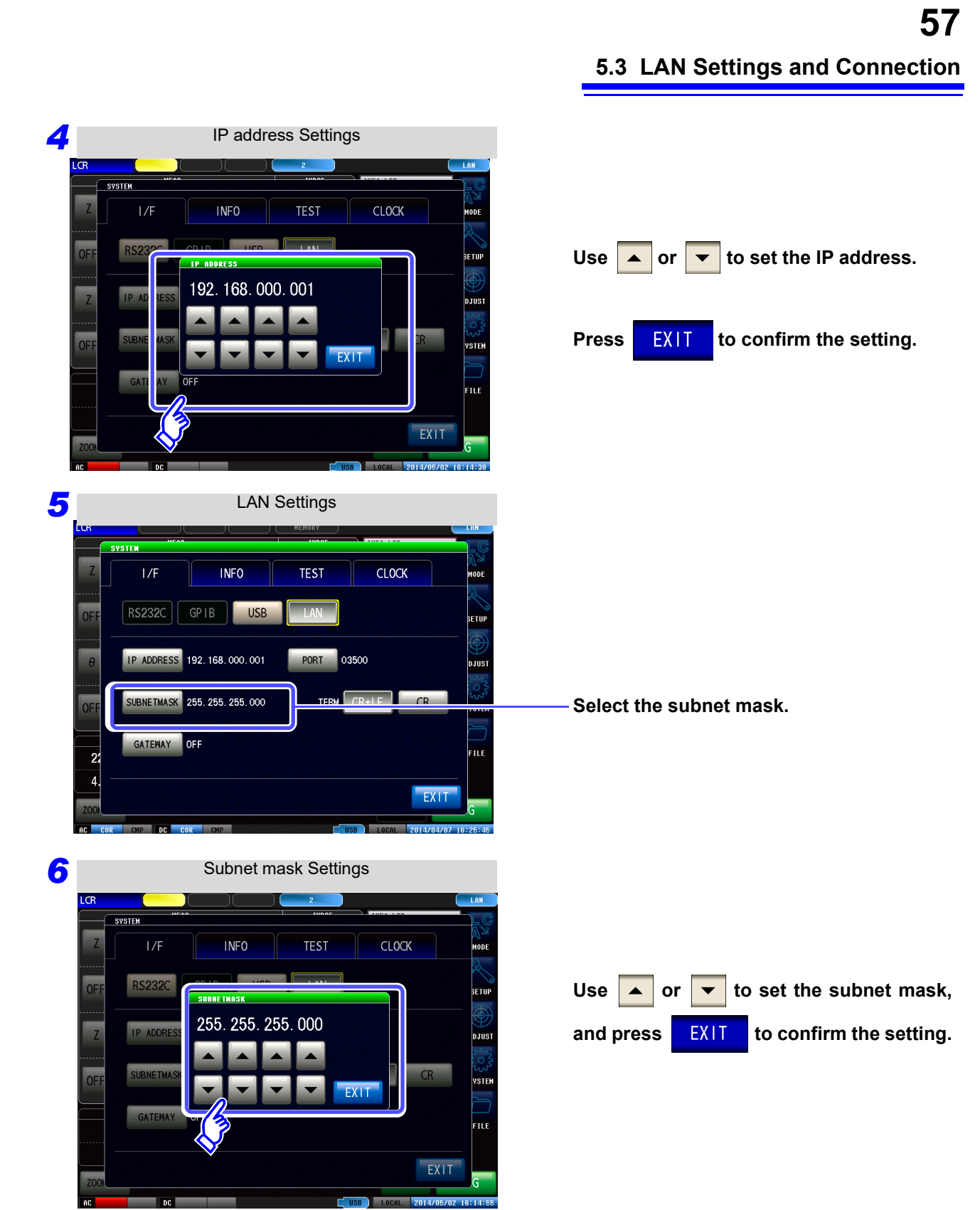

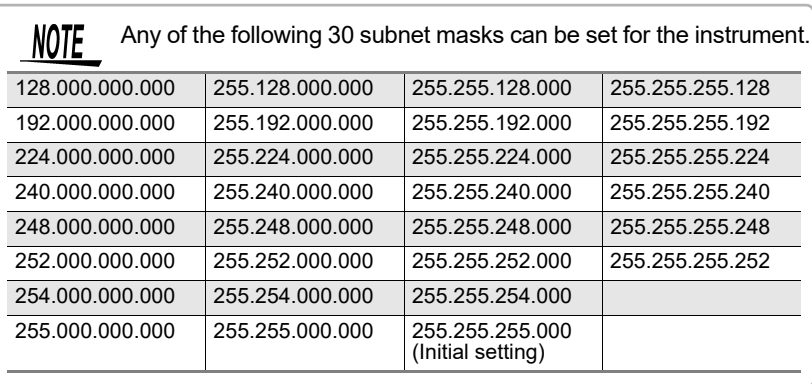

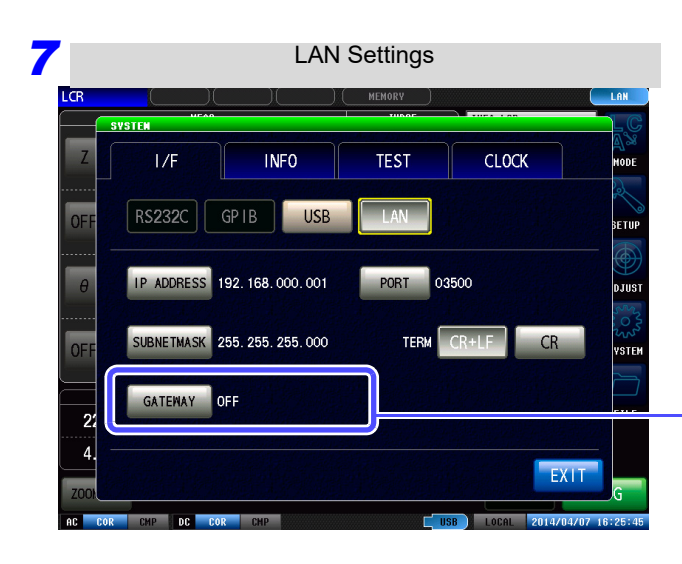

#### **Select the default gateway.**

If the default gateway does not need to be set, for example, when connecting the instrument and computer on a one-to-one basis using a cross cable, leave this set to OFF.

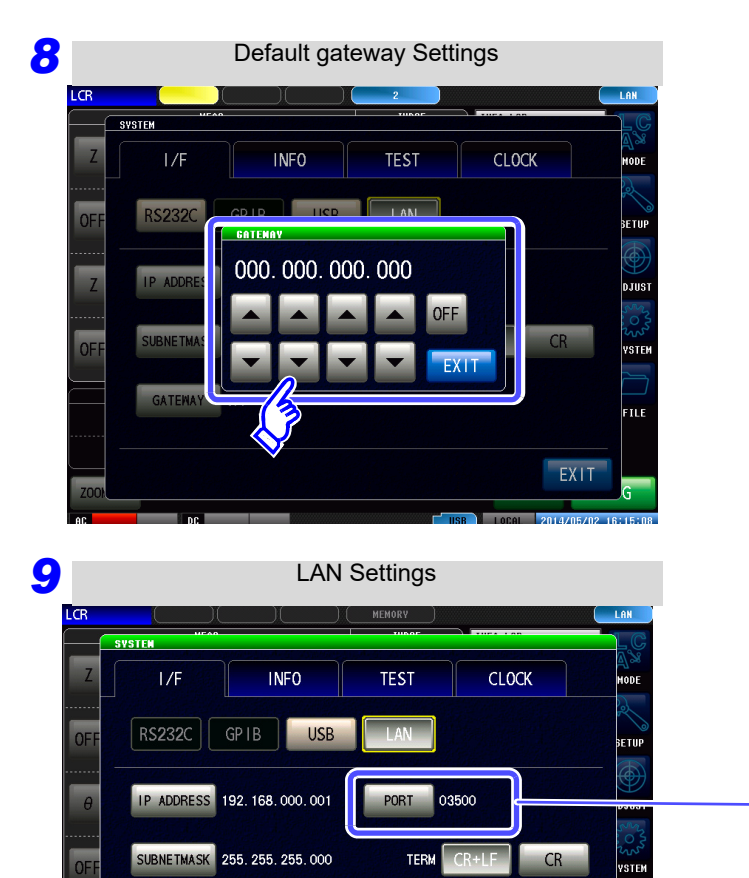

GATEMAY OFF

 $\frac{27}{4}$ 

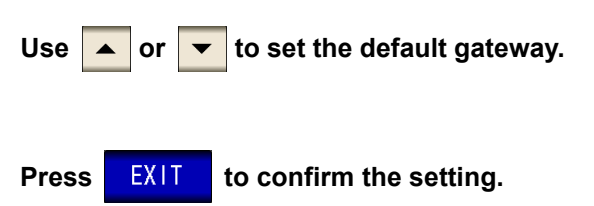

**Select the port number.**

.<br>FILE

EXIT

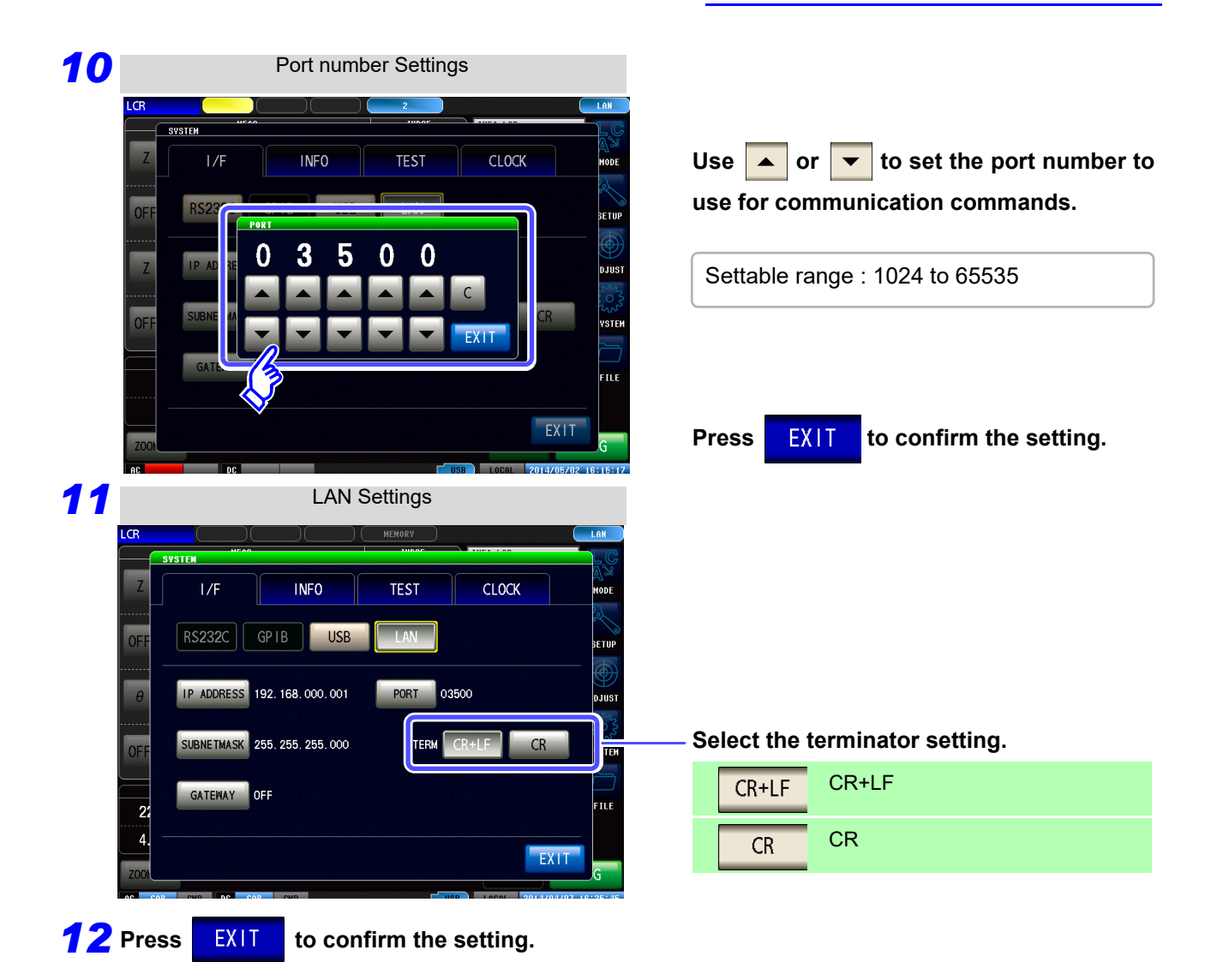

### **Connecting a LAN Cable**

Use a LAN cable to connect the instrument and computer.

#### **Required items:**

When connecting the instrument to an existing network (prepare any of the following):

- Straight-through Cat 5, 1000BASE-T-compliant Ethernet cable (up to 100 m, commercially available).
- For 100BASE/10BASE communication, a 100BASE-TX/10BASE-T-compliant cable may also be used.
- Hioki 9642 LAN Cable (option)

(A cross adapter cannot be used.)

When connecting one instrument to a single computer (prepare one of the following):

- 1000BASE-T-compliant cross-over cable (up to 100 m)
- 1000BASE-T-compliant straight-through cable with cross-over adapter (up to 100 m)
- Hioki 9642 LAN Cable (option)

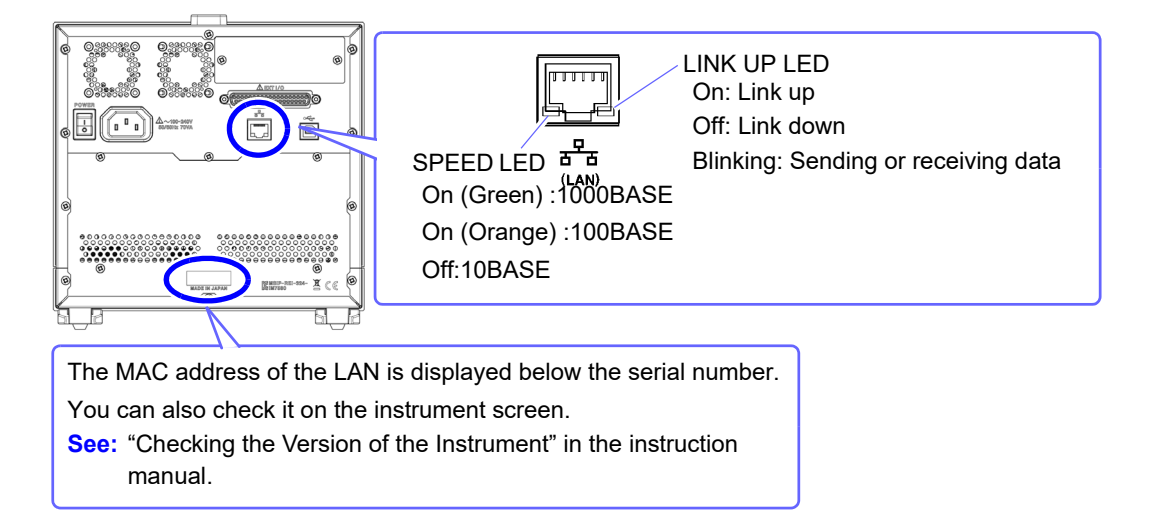

#### **When connecting the instrument to a single computer (connect the instrument to the computer)**

Connecting with the 9642 LAN Cable and crossover adapter (supplied with the 9642)

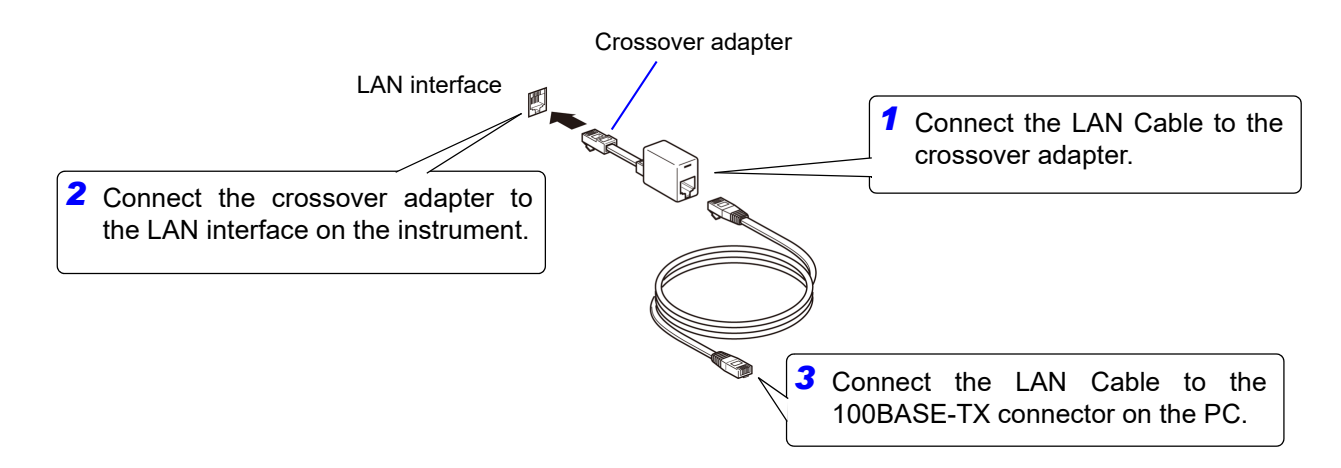

# <span id="page-64-0"></span>**5.4 GP-IB Connection and Settings (when connected to the Z3000)**

## **Connecting the GP-IB Cable**

Connect the GP-IB cable to the GP-IB connector.

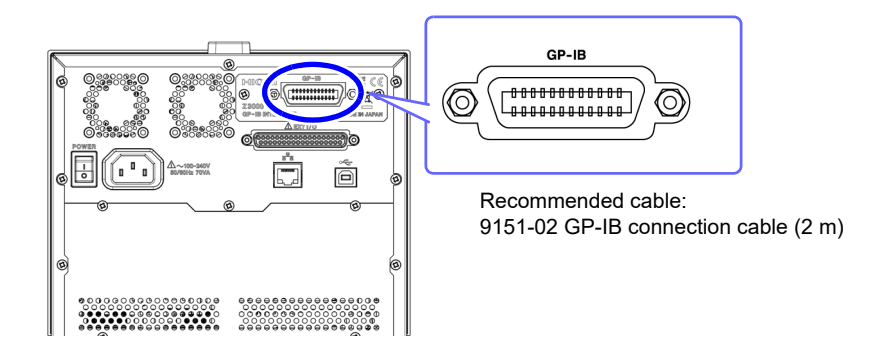

# **Setting GP-IB**

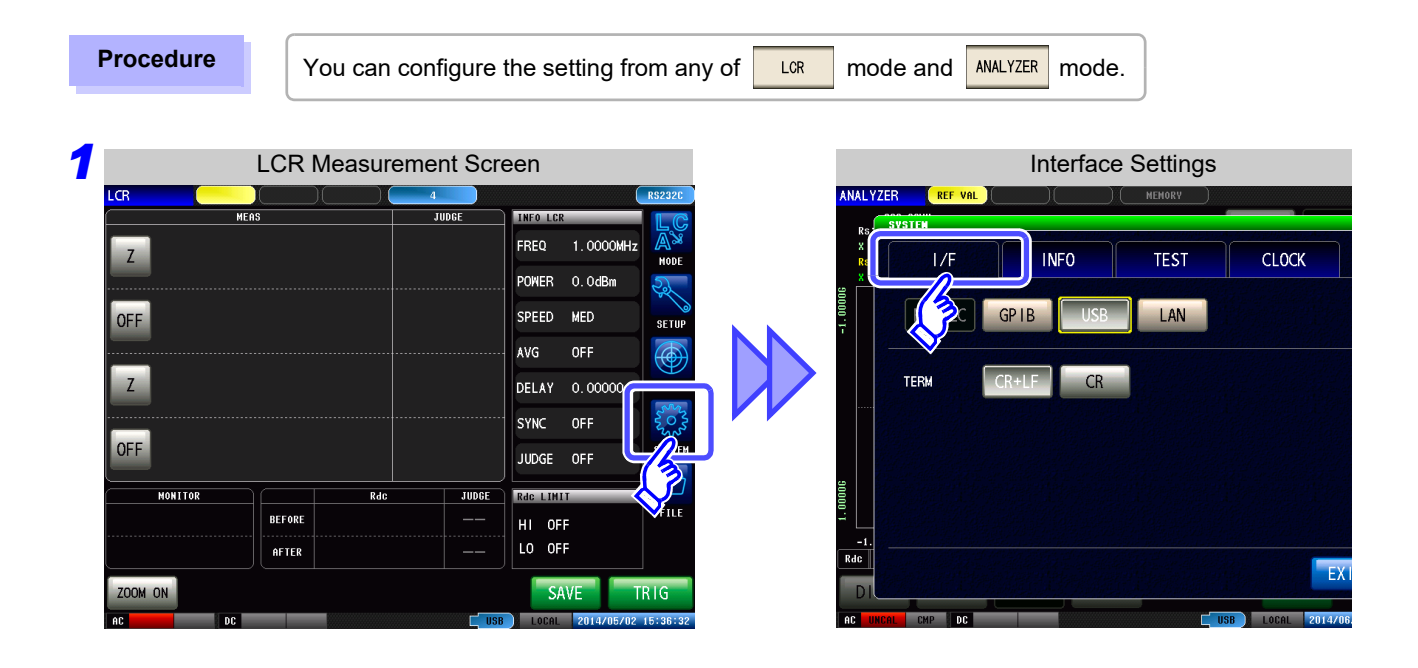

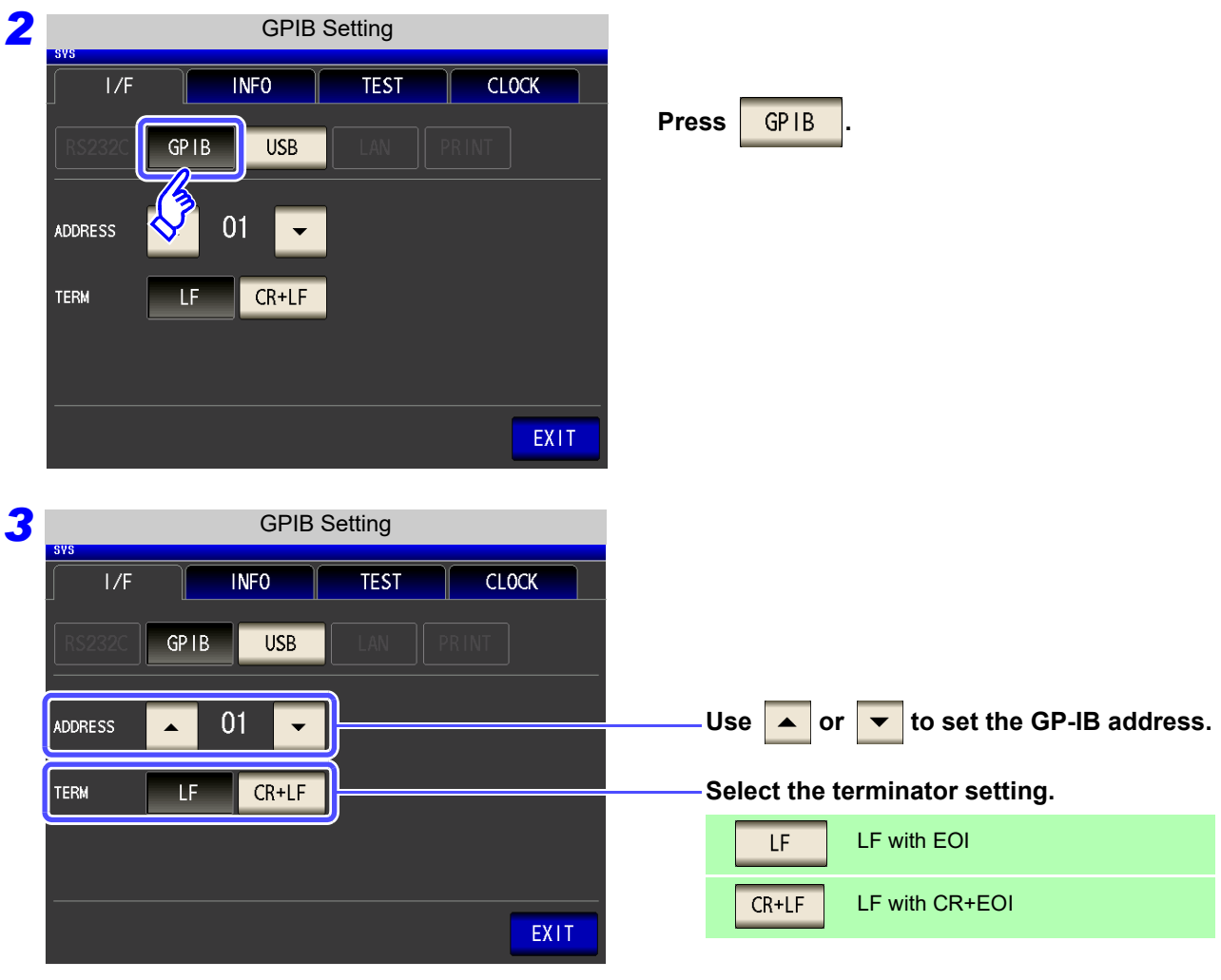

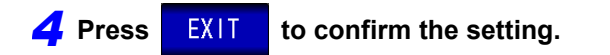

# <span id="page-66-0"></span>**5.5 RS-232C Connection and Settings (when connected to the Z3001)**

### **Connecting the RS-232C Cable**

Connect the RS-232C cable to the RS-232C connector. (Recommended cable: 9637 RS-232C cable)

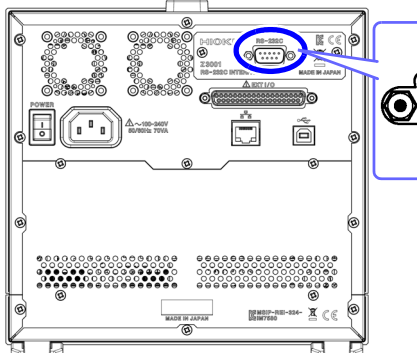

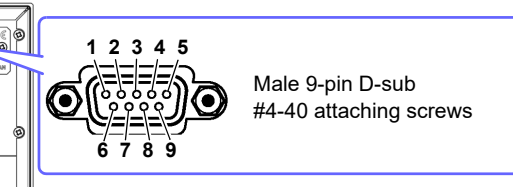

To connect the instrument to a controller (DTE), use a **crossover cable** compatible with the connectors on both the instrument and the controller. The I/O connector is a DTE (Data Terminal Equipment) configuration.

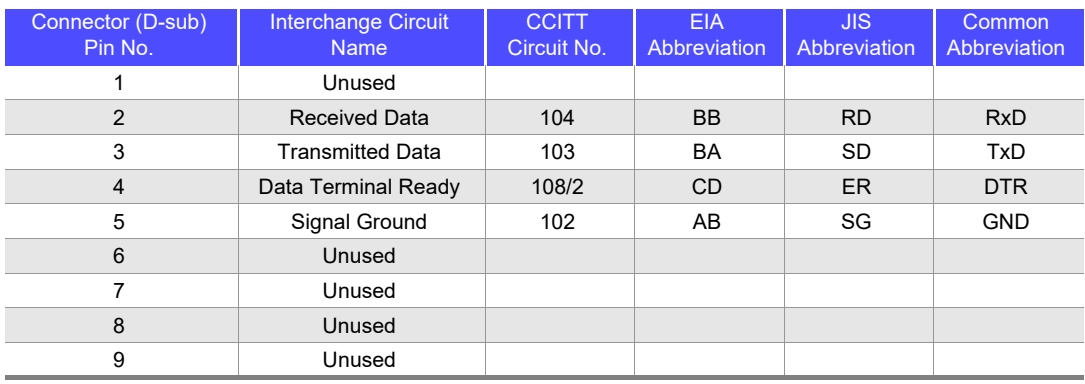

### **Example: Connecting to a DOS/V PC**

Specification: D-sub 9-pin female and female connector, reverse connection

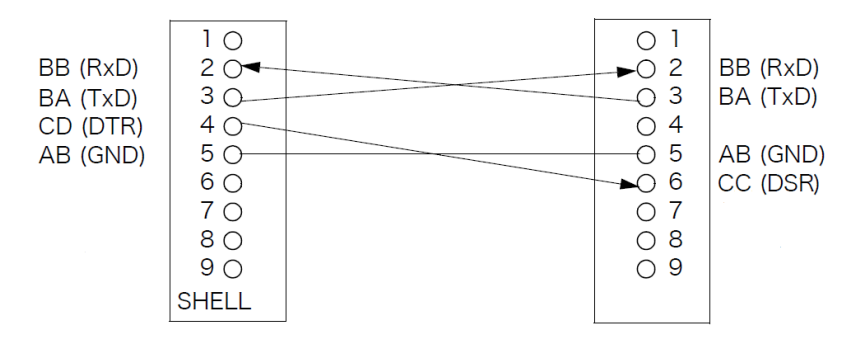

### **5.5 RS-232C Connection and Settings (when connected to the Z3001)**

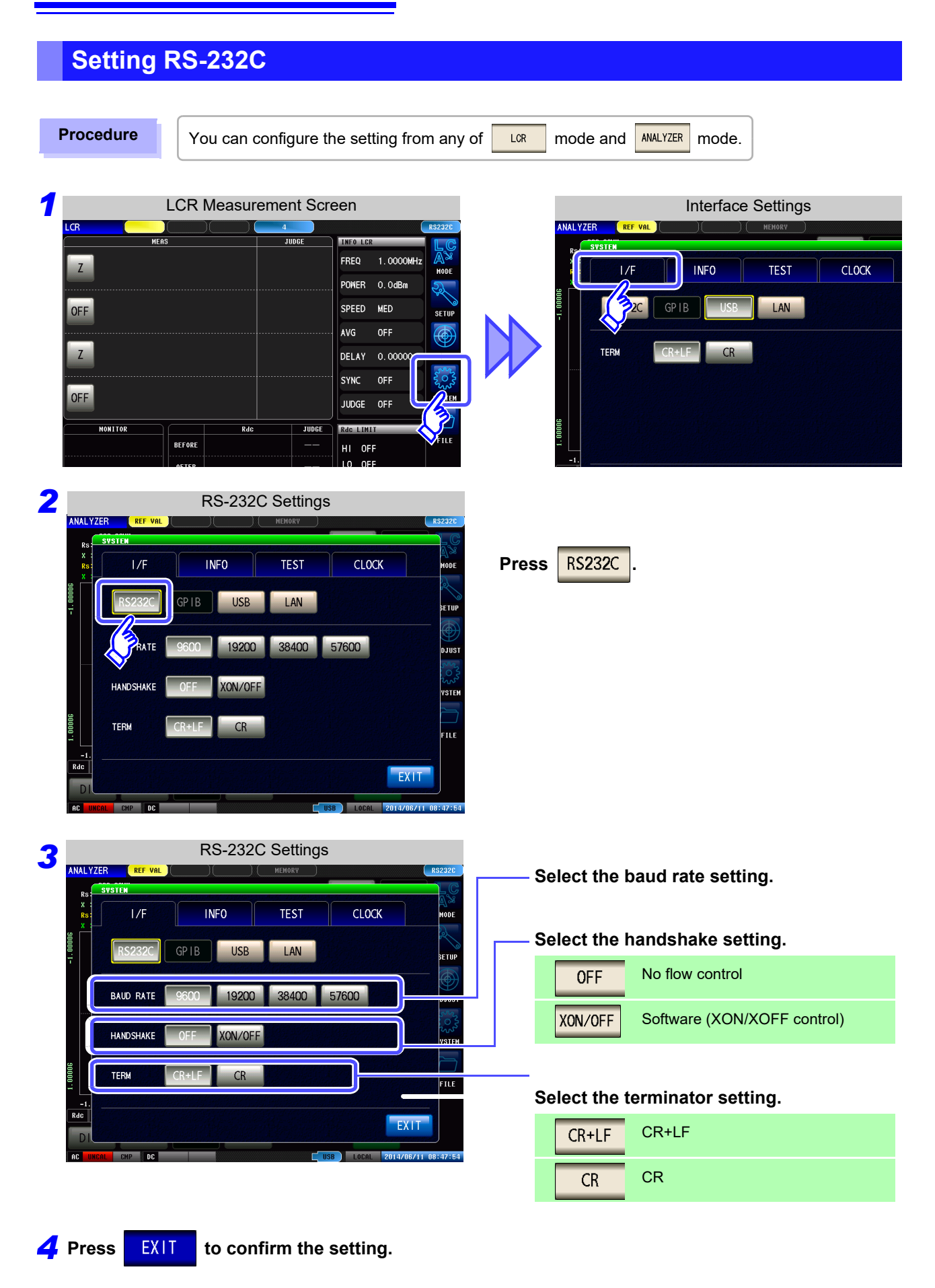

# **5.6 Remote Mode**

When you connect a device to an interface and start communication, the mode becomes remote mode (remote operation state) and the keys on the LCD are disabled.

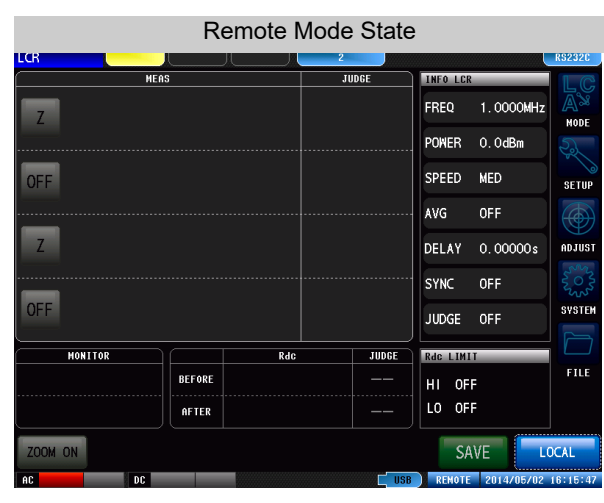

### **Canceling Remote Mode**

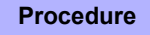

*2*

**OFF** 

OFF

ZOOM ON

**MONITOR** 

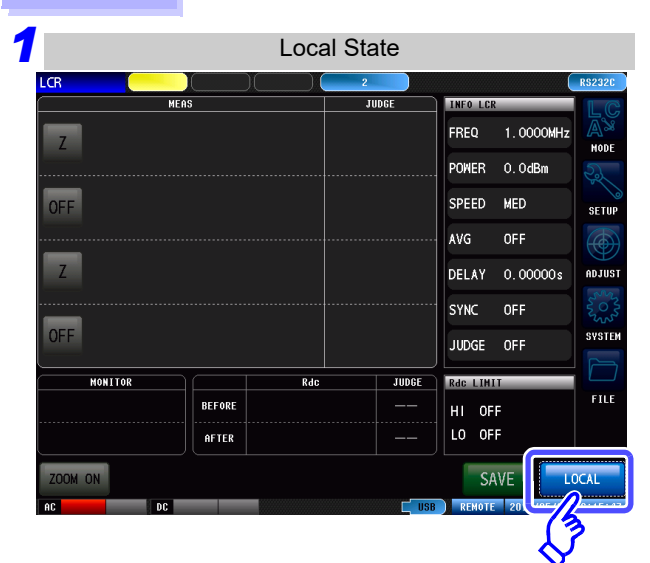

LCR Measurement Screen

 $Rdc$ 

BEFORE

AFTER

**INFO LCR** FREQ

**POWER** 

SPEED MED

AVG

DELAY

**SYNC** OFF

Rdc LIMIT

HI OFF LO OFF

SAVE

JUDGE

JUDGE OFF

1.0000MHz

**SETU** 

An.t

**SVSTE** 

FILE

TR<sub>16</sub> 15:36:32

 $0.0$ d $Bm$ 

OFF

 $0.00000s$ 

**Press** LOCAL to return to the normal state **(local state).**

All of the keys except **LOCAL** are disabled.

**The measurement screen is redisplayed.**

an<br>Maria B

# Appendix

# **Appendix 1 Checking the USB Virtual COM Port**

The instrument's USB interface supports communications-class performance, allowing control operations on par with RS-232C to be performed from a computer. When you connect the instrument to a computer and set its interface to USB, it will be recognized as a virtual COM port on the computer.

#### **Device Manager starts. Device Manager**  $\Box$  $\checkmark$ File Action View Help  $\Leftrightarrow$   $\Rightarrow$   $\boxed{6}$   $\boxed{8}$   $\boxed{1}$   $\boxed{8}$   $\boxed{9}$   $\boxed{1}$ **B**atteries Computer  $\sum$  Disk drives Display adapters DVD/CD-ROM drives > Muman Interface Devices IDE ATA/ATAPI controllers Keyboards  $\angle$  | Mice and other poi **Click**  $\Box$  Monitors Network adapters **Check** V Ports (COM & LPT) HIOKI USB Device (COM3) Print queues  $\sum$  Processors Software devices Storage controllers > System devices Universal Serial Bus controllers  $\rightarrow$

Check the COM number on the right of "HIOKI IM3570 Impedance Analyzer" port in the **[Ports (COM & LPT)]** list.

- When the IM3523, IM3523A, IM3533, IM3533-01, IM3590 and IM7580 : Check the COM number to the right of "HIOKI USB Device" in the **[Ports (COM & LPT)]** list.
- When the IM3570 : Check the COM number to the right of "HIOKI IM3570 Impedance Analyzer" in the **[Ports (COM & LPT)]** list.

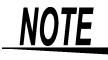

The procedure to start Device Manager differs depending on the version of the Windows operating system.

For details, refer to Help of the operating system.
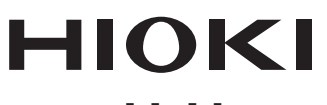

## www.hioki.com/

**HEADQUARTERS** 81 Koizumi Ueda, Nagano 386-1192 Japan

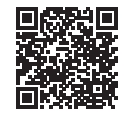

**All regional** contact<br>information

**HIOKI EUROPE GmbH** Helfmann-Park 2 65760 Eschborn, Germany hioki@hioki.eu

2111 EN Printed in Japan

Edited and published by HIOKI E.E. CORPORATION

• CE declarations of conformity can be downloaded from our website.<br>• Contents subject to change without notice.<br>• This document contains copyrighted content.

• It is prohibited to copy, reproduce, or modify the content of this document without permission.

. Company names, product names, etc. mentioned in this document are trademarks or

registered trademarks of their respective companies.